**Guía de usuario del Nokia E6–00**

#### **2 Índice**

# **Índice**

## **[Seguridad 6](#page-5-0)**

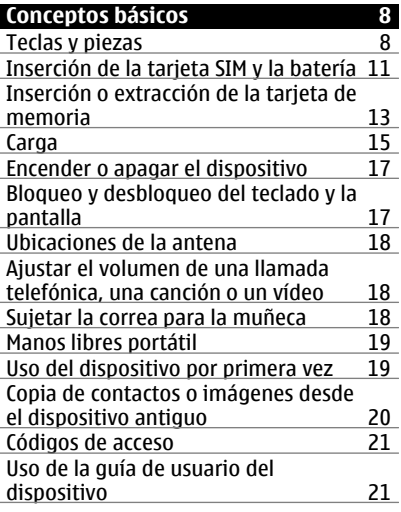

## **[Instalación de Nokia Ovi Suite en el](#page-21-0) [PC 22](#page-21-0)**

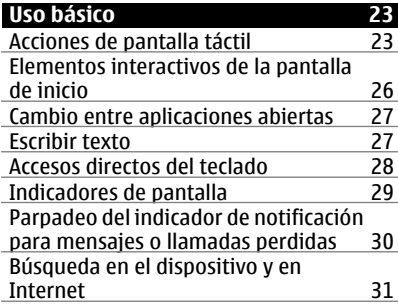

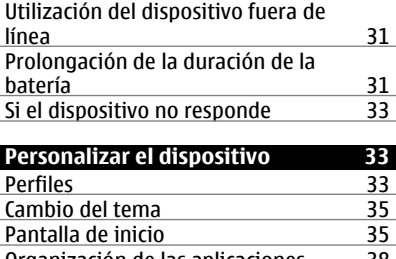

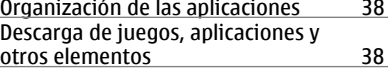

#### **Teléfono 39**<br>Llamar a un número de teléfono <sup>39</sup> Llamar a un número de teléfono <sup>39</sup><br>Búsqueda de un contacto 39 Búsqueda de un contacto Llamar a un contacto de la contrata de la partida de la contrata de la contrata de la contrata de la contrata<br>Silenciar una llamada de la contrata de la contrata de la contrata de la contrata de la contrata de la contra Silenciar una llamada  $\begin{array}{c} 40 \\ 40 \end{array}$ <br>Realización de una videollamada  $\begin{array}{c} 40 \\ 40 \end{array}$ [Realización de una videollamada 40](#page-39-0) [Realización de una llamada de](#page-41-0) [multiconferencia 42](#page-41-0) [Llamada a los números más](#page-42-0) [frecuentes 43](#page-42-0) [Utilizar la voz para llamar a un](#page-42-0) [contacto 43](#page-42-0)<br>Llamadas a través de Internet 44 Llamadas a través de Internet (144)<br>Llamar al último número marcado (45) [Llamar al último número marcado 45](#page-44-0) [Grabación de una conversación](#page-44-0)<br>telefónica [telefónica 45](#page-44-0) [Activación del modo de silencio 45](#page-44-0) [Visualización de las llamadas](#page-45-0) [perdidas 46](#page-45-0)<br>Ilamar al buzón de voz 46 [Llamar al buzón de voz 46](#page-45-0) [Desvío de las llamadas al buzón de voz](#page-45-0) [o a otro número de teléfono 46](#page-45-0) [Impedir la entrada o salida de](#page-46-0) [llamadas 47](#page-46-0) [Permitir las llamadas sólo a números](#page-47-0) [determinados 48](#page-47-0)<br>Vídeo compartido 48 [Vídeo compartido 48](#page-47-0)

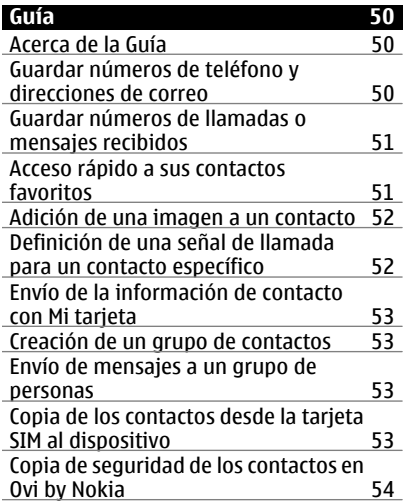

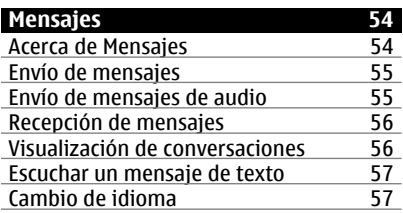

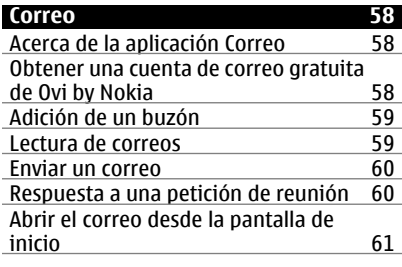

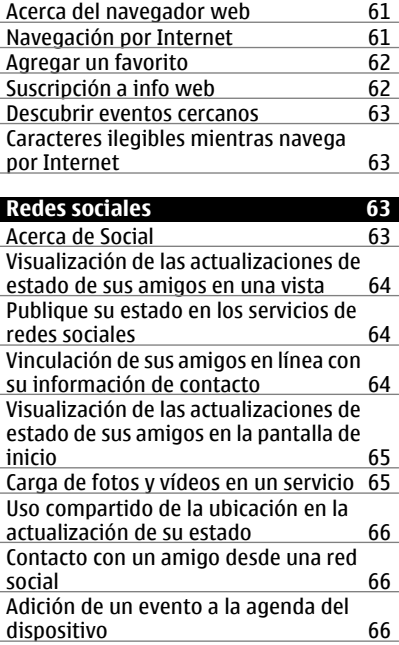

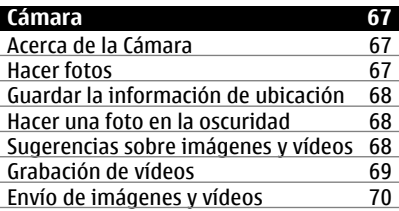

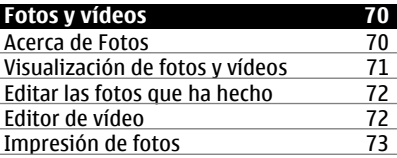

**[Internet 61](#page-60-0)**

# **4 Índice**

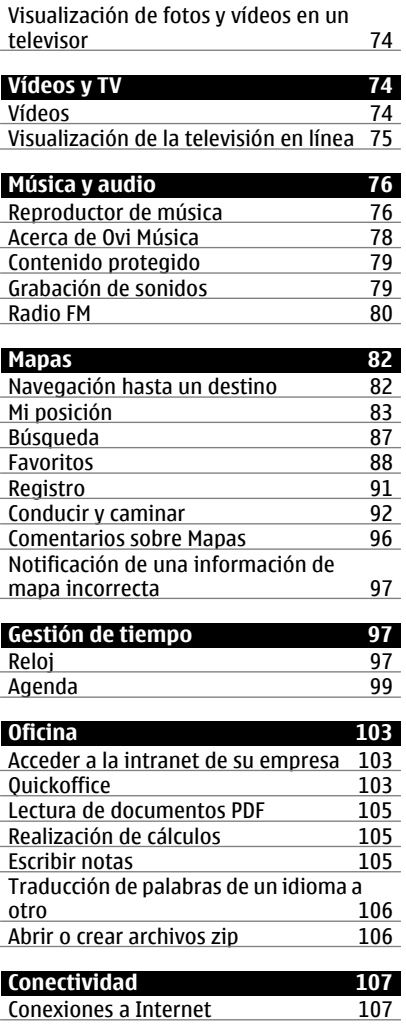

[LAN inalámbrica 108](#page-107-0)

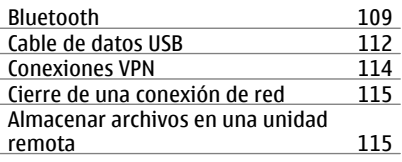

#### **[Gestión del dispositivo 116](#page-115-0)** [Mantener actualizado el software del](#page-115-0) [dispositivo y las aplicaciones 116](#page-115-0)<br>Gestión de archivos 117 Gestión de archivos [Aumento de la memoria disponible](#page-118-0) para añadir más contenido<br>Gestión de aplicaciones (119) [Gestión de aplicaciones 120](#page-119-0)<br>Sincronización de contenido 120 Sincronización de contenido [Copia de contactos o imágenes entre](#page-121-0) [dispositivos 122](#page-121-0)<br>Protección del dispositivo 123 Protección del dispositivo

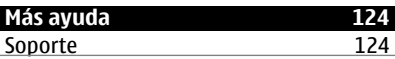

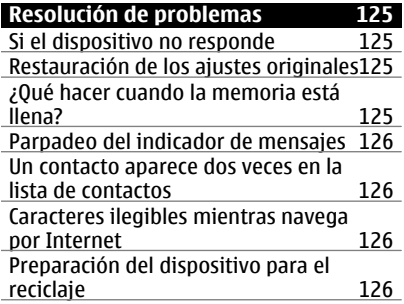

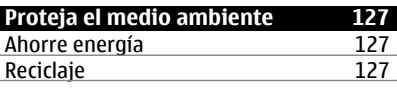

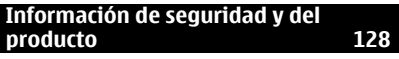

# **[Índice alfabético 135](#page-134-0)**

# <span id="page-5-0"></span>**Seguridad**

Lea estas sencillas instrucciones. No seguir las normas puede ser peligroso o ilegal. Lea la guía de usuario completa para más información.

## **APAGADO EN ZONAS RESTRINGIDAS**

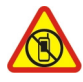

Apague el dispositivo en lugares en los que no se permita el uso de teléfonos móviles o cuando pueda causar interferencias o peligro, por ejemplo en aviones, zonas cercanas a equipos médicos, combustible, productos químicos y zonas donde se realicen explosiones.

## **LA PRECAUCIÓN EN CARRETERA ES LO PRINCIPAL**

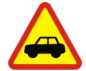

Respete la legislación local. Mantenga siempre las manos libres para conducir el vehículo. Su principal prioridad durante la conducción deberá ser la seguridad en la carretera.

#### **INTERFERENCIAS**

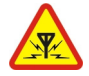

Todos los dispositivos móviles pueden ser susceptibles a interferencias que podrían afectar a su rendimiento.

## **SERVICIO TÉCNICO CUALIFICADO**

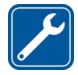

El producto sólo debe instalarlo o repararlo el personal del servicio técnico cualificado.

#### **BATERÍAS, CARGADORES Y OTROS ACCESORIOS**

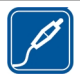

Utilice únicamente baterías, cargadores y otros accesorios aprobados por Nokia para este dispositivo. No conecte productos que sean incompatibles.

#### **MANTENGA EL DISPOSITIVO SECO**

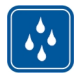

Su dispositivo no es resistente al agua. Manténgalo seco.

#### **PIEZAS DE VIDRIO**

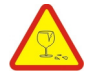

La carcasa delantera del dispositivo es de vidrio. Este vidrio puede romperse si el dispositivo cae sobre una superficie dura o recibe un golpe fuerte. En ese caso, evite tocar las piezas de vidrio del dispositivo y no intente quitar el vidrio roto del dispositivo. No vuelva a utilizar el dispositivo hasta que el personal cualificado sustituya el vidrio.

## **PROTEJA SUS OÍDOS**

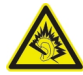

Escuche el manos libres a un volumen moderado y no sostenga el dispositivo cerca del oído si está utilizando el altavoz.

# <span id="page-7-0"></span>**Conceptos básicos**

**Teclas y piezas Parte superior**

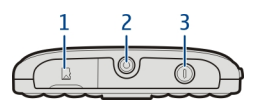

- **1** Ranura para tarjetas de memoria<br>**2** Conector AV de Nokia (3.5 mm)
- **2** Conector AV de Nokia (3,5 mm)<br>**3** Tecla de encendido **O**
- **Tecla de encendido**

## **Parte frontal**

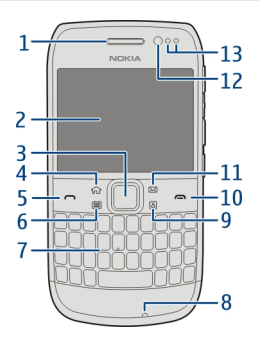

- **1** Auricular
- **2** Pantalla
- **3** Tecla Navi™ (tecla de desplazamiento). También se utilizar para hacer fotografías.
- **4** Tecla de inicio
- **5** Tecla Llamar
- **6** Tecla de agenda<br>**7** Teclado
- **7** Teclado
- **8** Micrófono
- **9** Tecla de contactos
- **10** Tecla Colgar
- **11** Tecla de correo
- **12** Lente de la cámara frontal
- **13** Sensor de proximidad/luz ambiente

## **Parte trasera**

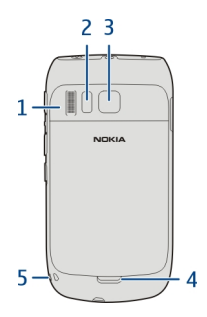

- Altavoz
- Flash de la cámara
- Lente de la cámara
- Botón de liberación de la carcasa trasera
- Orificio para la correa de muñeca

## **Partes laterales**

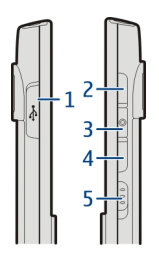

- **1** Conector Micro USB<br>**2** Tecla de subir volur
- Tecla de subir volumen y zoom
- Tecla de silenciar
- Tecla de bajar volumen y zoom
- Tecla de linterna/interruptor de bloqueo de teclado

## **Parte inferior**

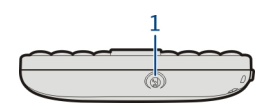

**1** Conector del cargador

## **Acceso rápido con las teclas de un toque**

Las teclas de un toque le permiten acceder a las aplicaciones y tareas rápidamente. Cada tecla tiene una aplicación y una tarea asignada.

#### **Modificar las teclas de un toque**

Seleccione **Menú** > **Ajustes** y, a continuación, **Teléfono** > **Teclas de un toque**. Puede que su proveedor de servicios haya asignado aplicaciones a las teclas; en este caso, no podrá modificarlas.

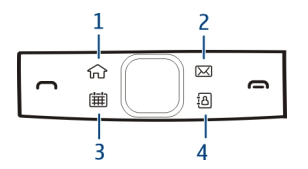

- **1** Tecla de inicio. Para abrir el menú principal, pulse la tecla de inicio. Para volver a la pantalla de inicio, vuelva a pulsar la tecla de inicio. Para cambiar entre las aplicaciones abiertas, mantenga pulsada la tecla de inicio.
- **2** Tecla de correo. Para abrir el buzón de correo predeterminado, pulse la tecla de correo. Para empezar a escribir un correo, mantenga pulsada la tecla de correo.
- **3** Tecla de Agenda. Para ver la agenda del dispositivo, pulse la tecla de Agenda. Para crear una entrada de reunión nueva, mantenga pulsada la tecla de Agenda.
- **4** Tecla de Guía. Para abrir la lista de contactos, pulse la tecla de Guía. Para crear un contacto nuevo, mantenga pulsada la tecla de Guía.

#### **Pantalla táctil**

Para controlar el dispositivo, toque ligeramente la pantalla con la punta de los dedos. La pantalla no responde en caso de utilizar las uñas.

Si tienes las puntas de los dedos frías, es posible que la pantalla no responda al contacto.

**Importante:** Evite arañar la pantalla táctil. Nunca utilice un bolígrafo, un lápiz u otro objeto afilado en la pantalla táctil.

## <span id="page-10-0"></span>**Linterna**

El flash de la cámara se puede utilizar como linterna. Para encender o apagar la linterna, deslice el interruptor de bloqueo de teclas y manténgalo así durante dos segundos.

La linterna sólo se puede utilizar desde la pantalla de inicio. También puede encender la linterna desde la pantalla de inicio cuando las teclas y la pantalla del dispositivo están bloqueadas.

No proyecte la linterna hacia los ojos de nadie.

## **Cancelación de ruido**

Si llama desde un entorno ruidoso, el dispositivo filtra el ruido de fondo para que la persona que hay al otro lado de la línea escuche su voz con más claridad.

La cancelación de ruido no está disponible cuando se usa el altavoz o ML portátil.

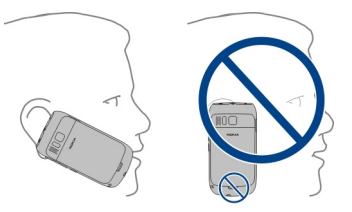

Para conseguir la mejor cancelación de ruido, sujete el dispositivo con el auricular en el oído y con el micrófono principal orientado hacia la boca. No tape el micrófono secundario, en la parte posterior del dispositivo.

## **Inserción de la tarjeta SIM y la batería**

**Importante:** No utilice una tarjeta SIM mini-UICC, también conocida como tarjeta micro-SIM, una tarjeta micro-SIM con un adaptador o una tarjeta SIM con desconexión mini-UICC (ver ilustración) en este dispositivo. Una tarjeta micro-SIM es más pequeña que la tarjeta SIM estándar. Este dispositivo no admite el uso de tarjetas micro-SIM y el uso de tarjetas SIM incompatibles puede dañar la tarjeta o el dispositivo y puede corromper los datos almacenados en la tarjeta.

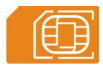

- 1 Apague el dispositivo.
- 2 Quitar la carcasa posterior.

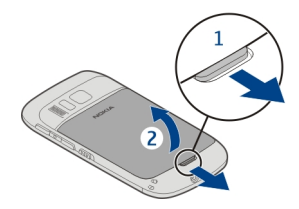

3 Si la batería está insertada, extráigala.

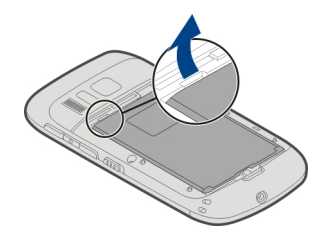

- 4 Use una uña para sacar con cuidado el soporte de la tarjeta SIM. El soporte no se puede retirar.
- 5 Inserte la tarjeta SIM en el soporte de la tarjeta. Compruebe que la zona de contacto de la tarjeta esté orientada hacia abajo. Empuje el soporte cuidadosamente hasta que quede fijado en su sitio.

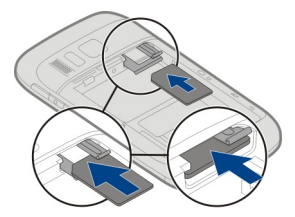

6 Alinee los contactos de la batería e insértela.

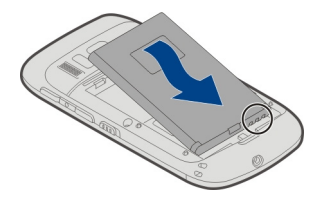

<span id="page-12-0"></span>7 Vuelva a colocar la carcasa posterior.

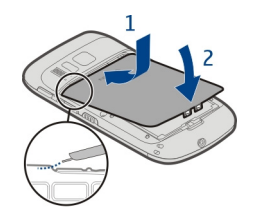

# **Extraer la tarjeta SIM**

- Apague el dispositivo.
- 2 Quitar la carcasa posterior.
- 3 Si la batería está insertada, extráigala.
- 4 Use una uña para sacar con cuidado el soporte de la tarjeta SIM. El soporte no se puede retirar. Extraiga la tarjeta SIM.

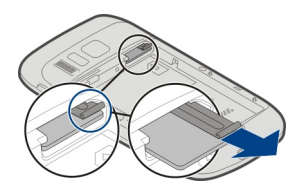

## **Inserción o extracción de la tarjeta de memoria**

Las tarjetas de memoria se venden por separado.

No pegue ningún adhesivo en la tarjeta de memoria.

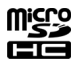

Puede grabar vídeos de alta definición. Si graba un vídeo en una tarjeta de memoria, para obtener los mejores resultados se recomienda utilizar tarjetas microSD rápidas y de gran calidad de fabricantes conocidos. Se recomienda utilizar tarjetas microSD de clase 4 (32 Mbit/s o 4 MB/s) o superior.

## **Insertar la tarjeta de memoria**

1 Use una uña para abrir la tapa de la ranura de la tarjeta de memoria.

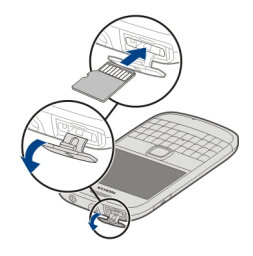

- 2 Asegúrese de que la zona de contacto de la tarjeta de memoria esté orientada hacia arriba.
- 3 Empuje la tarjeta hasta que quede bloqueada en su sitio.

## **Extraer la tarjeta de memoria**

- 1 Si el dispositivo está encendido, pulse la tecla de encendido brevemente y seleccione **Extraer(nombre de la tarjeta de memoria)**.
- 2 Use una uña para abrir la tapa de la ranura de la tarjeta de memoria.
- 3 Empuje la tarjeta hasta que se suelte.
- 4 Tire de la tarjeta para extraerla.

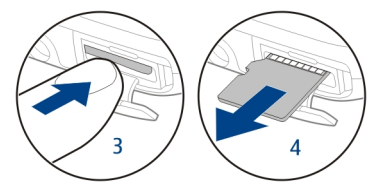

#### <span id="page-14-0"></span>**Carga Acerca de la batería**

El dispositivo cuenta con una una batería recargable y extraíble. Utilice únicamente cargadores aprobados por Nokia para este dispositivo. También puede utilizar un cable de datos USB compatible para cargar el dispositivo.

Cuando la carga de la batería esté baja, se activará el modo ahorro de energía. Para desactivar el modo de ahorro de energía, pulse la tecla de encendido  $\Omega$  y seleccione **Desactiv. ahorro energía**. Es posible que los ajustes de algunas aplicaciones no se puedan modificar cuando el modo ahorro de energía está activado.

## **Carga de la batería**

La batería ya viene parcialmente cargada de fábrica. Sin embargo, antes de encender el dispositivo por primera vez, es posible que tenga que recargarla.

Si el dispositivo indica que la batería está baja, haga lo siguiente:

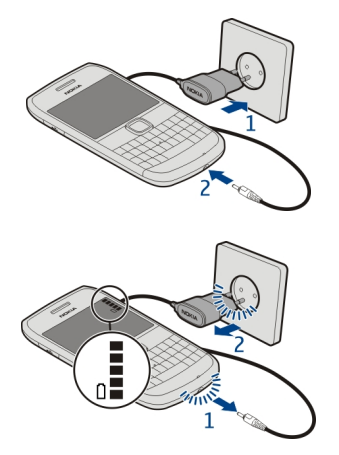

1

2

No es necesario cargar la batería durante un período de tiempo específico. Asimismo, puede usar el dispositivo mientras se está cargando.

Si la batería está totalmente descargada, pasarán varios minutos antes de que el indicador de carga aparezca en la pantalla o hasta que pueda realizar llamadas.

Si la batería no se ha utilizado durante un período de tiempo prolongado, tendrá que conectar el cargador y posteriormente, desconectarlo y volverlo a conectar para iniciar la carga de la batería.

**Sugerencia:** Asimismo, puede cargar la batería con un cargador USB compatible.

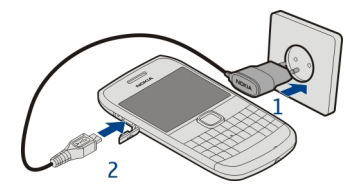

#### **Carga de la batería por USB**

¿La batería tiene poca carga y no lleva encima el cargador? Puede utilizar un cable USB compatible para conectar el dispositivo a un dispositivo compatible, como un ordenador.

Para evitar que se rompa el conector del cargador, tenga cuidado al conectar o desconectar el cable del cargador.

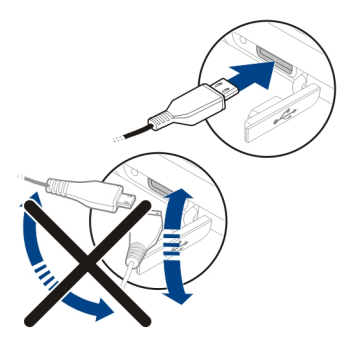

Si está conectado a un ordenador, puede sincronizar el dispositivo mientra se carga.

Es posible que el inicio de la carga tarde más en producirse mediante USB, y puede que no funcione si conecta el dispositivo a través de un concentrador USB sin alimentación. El dispositivo se carga más rápidamente cuando se conecta a una toma de corriente de pared.

<span id="page-16-0"></span>Mientras se carga la batería, la luz del indicador de carga situada junto al conector USB permanece encendida. Cuando la batería tiene poca carga, la luz del indicador de carga parpadea. Puede que tarde un rato en empezar a cargar.

#### **Encender o apagar el dispositivo**

#### **Encendido**

Mantenga pulsada la tecla de encendido  $\Omega$  hasta que el dispositivo vibre.

## **Apagado**

Mantenga pulsada la tecla de encendido  $\Omega$ .

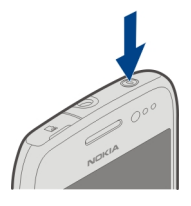

#### **Bloqueo y desbloqueo del teclado y la pantalla**

Para evitar realizar una llamada de forma accidental, cuando el dispositivo esté en su bolso o bolsillo, bloquee el teclado y la pantalla de éste.

Deslice el interruptor de bloqueo de teclas.

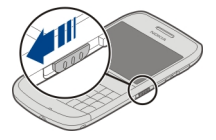

**Sugerencia:** Si desea desbloquear el dispositivo pero el interruptor de bloqueo se encuentra fuera de su alcance, pulse la tecla de desplazamiento y seleccione **Desbloq.**.

## **Ajuste el bloqueo automático del teclado y de la pantalla**

- 1 Seleccione **Menú** > **Ajustes** y **Teléfono** > **Pantalla** > **T. espera blq. teclas/ pant.**.
- 2 Defina el período de tiempo tras el cual el teclado y la pantalla se bloquean automáticamente.

#### <span id="page-17-0"></span>**Ubicaciones de la antena**

No toque la antena cuando esté transmitiendo o recibiendo a menos que sea necesario. El contacto con antenas afecta a la calidad de la comunicación, puede originar una potencia superior durante el funcionamiento y puede acortar la duración de la batería.

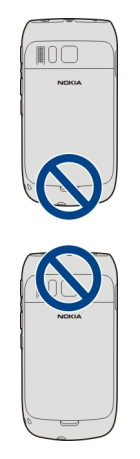

La zona de la antena está marcada en gris.

#### **Ajustar el volumen de una llamada telefónica, una canción o un vídeo**

Use las teclas de volumen.

Puede ajustar el volumen durante una llamada o mientras una aplicación está activa.

El altavoz integrado le permite hablar y escuchar desde una distancia corta, sin tener que sostener el dispositivo en la oreja.

## **Activación y desactivación del altavoz durante una llamada**

Seleccione  $\textcircled{m}$  o  $\textcircled{m}$ .

#### **Sujetar la correa para la muñeca**

Inserte la correa como se muestra en la imagen y ténsela.

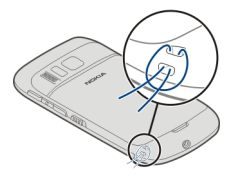

#### <span id="page-18-0"></span>**Manos libres portátil**

Se puede conectar un manos libres portátil o unos auriculares compatibles al dispositivo.

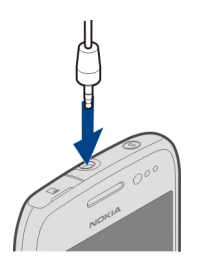

#### **Uso del dispositivo por primera vez**

El dispositivo le guía a través de la configuración inicial cuando inserta la tarjeta SIM y lo enciende por primera vez. Para utilizar todos los servicios Ovi de Nokia, cree una cuenta de Nokia. También puede copiar sus contactos y otros contenidos de su dispositivo anterior, así como suscribirse para recibir consejos y trucos útiles.

Para crear una cuenta de Nokia, es necesario poseer una conexión a Internet. Para obtener información sobre los cargos relacionados con la transmisión de datos, póngase en contacto con el proveedor de servicios. Si no puede conectarse a Internet, podrá crear una cuenta más tarde.

**Sugerencia:** Para crear y gestionar una cuenta de Nokia en Internet, visite [www.ovi.com.](http://www.ovi.com)

Si ya posee una cuenta de Nokia, acceda a ella.

**Sugerencia:** ¿Ha olvidado la contraseña? Puede solicitar que se la envíen en un correo electrónico o en un mensaje de texto.

Utilice la aplicación Transfer. datos para copiar contenido como, por ejemplo:

• Guía

- <span id="page-19-0"></span>• Mensajes
- Fotos y vídeos
- Ajustes personales

Cuando configure la cuenta de correo, puede ajustar el buzón de entrada de forma que se visualice en la pantalla de inicio y, así, poder comprobar con facilidad el correo.

Si necesita realizar una llamada de emergencia durante la fase de configuración, pulse la tecla Llamar.

## **Copia de contactos o imágenes desde el dispositivo antiguo**

¿Desea copiar información importante desde su anterior dispositivo Nokia compatible y empezar a utilizar el nuevo dispositivo rápidamente? Utilice la aplicación Transfer. datos para copiar, por ejemplo, contactos, entradas de la agenda e imágenes al nuevo dispositivo de forma gratuita.

El dispositivo Nokia anterior debe ser compatible con Bluetooth.

Seleccione **Menú** > **Aplicaciones** > **Herrams.** > **Ajustes tel.** y **Transf. de datos**.

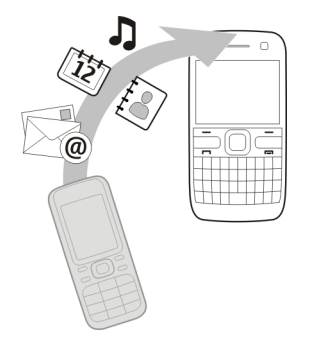

Si su anterior dispositivo Nokia no dispone de la aplicación Transfer. datos, el nuevo dispositivo la enviará en un mensaje a través de Bluetooth. Para instalar la aplicación, abra el mensaje en el dispositivo antiguo y siga las instrucciones.

- 1 Seleccione el dispositivo al que desea conectar su dispositivo y vincúlelos. El Bluetooth debe estar activado.
- 2 Si el otro dispositivo requiere un código, introdúzcalo. El código, que puede definir usted mismo, se debe introducir en ambos dispositivos. Algunos dispositivos ya incorporan el código. Para obtener más información, consulte la guía de usuario del dispositivo.

<span id="page-20-0"></span>El código sólo es válido para la conexión actual.

3 Seleccione el contenido y **Aceptar**.

## **Códigos de acceso**

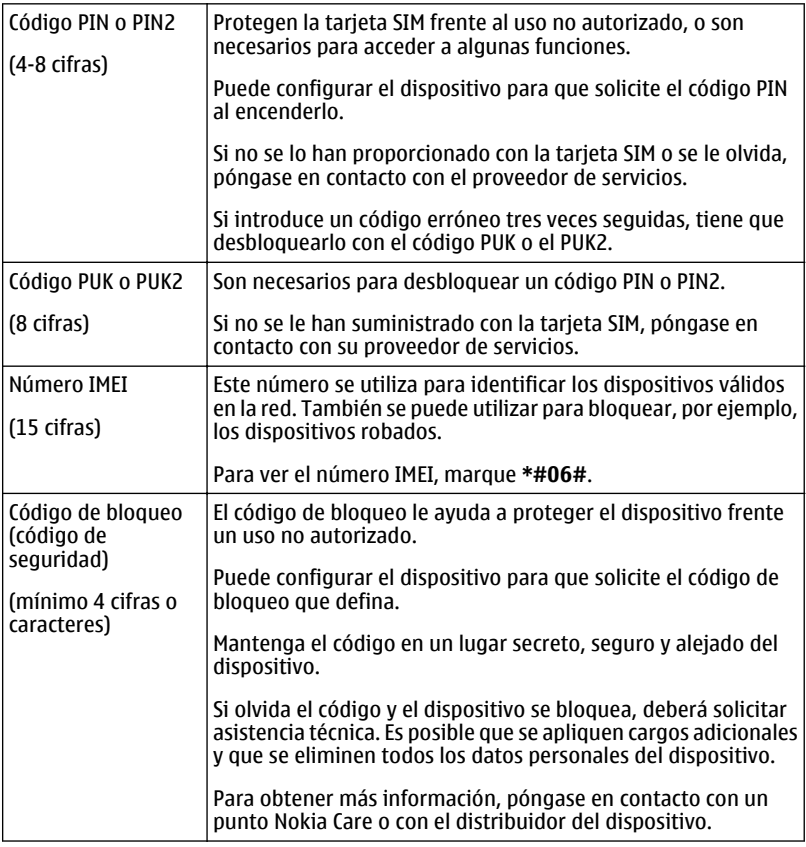

## **Uso de la guía de usuario del dispositivo**

Seleccione **Menú** > **Aplicaciones** > **Guía usuar.**.

## <span id="page-21-0"></span>**Abrir la guía de usuario desde una aplicación**

Seleccione **Opciones** > **Guía de usuario**. Esta opción no está disponible para todas las aplicaciones.

## **Búsqueda de la guía de usuario**

Una vez abierta la guía de usuario, seleccione **Opciones** > **Buscar** e introduzca una letra o una palabra en el campo de búsqueda.

## **Pasar de la guía de usuario a una aplicación**

Mantenga pulsada la tecla de inicio, pase el dedo a la izquierda o a la derecha y seleccione la aplicación que desee.

**C**indica un enlace a una página web. Es posible que existan enlaces a temas relacionados al final de las instrucciones.

# **Instalación de Nokia Ovi Suite en el PC**

Con la aplicación para PC Nokia Ovi Suite, puede gestionar el contenido del dispositivo y mantenerlo sincronizado con el ordenador. Asimismo, puede actualizar el dispositivo con el software más reciente y descargar mapas.

Descargue en el ordenador la versión más reciente de Nokia Ovi Suite desde [www.ovi.com/suite](http://www.ovi.com/suite).

Si su ordenador no se puede conectar a Internet y quiere instalar Nokia Ovi Suite desde la memoria del dispositivo:

1 Utilice un cable de datos USB compatible para conectar el dispositivo al ordenador. Si utiliza Windows XP o Windows Vista en su ordenador, cambie el modo USB del dispositivo a **Almac. masivo**. Para configurar el modo USB en el dispositivo, seleccione el área de notificación de la esquina superior derecha y, a continuación, seleccione  $\leftarrow \rightarrow$  Almac. masivo.

La memoria masiva del dispositivo y la tarjeta de memoria aparecen como discos extraíbles en el PC.

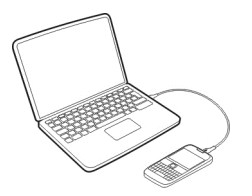

<span id="page-22-0"></span>2 En el ordenador, seleccione **Install Nokia Ovi Suite** (Instalar Nokia Ovi Suite).

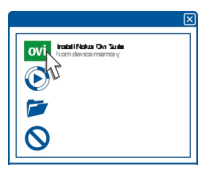

Si la ventana de instalación no se abre automáticamente, abra el archivo de instalación de forma manual. Seleccione **Abrir la carpeta para ver los archivos** y haga doble clic en **Install\_Nokia\_Ovi\_Suite.exe**.

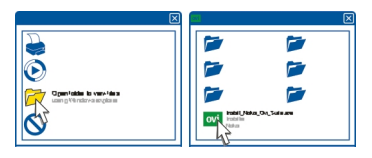

- 3 Siga las instrucciones que se muestran.
- 4 Una vez completada la instalación, si está utilizando Windows XP o Windows Vista en el ordenador, compruebe que el modo USB del dispositivo está configurado como **Nokia Ovi Suite**.

Para obtener más información sobre Nokia Ovi Suite, visite [www.ovi.com/suite.](http://www.ovi.com/suite)

Para ver qué sistemas operativos son compatibles con Nokia Ovi Suite, vaya a [www.nokia.com/support.](http://www.nokia.com/support)

# **Uso básico**

#### **Acciones de pantalla táctil**

Para interactuar con la interfaz de usuario, toque o toque y mantenga activada la pantalla táctil.

#### **Abrir una aplicación u otro elemento de la pantalla**

Toque la aplicación o el elemento.

## **Acceso rápido a las funciones**

Mantenga tocado el elemento. Se abre un menú emergente con opciones disponibles. Por ejemplo, para enviar una imagen o suprimir una alarma, toque y mantenga activada la imagen o la alarma y, en el menú emergente, seleccione la opción adecuada.

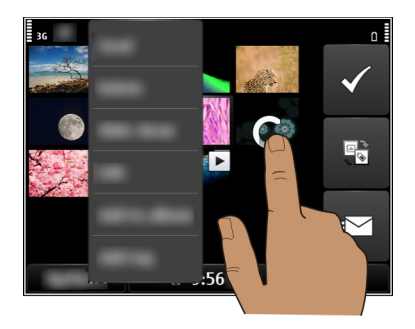

Si toca y mantiene activada la pantalla de inicio, se activa el modo de edición.

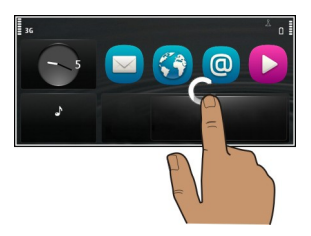

**Arrastrar elementos**

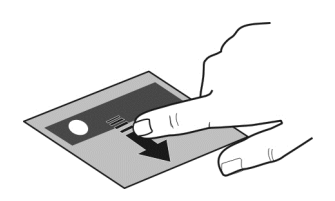

Mantenga tocado el elemento y deslice el dedo por la pantalla. El elemento seguirá a su dedo.

Puede arrastrar elementos de la pantalla de inicio o del menú principal una vez activado el modo de edición.

**Pasar el dedo**

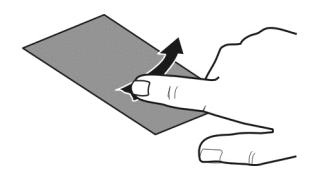

Coloque un dedo en la pantalla y deslícelo firmemente en la dirección deseada. Por ejemplo, cuando esté visualizando una imagen, pase el dedo hacia la izquierda para ver la imagen siguiente.

## **Desplazarse por una lista o menú**

Coloque el dedo en la pantalla, deslícelo rápidamente hacia arriba o abajo por la pantalla y, a continuación, levante el dedo. El contenido de la pantalla se desliza a la velocidad y en la dirección que lo hacía en el momento de levantar el dedo. Para seleccionar un elemento de una lista desplegable y detener el movimiento, toque el elemento.

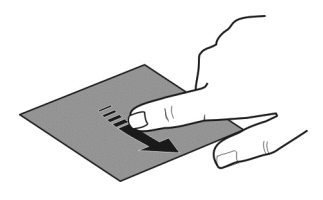

#### **Acercar**

Coloque dos dedos sobre un elemento (como una foto o una página web) y deslícelos hacia el exterior.

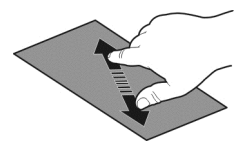

## **Alejar**

Coloque dos dedos sobre el elemento y deslícelos hacia el interior.

<span id="page-25-0"></span>**Sugerencia:** También puede tocar el elemento dos veces para ampliar o reducir la imagen.

#### **Elementos interactivos de la pantalla de inicio**

Los elementos de la pantalla de inicio son interactivos. Por ejemplo, puede modificar la fecha y la hora, configurar las alarmas o modificar los perfiles directamente desde la pantalla de inicio.

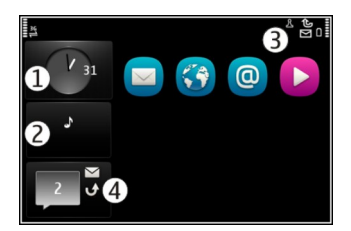

## **Definición de una alarma**

Selección del reloj (1).

#### **Activar o modificar perfiles.**

Seleccionar el perfil (2).

#### **Ver las redes WLAN disponibles o administrar la conectividad Bluetooth** Seleccionar el área de notificación (3).

#### **Modificar los ajustes de conectividad**

Seleccionar el área de notificación (3) y  $\implies$ .

## **Ver las llamadas perdidas y los mensajes recibidos**

Seleccionar el widget de elementos perdidos (4). El widget solo aparece cuando hay eventos perdidos.

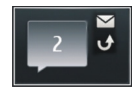

**Sugerencia:** En la mayoría del resto de vistas puede seleccionar la hora en la parte inferior de la pantalla y acceder a los mismos accesos directos que al seleccionar el área de notificación en la pantalla de inicio.

<span id="page-26-0"></span>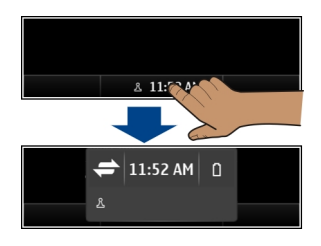

#### **Cambio entre aplicaciones abiertas**

Es posible ver qué aplicaciones y tareas están abiertas en segundo plano y cambiar entre ellas.

Mantenga pulsada la tecla de inicio, pase el dedo a la izquierda o a la derecha y seleccione la aplicación que desee.

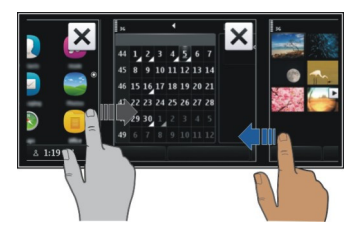

Las aplicaciones en ejecución en segundo plano aumentan la demanda de alimentación de la batería y utilizan la memoria. Para cerrar una aplicación que no esté utilizando, seleccione  $\overline{\mathsf{x}}$ .

**Sugerencia:** Para cerrar todas las aplicaciones abiertas, mantenga seleccionado el conmutador de tareas y, en el menú emergente, seleccione **Cerrar todo**.

#### **Escribir texto Escribir con el teclado**

Su dispositivo dispone de un teclado completo.

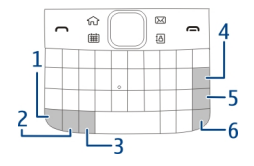

- <span id="page-27-0"></span>**1** Tecla de función. Para insertar los caracteres especiales impresos en la parte superior de las teclas, pulse la tecla de función y, a continuación, la tecla correspondiente. Para introducir varios caracteres especiales seguidos, pulse la tecla de función dos veces. Para volver al modo normal, pulse la tecla de función.
- **2** Tecla Mayús. Para cambiar entre los modos de mayúscula y minúscula, pulse la tecla Mayús. dos veces. Para escribir una única letra en mayúscula con el modo de minúscula o una única letra minúscula con el modo de mayúscula, pulse la tecla Mayús. y, a continuación, pulse la letra que desee introducir.
- **3** Tecla de símbolos. Para insertar caracteres especiales que no aparezcan en el teclado, pulse la tecla de símbolos y, a continuación, seleccione el carácter deseado.
- **4**  $\sqrt{\times}$  Tecla de retroceso. Para borrar un carácter, pulse la tecla de retroceso. Para borrar varios caracteres, mantenga pulsada la tecla de retroceso.
- **5** Tecla Intro. Para desplazar el cursor a la siguiente línea o el siguiente campo de entrada de texto, pulse la tecla Intro. Las funciones adicionales dependen de cada contexto. Por ejemplo, en el campo de dirección web del navegador, la tecla Intro funciona como el botón Ir.
- **6** Tecla Ctrl

## **Insertar una variación de una letra**

Puede insertar, por ejemplo, letras con tildes. Para insertar **á**, mantenga pulsada la tecla de símbolos y, a continuación, pulse **A** las veces necesarias hasta que aparezca la letra que desee introducir. El orden y la disponibilidad de las letras depende del idioma de escritura seleccionado.

#### **Accesos directos del teclado**

Los accesos directos pueden hacer más eficaz el uso de las aplicaciones. **Accesos directos generales**

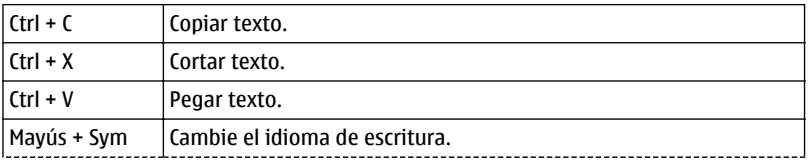

<span id="page-28-0"></span>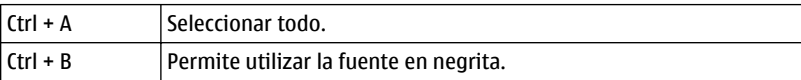

## **Accesos directos de correo**

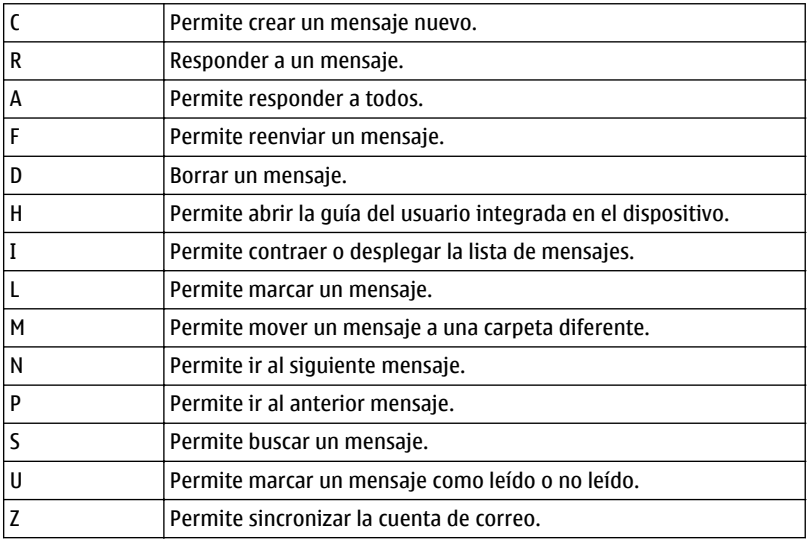

#### **Indicadores de pantalla Indicadores generales**

- $5<sup>2</sup>$
- La pantalla táctil y las teclas están bloqueadas.
- El dispositivo emite un aviso silencioso para las llamadas entrantes y los mensajes.
	- Se ha definido una alarma.
		- Se encuentra activo un modo temporizado.
- **CSCの** Existe un evento de la agenda perdido.

## **Indicadores de las llamadas**

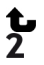

Alguien ha intentado llamarle.

Está utilizando su segunda línea telefónica (servicio de red).

<span id="page-29-0"></span>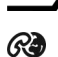

Las llamadas entrantes se desvían a otro número (servicio de red). Si tiene dos líneas de teléfono, un número indicará la línea activa.

El dispositivo está listo para realizar llamadas de Internet.

## **Indicadores de los mensajes**

Hay mensajes sin leer. Si el indicador parpadea, es posible que el Buzón de entrada esté lleno.

Hay mensajes en espera para ser enviados en el Buzón de salida. ≏

# **Indicadores de red**

- El dispositivo está conectado a una red GSM (servicio de red).
- El dispositivo está conectado a una red 3G (servicio de red).
- $\frac{1}{2}$ G Una conexión de datos GPRS (servicio de red) está abierta.  $\mathbb Z$  indica que la conexión está retenida y que una conexión está abriéndose o cerrándose.
- 트 Una conexión de datos EGPRS (servicio de red) está abierta.  $\frac{E}{2}$  indica que la conexión está retenida y  $\frac{E}{2}$  que se está estableciendo una conexión.
- $\stackrel{36}{\rightarrow}$ Una conexión de datos 3G (servicio de red) está abierta. <sup>36</sup> indica que la conexión está retenida y  $\frac{36}{22}$  que se está estableciendo una conexión.
- $\overset{3.56}{\equiv}$ Una conexión de datos HSPA (servicio de red) está abierta.  $\frac{356}{26}$ indica que la conexión está retenida y  $356$  que se está estableciendo una conexión.
- Hay una conexión WLAN disponible.  $\binom{n}{k}$  indica que la conexión está cifrada y  $\binom{n}{k}$  $\mathbf{r}$ que la conexión no está cifrada.

# **Indicadores de conectividad**

- ≴ El Bluetooth se encuentra activo.  $\hat{x}$  indica que el dispositivo está enviando datos. Si el indicador parpadea, el dispositivo está intentando conectarse a otro dispositivo. となっことに
	- Hay un cable USB conectado al dispositivo.
	- El GPS está activo.
		- El dispositivo está realizando una sincronización.
		- Hay un manos libres portátil compatible conectado al dispositivo.
		- Hay un cable de salida de TV compatible conectado al dispositivo.
		- Hay un teléfono de texto compatible conectado al dispositivo.

# **Parpadeo del indicador de notificación para mensajes o llamadas perdidas**

Cuando la luz de notificación del dispositivo parpadea, tiene una llamada perdida o ha recibido un mensaje.

Seleccione **Menú** > **Ajustes** y **Teléfono** > **Luces notificación** > **Luz de notificación**.

#### <span id="page-30-0"></span>**Búsqueda en el dispositivo y en Internet**

 Se pueden buscar elementos como mensajes, imágenes, archivos, música o vídeos, tanto almacenados en el dispositivo como disponibles en internet.

- 1 Seleccione **Menú** > **Aplicaciones** > **Buscar**.
- 2 Para empezar escriba una palabra de búsqueda y seleccione de entre los resultados propuestos.
- 3 Para realizar búsquedas en internet, seleccione el enlace de búsqueda en internet al final de los resultados de búsqueda. Es necesario disponer de una conexión a internet activa.

**Sugerencia:** Puede añadir un widget de búsqueda a la pantalla de inicio. Mantenga pulsada la pantalla de inicio, seleccione y elija un widget de búsqueda de la lista.

#### **Utilización del dispositivo fuera de línea**

En lugares donde no desea hacer o recibir llamadas, puede acceder a su agenda, lista de contactos y juegos fuera de línea si activa el modo fuera de línea. Apague el dispositivo donde el uso de teléfonos móviles esté prohibido o si puede causar interferencias o comportar algún peligro.

En la pantalla de inicio, seleccione el perfil y **Fuera de línea**.

Cuando el modo fuera de línea está activado, la conexión a la red celular está cerrada. Se evitan todas las señales de radiofrecuencia entre el dispositivo y la red celular. Si intenta enviar un mensaje, éste se guardará en el Buzón de salida y sólo se enviará cuando se active otro modo.

También puede utilizar el dispositivo sin tarjeta SIM. Apague el dispositivo y retire la tarjeta SIM. Cuando vuelva a encenderlo, estará activado el modo fuera de línea.

**Importante:** Cuando el dispositivo está en modo fuera de línea, no es posible hacer ni recibir llamadas, ni tampoco utilizar cualquier función que requiera cobertura de red. Podrá llamar al número de emergencias oficial programado en el dispositivo. Para realizar llamadas, primero debe cambiar a otro modo.

Si está activado el modo fuera de línea, podrá seguir conectándose a una WLAN, por ejemplo, para leer el correo o navegar por Internet. También puede utilizar Bluetooth.

Recuerde cumplir los requisitos de seguridad correspondientes.

#### **Prolongación de la duración de la batería**

Si tiene la impresión de que siempre está buscando el cargador, hay medidas que puede tomar para reducir el consumo de energía del dispositivo.

- Realice siempre una carga completa de la batería.
- Cuando se activa el modo de ahorro de energía, se optimizan varios ajustes del dispositivo como, por ejemplo, el **Modo de red** y el salvapantallas.

## **Activación del modo de ahorro de energía**

Pulse la tecla de encendido O y seleccione Activar ahorro energía. Para desactivar el modo de ahorro de energía, pulse la tecla de encendido (n) y seleccione **Desactiv. ahorro energía**.

## **Cierre de las aplicaciones que no se utilizan**

Mantenga pulsada la tecla de inicio, pase el dedo hasta que aparezca la aplicación que desee y seleccione  $\vert \mathbf{x} \vert$ .

## **Sonidos, temas y efectos**

- Silencie los sonidos innecesarios como, por ejemplo, el sonido de las teclas.
- Utilice auriculares con cable en lugar del altavoz.
- Cambie la duración del tiempo de espera que debe transcurrir para que se apague la pantalla del dispositivo.

## **Establecer la duración del tiempo de espera**

Seleccione **Menú** > **Ajustes** y **Teléfono** > **Pantalla** > **Tº espera iluminación**.

## **Activación de temas y fondos de pantalla oscuros**

Seleccione **Menú** > **Ajustes** y **Temas** > **Generales**. Para cambiar el fondo de pantalla, en la pantalla de inicio, seleccione **Opciones** > **Cambiar fondo**.

## **Desactivación de efectos de animación de fondo**

Seleccione **Menú** > **Ajustes** y **Temas** > **Generales** > **Opciones** > **Efectos de tema** > **Desactivados**.

## **Reducción del brillo de la pantalla**

En los ajustes de pantalla, seleccione **Brillo**.

#### **Desactivación del salvapantallas Gran reloj**

Seleccione **Menú** > **Ajustes** y **Temas** > **Salvapantallas** > **Ninguno**.

## **Uso de la red**

• Si está escuchando música o está utilizando el dispositivo para otro propósito y no desea realizar ni recibir llamadas, active el perfil fuera de línea.

- <span id="page-32-0"></span>• Configure el dispositivo para que compruebe si hay correos nuevos con una frecuencia menor.
- Para conectarse a Internet, utilice una conexión WLAN en lugar de una conexión de paquetes de datos (GPRS o 3G).
- Si se configura el dispositivo para utilizar redes GSM y 3G (modo dual), el dispositivo consumirá más energía cuando busque la red 3G.

## **Configuración del dispositivo para que solo utilice la red GSM**

Seleccione **Menú** > **Ajustes** y **Conectividad** > **Red** > **Modo de red** > **GSM**.

#### **Desactivación del Bluetooth cuando no se necesita**

Seleccione **Menú** > **Ajustes** y **Conectividad** > **Bluetooth** > **Bluetooth** > **Desactivado**.

#### **Detención de la búsqueda de redes WLAN disponibles por parte del dispositivo**

Seleccione **Menú** > **Ajustes** y **Conectividad** > **WLAN** > **Opciones** > **Ajustes** > **Mostrar disponibil. WLAN** > **Nunca**.

#### **Establecimiento de una conexión de paquetes de datos (GPRS o 3G) únicamente cuando sea necesario**

Seleccione **Menú** > **Ajustes** y **Conectividad** > **Ajustes de admin.** > **Paquetes datos** > **Conexión paquetes datos** > **Si es necesaria**.

#### **Si el dispositivo no responde**

Reinicie el dispositivo. Mantenga pulsada la tecla de encendido @ durante 8 segundos. El dispositivo emite tres vibraciones y se apaga. Para volver a encender el dispositivo, mantenga pulsada la tecla de encendido  $\Omega$ .

No se eliminará ningún contenido, como los contactos o mensajes.

# **Personalizar el dispositivo**

#### **Perfiles**

#### **Acerca de los modos**

Seleccione **Menú** > **Ajustes** y **Modos**.

¿Espera una llamada pero no puede dejar que el teléfono suene? El dispositivo posee varios grupos de ajustes denominados modos, que se pueden personalizar según las distintas situaciones y entornos. También puede crear sus propios modos.

Puede personalizar los modos de las siguientes formas:

• Cambie la señal de llamada y el tono de aviso del mensaje;

- Ajuste el volumen de la señal de llamada y del tono de las teclas;
- Silencie el tono de las teclas y los tonos de aviso;
- Active los avisos por vibración;
- Configure el dispositivo para que emita el nombre del contacto que llama.

## **Personalizar los tonos**

Puede personalizar los tonos del dispositivo en cada modo.

Seleccione **Menú** > **Ajustes** > **Modos**.

- 1 Seleccione el modo deseado.
- 2 Seleccione **Personalizar** y la opción deseada.

**Sugerencia:** Descargue señales de llamada de la Tienda Ovi. Para obtener más información sobre la Tienda Ovi, visite [www.ovi.com](http://www.ovi.com).

## **Silencio del dispositivo**

Cuando se activa el modo de silencio, se silencian todas las señales de llamada y de aviso. Active este perfil si se encuentra en el cine o en una reunión.

En la pantalla de inicio, seleccione el perfil y **Silencio**.

#### **Cambio del modo para reuniones o para el uso en exteriores**

Cuando el modo reunión está activado, el dispositivo emite un único pitido en vez de la señal de llamada. Cuando el modo exterior está activado, la señal de llamada es más alta para que se pueda oír en un entorno ruidoso.

En la pantalla de inicio, seleccione el perfil y **Reunión** o **Muy alto**.

#### **Creación de un nuevo modo**

¿Cómo puede lograr que el dispositivo satisfaga sus necesidades en el trabajo, en la universidad o en casa? Puede crear nuevos modos para situaciones distintas y asignarles nombres adecuados.

- 1 Seleccione **Menú** > **Ajustes** > **Modos** y **Opciones** > **Crear nuevo**.
- 2 Defina los ajustes del modo y seleccione **Nombre de modo**.
- 3 Introduzca un nombre para el modo.

## **Configuración de un perfil temporizado**

Puede activar un perfil hasta una hora determinada, tras la cual se vuelve a activar el perfil utilizado anteriormente.

Seleccione **Menú** > **Ajustes** > **Modos**.

- <span id="page-34-0"></span>1 Seleccione el perfil que desee y **Temporizado**.
- 2 Configure la hora a la que desee que expire el perfil temporizado.

#### **Cambio del tema**

 $\mathbb{S}^{\circ\circ}$  Los temas sirven para cambiar el color y el aspecto de la pantalla.

Seleccione **Menú** > **Ajustes** > **Temas**.

Seleccione **Generales** y un tema.

Algunos temas incluyen efectos de animación de fondo. Para ahorrar batería, seleccione **Generales** > **Opciones** > **Efectos de tema** > **Desactivados**.

**Sugerencia:** Descargue temas de la Tienda Ovi. Para obtener más información sobre la Tienda Ovi, visite [www.ovi.com](http://www.ovi.com).

#### **Pantalla de inicio Acerca de la pantalla de inicio**

En la pantalla de inicio, es posible:

- Ver las notificaciones de las llamadas perdidas y de los mensajes recibidos
- Abrir sus aplicaciones favoritas
- Controlar las aplicaciones, como el reproductor de música
- Añadir accesos directos a diferentes funciones, como para escribir un mensaje
- Ver sus contactos favoritos y llamarles o enviarles mensajes de forma rápida

Puede tener más de una pantalla de inicio, por ejemplo, una para el trabajo y otra para su vida privada.

Los elementos de la pantalla de inicio son interactivos. Por ejemplo, si selecciona el reloj, se abrirá la aplicación del reloj.

#### **Pasar de una pantalla de inicio a otra**

Puede disponer de varias pantallas de inicio. Por ejemplo, puede crear una pantalla de inicio para el trabajo y otra para su vida privada, y personalizarlas con contenido diferente.

Para pasar de una pantalla de inicio a otra, pase el dedo hacia la izquierda o hacia la derecha.

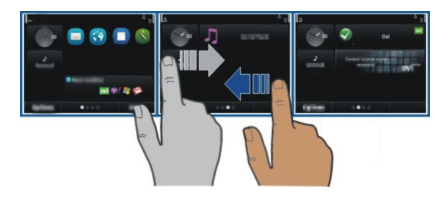

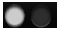

indica en qué pantalla de inicio se encuentra.

#### **Personalización de la pantalla de inicio**

¿Desea ver su paisaje favorito o las fotos de su familia en la pantalla de inicio? Puede cambiar el fondo de pantalla y la ubicación de los elementos de la pantalla de inicio para personalizarla a su gusto.

**Sugerencia:** Si tiene más de una pantalla de inicio, puede cambiar de una a otra mientras las edita, así como personalizarlas a la vez.

## **Cambio del fondo de pantalla**

- 1 Mantenga pulsada la pantalla de inicio.
- 2 Seleccione **Opciones** > **Cambiar fondo** > **Imagen**.
- 3 Seleccione la imagen que desee.
- 4 Seleccione **Hecho**.

**Sugerencia:** Descargue más fondos de pantalla desde la Tienda Ovi de Nokia. Para obtener más información sobre la Tienda Ovi, visite [www.ovi.com](http://www.ovi.com).

#### **Cambio de lugar los elementos de la pantalla de inicio**

- 1 Mantenga pulsada la pantalla de inicio.
- 2 Arrastre y suelte los elementos a una nueva ubicación.

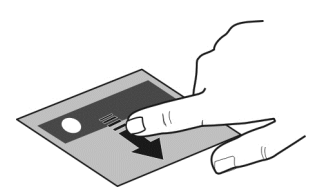

3 Seleccione **Hecho**.
### **Añadir un widget a la pantalla de inicio**

¿Le interesan las condiciones meteorológicas de hoy o qué se comenta en las noticias? Puede añadir miniaplicaciones (componentes) a la pantalla de inicio y ver la información más relevante de un vistazo.

- 1 Mantenga pulsada la pantalla de inicio.
- 2 Seleccione  $\blacksquare$  v el widget que desee de la lista.
- 3 Seleccione **Hecho**.

Un componente puede mejorar la aplicación relacionada, y además cambiar el modo en que funciona la aplicación. Por ejemplo, si añade un componente de notificaciones, los mensajes recibidos se notifican en el componente.

**Sugerencia:** Para descargar más componentes, seleccione **OVI**.

El uso de este servicio o la descarga del contenido puede provocar la transferencia de grandes cantidades de datos, lo cual puede resultar en costes de tráfico de datos.

Algunos componentes de la pantalla de inicio pueden conectarse a Internet de forma automática. Para prevenir esto, seleccione **Opciones** > **Comps. a modo fuera lín.**.

### **Eliminar un widget de la pantalla de inicio**

- 1 Mantenga pulsada la pantalla de inicio.
- 2 Seleccione el widget y, en el menú emergente, seleccione **Eliminar**.
- 3 Seleccione **Hecho**.

### **Añadir un acceso directo a la pantalla de inicio**

¿Sabía que puede crear accesos directos a las aplicaciones y las funciones que más utiliza? Puede añadir accesos directos a aplicaciones, favoritos de la web o acciones como, por ejemplo, escribir un mensaje.

- 1 Toque la pantalla de inicio y manténgala pulsada.
- 2 Seleccione el componente de acceso directo y, a continuación, **Ajustes**.
- 3 Seleccione el acceso directo que desee definir y, a continuación, **Favorito**, o **Aplicación** y el elemento que desee.
- 4 Seleccione **Atrás** > **Hecho**.

**Sugerencia:** Para eliminar un acceso directo, sustitúyalo por otro.

**Sugerencia:** Si añade componentes de acceso directo vacíos al editar una pantalla de inicio, podrá definir más tarde los accesos directos en la pantalla de inicio.

# **Añadir los contactos importantes a la pantalla de inicio**

Añada los contactos más importantes a la pantalla de inicio para poder llamarles o enviarles un mensaje rápidamente.

Tiene que almacenar los contactos en su dispositivo de memoria.

- 1 En el widget de contactos favoritos, seleccione  $\mathbb{R}^n$ .
- 2 Para marcar los contactos que desea añadir a la pantalla de inicio, seleccione los contactos que desee. Puede añadir hasta 20 contactos al widget.

### **Llamadas o envío de mensajes a contactos**

En el widget, seleccione el contacto.

# **Eliminación de contactos de la pantalla de inicio**

En el widget, seleccione  $\mathbb{Q}_s$  y el contacto que desea eliminar. El contacto se elimina del widget, pero permanece en la lista de contactos.

### **Organización de las aplicaciones**

¿Desea abrir sus aplicaciones favoritas con más rapidez? En el menú principal, puede organizar las aplicaciones y ocultar en carpetas las que menos utiliza.

Pulse la tecla de inicio y seleccione **Opciones** > **Editar**.

### **Creación de una nueva carpeta**

Seleccione **Opciones** > **Carpeta nueva**.

### **Mover una aplicación a otra carpeta**

Mantenga seleccionada la aplicación y, en el menú emergente, seleccione **Mover a carpeta** y la nueva carpeta.

**Sugerencia:** También puede arrastrar y soltar aplicaciones y carpetas.

### **Descarga de juegos, aplicaciones y otros elementos**

Descargue juegos, aplicaciones o vídeos gratuitos, o bien, compre cualquier otro contenido para su dispositivo. En la Tienda Ovi, puede encontrar contenido diseñado específicamente para su dispositivo.

Seleccione **Menú** > **Tienda** y acceda a la cuenta de Nokia.

- 1 Seleccionar el elemento.
- 2 Si el elemento tiene un precio, seleccione **Adquirir**. Si el elemento es gratuito, seleccione **Descargar**.

3 Puede pagar con un tarjeta de crédito o de débito, o bien, si está disponible, mediante su factura telefónica.

Para guardar la información de la tarjeta en su cuenta de Nokia, seleccione **Guardar esta tarjeta en mi cuenta de Nokia.**.

Si la información de la tarjeta ya se ha guardado y quiere utilizar otro método de pago, seleccione **Cambiar detalles de facturación**.

- 4 Si quiere obtener un recibo de la compra, seleccione o introduzca un dirección de correo.
- 5 Seleccione **Confirmar**.
- 6 Una vez que finalice la descarga, podrá abrir o ver el elemento, así como continuar examinando más contenido. El tipo de contenido determina la ubicación donde se guarda el elemento en el dispositivo móvil. Para cambiar la ubicación predeterminada, seleccione **Cuenta** > **Preferencias de instalación** y la memoria que desee.

**Sugerencia:** Utilice una conexión WLAN para descargar los archivos más grandes, como juegos, aplicaciones o vídeos.

**Sugerencia:** Si no quiere introducir los detalles de su tarjeta de pago cada vez que compre elementos en la Tienda Ovi, guárdelos en su cuenta de Nokia. Puede añadir más de una tarjeta de pago y seleccionar posteriormente la que quiere utilizar durante la compra.

Para obtener más información sobre un elemento, póngase en contacto con el editor del elemento en cuestión.

# **Teléfono**

#### **Llamar a un número de teléfono**

1 Introduzca el número de teléfono.

Para realizar llamadas internacionales, introduzca el carácter + como sustituto del código de acceso internacional.

- 2 Para realizar la llamada, pulse la tecla de llamada.
- 3 Para finalizar la llamada, pulse la tecla de finalización.

#### **Búsqueda de un contacto**

También es posible buscar un contacto que haya guardado en la lista de contactos.

En la pantalla de inicio, comience por introducir el nombre o el apellido del contacto. También puede realizar la búsqueda por nombre de empresa.

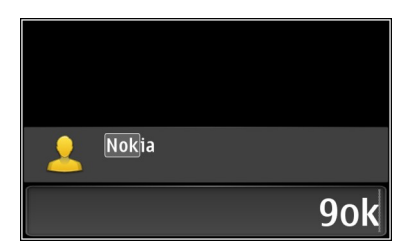

### **Activar o desactivar la búsqueda de contactos**

En el marcador, seleccione **Opciones** > **Búsqueda de contactos** > **Sí** o **No**.

#### **Llamar a un contacto**

Seleccione **Menú** > **Guía**.

- 1 Para buscar un contacto, introduzca las primeras letras o caracteres del nombre o del apellido en el campo de búsqueda.
- 2 Seleccione el contacto.
- 3 En la tarjeta del contacto, seleccione **Llamada de voz**.
- 4 Si el contacto tiene más de un número de teléfono, mantenga seleccionado **Llamada de voz** y seleccione el número que desee.

#### **Silenciar una llamada**

Puede silenciar el micrófono del dispositivo durante una llamada.

Pulse la tecla de silenciar. Para volver a activar el micrófono, pulse de nuevo la tecla de silenciar.

#### **Realización de una videollamada**

¿Tiene amigos o familiares a los que no ve muy a menudo? Para poder hablar cara a cara, ¿por qué no realiza una videollamada?

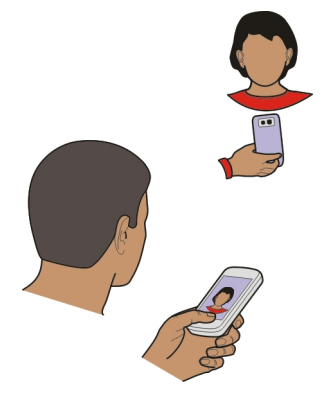

Las videollamadas son un servicio de red y, por lo tanto, debe estar conectado a una red 3G para poder llevarlas a cabo.

Para obtener información sobre la disponibilidad y los costes, póngase en contacto con el proveedor de servicios.

En las videollamadas sólo pueden participar dos partes. Las videollamadas no pueden realizarse paralelamente a otras llamadas activas de datos, vídeo o voz.

- 1 Seleccione **Menú** > **Guía** y busque el contacto.
- 2 Seleccione el contacto y, en la tarjeta del contacto, seleccione **Videollamada**.

La cámara situada en la parte frontal del dispositivo se utiliza de forma predeterminada para las videollamadas. El inicio de una videollamada puede tardar un poco. Si no se logra establecer la llamada (por ejemplo, porque la red no admite videollamadas o porque el dispositivo receptor no es compatible) se le preguntará si desea realizar una llamada normal o si desea enviar un mensaje en su lugar.

Cuando la videollamada está activa, se ven dos vídeos y se escucha el sonido por el altavoz. El destinatario de la llamada puede rechazar el envío de vídeo. En tal caso, oirá únicamente la voz del destinatario y verá una imagen o una pantalla gris.

3 Para finalizar la videollamada, pulse la tecla de finalización.

### **Envío de una imagen en lugar de un vídeo en directo**

Seleccione **Menú** > **Ajustes** y **Llamadas** > **Llamada** > **Imagen en videollamada**. Aunque no envíe un vídeo en directo, la llamada se facturará como una videollamada.

### **Realización de una llamada de multiconferencia**

Su dispositivo permite realizar llamadas de multiconferencia (servicio de red) con seis participantes como máximo, incluido usted. No se admiten las llamadas de videoconferencia.

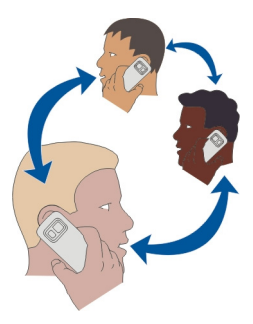

- 1 Llame al primero de los participantes.
- 2 Para llamar a otro participante, seleccione **Opciones** > **Llamada nueva**. La primera llamada quedará retenida.
- 3 Cuando se responda a la nueva llamada, para añadir al primer participante a la multiconferencia, seleccione **Opciones** > **Multiconferencia**.

### **Adición de un nuevo participante a una multiconferencia**

Llame a otro participante y añada la nueva llamada a la multiconferencia.

### **Mantener una conversación privada con un participante en una multiconferencia**

Seleccione **Opciones** > **Mostrar participantes**. Desplácese hasta el contacto y seleccione **Opciones** > **Privada**.

La llamada de multiconferencia queda retenida en su dispositivo. El resto de los participantes siguen hablando entre ellos.

Para volver a la multiconferencia, seleccione **Opciones** > **Multiconferencia**. Si hay más de tres participantes en la llamada de multiconferencia, seleccione **Opciones** > **Incluir en multiconf.** para finalizar la conversación privada.

# **Exclusión de un participante de una multiconferencia**

Seleccione **Opciones** > **Mostrar participantes**. Desplácese hasta el contacto y seleccione **Opciones** > **Excluir participante**.

### **Finalización de una multiconferencia activa**

Pulse la tecla de finalización de llamada.

### **Llamada a los números más frecuentes**

Puede realizar llamadas a amigos o familiares de forma más rápida si asigna los números más frecuentes a la teclas numéricas del dispositivo.

Seleccione **Menú** > **Ajustes** y **Llamadas** > **Marcación rápida**.

### **Asignación de un número de teléfono a una tecla numérica**

- 1 Seleccione la tecla numérica a la que desea asignar un número de teléfono. La tecla 1 se reserva al buzón de voz.
- 2 Seleccione el número de teléfono de la lista de contactos.

### **Eliminar o cambiar un número de teléfono asignado a una tecla numérica**

Mantenga seleccionada la tecla asignada y, en el menú emergente, seleccione **Eliminar** o **Cambiar**.

### **Realizar llamadas**

En la pantalla de inicio, mantenga pulsada la tecla numérica asignada.

#### **Utilizar la voz para llamar a un contacto**

Con la aplicación de Comandos de voz, puede realizar llamadas o controlar el dispositivo sólo con la voz.

Los comandos de voz no dependen de la voz del hablante. El dispositivo los crea automáticamente.

Al introducir contactos o al editar comandos de voz, no utilice nombres muy cortos o similares para distintos comandos o contactos.

**Nota:** El uso de identificadores de voz puede resultar difícil en entornos ruidosos o durante una situación de urgencia, por lo que no debería confiar únicamente en la marcación mediante voz en todos los casos.

Cuando utiliza la marcación por voz, el altavoz está en uso. Sostenga el dispositivo cerca de usted cuando pronuncie el comando de voz.

- 1 En la pantalla de inicio, mantenga pulsada la tecla de llamada. Si utiliza un manos libres compatible con tecla de manos libres, mantenga pulsada dicha tecla.
- 2 Se reproduce una señal breve y aparece la nota **Hable ahora**. Pronuncie claramente el nombre guardado para el contacto.
- 3 El dispositivo reproduce un comando de voz sintetizado para el contacto reconocido en el idioma del dispositivo seleccionado y muestra el nombre y el número. Para cancelar la marcación por voz, seleccione **Abandonar**.

### **Escuchar el comando de voz de un contacto**

- 1 Seleccione un contacto y **Opciones** > **Detalles de la grabación**.
- 2 Seleccione los detalles de contacto.

Si hay varios números guardados para un mismo nombre, puede decir también el tipo de número, como "móvil" o "fijo".

### **Llamadas a través de Internet Acerca de las llamadas de Internet**

Con el servicio de red de llamadas de Internet se pueden realizar y recibir llamadas a través de Internet. Los servicios de llamadas de Internet admiten las llamadas entre equipos, entre teléfonos móviles y entre un dispositivo VoIP y un teléfono tradicional.

Algunos proveedores de servicios de llamadas de Internet permiten realizar llamadas de Internet gratis. Para obtener información sobre la disponibilidad y los costes de conectividad, póngase en contacto con el proveedor de servicios de llamadas de Internet.

Para realizar o recibir una llamada de Internet, debe estar en una zona de servicio de una red WLAN o tener una conexión de paquetes de datos (GPRS) a una red 3G, además de haber accedido a un servicio de llamadas de Internet.

### **Instalación de un servicio de llamadas de Internet**

Puede buscar servicios de llamadas de Internet desde la Tienda Ovi. Para obtener más información, visite [www.ovi.com](http://www.ovi.com).

- 1 Descargue un widget de instalación para el servicio de llamadas de Internet.
- 2 Para comenzar la instalación, seleccione el widget de instalación.
- 3 Siga las instrucciones.

Una vez instalado un servicio de llamadas de Internet, aparece una ficha para el servicio en la lista de contactos.

### **Realización de llamadas de Internet**

Al acceder a un servicio de llamadas de Internet, puede realizar llamadas desde la lista de amigos o desde la lista de contactos.

Seleccione **Menú** > **Guía**.

### **Llamadas a contactos de la lista de amigos**

- 1 Abra la ficha del servicio de llamadas de Internet y acceda a un servicio de llamadas de Internet.
- 2 Seleccione un contacto de la lista de amigos y luego seleccione **Llamada de Internet**.

### **Llamadas de Internet a números de teléfono o direcciones SIP**

- 1 En la pantalla de inicio, introduzca el número.
- 2 Seleccione **Opciones** > **Llamar** > **Llamada de Internet**.

### **Llamar al último número marcado**

¿Intenta llamar a alguien pero no le responde? Volver a hacer la llamada es sencillo. En el registro de llamadas, puede ver información sobre las llamadas que ha realizado y recibido.

En la pantalla de inicio, pulse la tecla Llamar. Para llamar al último número marcado, selecciónelo en la lista.

### **Grabación de una conversación telefónica**

Con la aplicación Grabadora puede grabar las conversaciones telefónicas.

- 1 Durante una llamada de voz activa, seleccione **Menú** > **Oficina** > **Grabadora**.
- 2 Para iniciar la grabación, seleccione  $\bullet$ .
- 3 Para detener la grabación, seleccione . El clip de sonido se guarda automáticamente en la carpeta Archivos sonido de la aplicación Gestor de archivos.

Durante la grabación, los dos interlocutores oirán un tono a intervalos regulares.

### **Activación del modo de silencio**

Si el dispositivo suena en un momento en que no desea ser molestado, puede girar el dispositivo para silenciar la señal de llamada.

### **Activación de la función de silencio**

Seleccione **Menú** > **Ajustes** y **Teléfono** > **Ajustes de sensores** > **Silenciar llamadas** > **Activados**.

Si el dispositivo suena, coloque la pantalla hacia abajo.

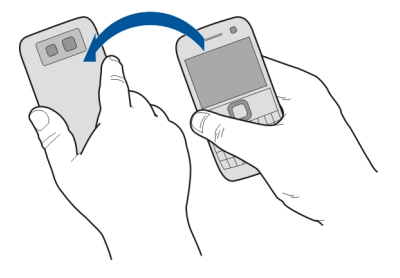

#### **Visualización de las llamadas perdidas**

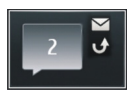

En la pantalla de inicio puede comprobar si tiene llamadas perdidas. Se muestra el número de todos los eventos perdidos, incluyendo las llamadas y los mensajes recibidos.

Para visualizar el número de teléfono, seleccione el widget de notificación. Si el nombre de la persona que ha llamado está almacenado en la lista de contactos, éste aparecerá en la pantalla .

Las llamadas perdidas y recibidas sólo se registran si la red las admite. Asimismo, el dispositivo debe estar encendido y dentro del área de servicio de la red.

#### **Devolución de llamadas a contactos o números**

Seleccione el contacto o el número.

Para acceder posteriormente a la lista de llamadas perdidas, pulse la tecla de llamada en la pantalla de inicio y abra la ficha de llamadas perdidas  $\mathcal{S}$ .

**Sugerencia:** Para acceder rápidamente a la lista de llamadas perdidas, seleccione en la pantalla de inicio y abra la ficha de llamadas perdidas  $\mathcal{S}$ .

#### **Llamar al buzón de voz**

Puede desviar las llamadas entrantes a su buzón de voz (servicio de red). Le pueden dejar un mensaje cuando, por ejemplo, no ha respondido a la llamada.

En la pantalla de inicio, mantenga pulsado **1**.

### **Cambio del número de teléfono del buzón de voz**

- 1 Seleccione **Menú** > **Ajustes** y **Llamadas** > **Buzón de llamadas**.
- 2 Mantenga seleccionado un buzón y, en el menú emergente, seleccione **Cambiar número**.
- 3 Escriba el número (facilitado por el proveedor de servicios de red) y seleccione **Aceptar**.

### **Desvío de las llamadas al buzón de voz o a otro número de teléfono**

Si no puede contestar a las llamadas, puede desviar las llamadas entrantes a su buzón de voz o a otro número de teléfono.

Seleccione **Menú** > **Ajustes** y **Llamadas** > **Desvíos de llamadas** > **Llamadas de voz**.

El desvío de llamadas es un servicio de red. Para obtener más información, póngase en contacto con el proveedor de servicios.

### **Desvío de todas las llamadas de voz al buzón de voz**

Seleccione **Todas las llamadas de voz** > **Activar** > **Al buzón de voz**.

# **Desvío de todas las llamadas de voz a otro número de teléfono**

- 1 Seleccione **Todas las llamadas de voz** > **Activar** > **A otro número**.
- 2 Introduzca el número o seleccione **Buscar** para usar un número guardado en la lista de contactos.

Se pueden activar al mismo tiempo varias opciones de desvío, como **Si está ocupado** y **Si no responde**.

En la pantalla de inicio,  $\blacksquare$  indica que las llamadas están desviadas.

Las funciones de bloqueo y desvío de llamadas no pueden estar activadas al mismo tiempo.

### **Impedir la entrada o salida de llamadas**

En ocasiones, puede querer restringir las llamadas que realice o reciba con el dispositivo. Con la restricción de llamadas (servicio de red), puede, por ejemplo, restringir todas las llamadas internacionales salientes o las llamadas entrantes cuando esté en el extraniero.

Seleccione **Menú** > **Ajustes** y **Llamadas** > **Restricción llamadas**.

Para modificar los ajustes, necesita la contraseña de restricción que le facilitará el proveedor de servicios.

### **Impedir las llamadas salientes**

- 1 Si se ha instalado un servicio de llamadas por Internet, seleccione **Restricción de llamadas móviles**.
- 2 Para impedir la salida de cualquier llamada o de llamadas internacionales, seleccione **Llamadas salientes** o **Llamadas internacionales**. Para impedir la salida de llamadas internacionales pero permitir las llamadas a su país, seleccione **Llamadas internacionales salvo a país propio**.
- 3 Seleccione **Activar**. La restricción de llamadas afecta a todas las llamadas, incluyendo las llamadas de datos.

# **Impedir las llamadas entrantes**

1 Si se ha instalado un servicio de llamadas por Internet, seleccione **Restricción de llamadas móviles**.

#### **48 Teléfono**

- 2 Para impedir la entrada de cualquier llamada o de llamadas internacionales cuando se encuentre fuera de su país, seleccione **Llamadas entrantes** o **Llamadas entrantes durante roaming**.
- 3 Seleccione **Activar**.

### **Impedir las llamadas anónimas de Internet.**

Seleccione **Restricción de llamadas de Internet** > **Restricc. llams. anónimas** > **Activada**.

#### **Permitir las llamadas sólo a números determinados**

Con el servicio de marcación fija, puede restringir llamadas y permitir únicamente las llamadas a determinados números de teléfono. Por ejemplo, puede permitir que sus hijos llamen solamente a familiares o a otros números determinados.

Seleccione **Menú** > **Guía** y, a continuación, **Opciones** > **Números de SIM** > **Contactos marc. fija**.

No todas las tarjetas SIM admiten el servicio de marcación fija. El código PIN2 se lo proporciona el proveedor de servicios.

### **Activación de la marcación fija**

Seleccione **Opciones** > **Activar marcación fija**. Introduzca el código PIN2.

### **Selección de las personas a las que puede llamar**

- 1 Seleccione **Opciones** > **Contacto de SIM nuevo**.
- 2 Introduzca el código PIN2.
- 3 Introduzca el nombre y el número de teléfono del contacto al cual se le permite llamar y seleccione **Hecho**. Para añadir un contacto de las lista de contactos a la lista de marcación fija, seleccione **Añadir de la Guía** y un contacto.

Para enviar un mensaje de texto al contacto SIM, estando activo el servicio de marcación fija, necesita añadir el número del centro de mensajes de texto a la lista de números de marcación fija.

#### **Vídeo compartido Acerca del vídeo compartido**

Con la función de vídeo compartido (servicio de red) puede compartir vídeos en directo o grabados desde su dispositivo con otro dispositivo compatible durante una llamada de voz.

Al activar la función de vídeo compartido, el altavoz se activa automáticamente. Si no desea utilizar el altavoz, puede usar un manos libres compatible.

### **Requisitos de la función de vídeo compartido**

Para compartir un vídeo, los dos interlocutores deben:

- Estar en una red 3G. Si cualquiera de los dos sale de la red 3G, la llamada de voz continuará;
- Tener la función de vídeo compartido activada;
- Tener configuradas las conexiones de persona a persona.

Para obtener más información acerca del servicio, la disponibilidad de redes 3G y las tarifas asociadas a estos servicios, póngase en contacto con el proveedor de servicios.

### **Configuración de la función de vídeo compartido**

Para configurar la función de vídeo compartido, necesita una conexión de persona a persona y una configuración de conexión 3G.

Una conexión persona a persona también se conoce como conexión SIP (Session Initiation Protocol, protocolo de inicio de sesión). Deberá configurar los ajustes del modo SIP en el dispositivo para poder utilizar la función de vídeo compartido. Póngase en contacto con el proveedor de servicios para obtener los ajustes para el modo SIP y guárdelos en su dispositivo. El proveedor de servicios puede enviarle los ajustes con un mensaje de configuración o proporcionarle una lista con los parámetros que necesite.

### **Configuración de una conexión de persona a persona**

- 1 Seleccione **Menú** > **Ajustes** y **Conectividad** > **Ajustes de admin.** > **Ajustes de SIP** y un perfil de SIP.
- 2 Introduzca los ajustes necesarios del perfil de SIP.

### **Modificación de los ajustes de vídeo compartido**

Seleccione **Menú** > **Ajustes** y **Conectividad** > **Compartir vídeo**.

### **Utilizar una conexión 3G**

Para obtener más información sobre redes, póngase en contacto con el proveedor de servicios.

# **Añadir una dirección SIP a un contacto**

- 1 Seleccione **Menú** > **Guía**.
- 2 Seleccione un contacto o cree uno nuevo.
- 3 Seleccione **Opciones** > **Editar**.
- 4 Seleccione **Opciones** > **Añadir detalle** > **Compartir vídeo**.
- 5 Escriba la dirección SIP con el formato siguiente: usuario@dominio (puede utilizar una dirección IP en vez de un nombre de dominio).

#### **50 Guía**

Si desconoce la dirección SIP del contacto, puede utilizar el número de teléfono del destinatario con el código de país incluido para compartir vídeos (si el proveedor de servicios de red lo permite).

#### **Uso compartido de vídeos en directo o grabados**

Durante una llamada de voz activa, seleccione **Opciones** > **Compartir vídeo**.

- 1 Para compartir un vídeo en directo, seleccione **Vídeo en directo**. Para compartir un vídeo, seleccione **Videoclip**.
- 2 Seleccione la dirección SIP o el número de teléfono deseado que aparece en la tarjeta de contacto del destinatario. Si no hay dirección SIP o número de teléfono, introduzca los detalles manualmente y seleccione **Aceptar**. En caso de introducir un número de teléfono, debe incluir el código del país. La invitación se enviará a la dirección SIP.

Si accede a otra aplicación mientras comparte un vídeo, se interrumpirá el uso compartido.

### **Continuar el uso compartido**

En la pantalla de inicio, seleccione **Opciones** > **Reanudar compart. vídeo**.

### **Detener el uso compartido de vídeo**

Seleccione **Parar**. Para finalizar la llamada de voz, pulse la tecla Colgar. Cuando finaliza la llamada, la función de vídeo compartido también finaliza.

### **Guardar el vídeo en directo que ha compartido**

Cuando se le indique, seleccione **Sí**.

### **Aceptar una invitación para compartir vídeo**

Seleccione **Sí**. El uso compartido del vídeo comienza automáticamente.

# **Guía**

#### **Acerca de la Guía**

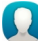

Seleccione **Menú** > **Guía**.

Con la aplicación Guía, puede guardar y organizar los números de teléfono, las direcciones y demás información de contacto de sus amigos.

#### **Guardar números de teléfono y direcciones de correo**

Puede guardar los números de teléfono, las direcciones de correo y otros datos de sus amigos en la guía del dispositivo.

Seleccione **Menú** > **Guía**.

# **Añadir un contacto a la lista de contactos**

- 1 Seleccione **Opciones** > **Contacto nuevo**.
- 2 Seleccione un campo e introduzca los detalles.

# **Edición de la información de contacto**

- 1 Seleccione un contacto.
- 2 Abra la ficha de la tarieta de contacto  $\blacksquare$ .
- 3 Seleccione los detalles de contacto.

# **Añadir detalles de un contacto**

Seleccione un contacto y **Opciones** > **Editar** > **Opciones** > **Añadir detalle**.

### **Guardar números de llamadas o mensajes recibidos**

¿Ha recibido una llamada o un mensaje de una persona cuyo número de teléfono aún no está guardado en la lista de contactos? Puede guardar fácilmente el número en una nueva entrada de la lista de contactos o en una ya existente.

### **Guardar números de llamadas recibidas**

- 1 Seleccione **Menú** > **Aplicaciones** > **Registro**.
- 2 Seleccione **Últimas llamadas** > **Llamadas recibidas**.
- 3 Mantenga seleccionado un número de teléfono y, en el menú emergente, seleccione **Guardar en la Guía**.
- 4 Seleccione si desea crear una nueva entrada en la lista de contactos o actualizar una ya existente.

### **Guardar números de mensajes recibidos**

- 1 Seleccione **Menú** > **Mensajes**.
- 2 Seleccione **Buzón entrada** y un mensaje.
- 3 Seleccione el número de teléfono y **Guardar en la Guía**.
- 4 Seleccione si desea crear una nueva entrada en la lista de contactos o actualizar una ya existente.

### **Acceso rápido a sus contactos favoritos**

Puede marcar sus contactos más importantes como favoritos. Sus contactos favoritos aparecen al principio de la lista. Así puede acceder a ellos rápidamente.

Seleccione **Menú** > **Guía**.

#### **52 Guía**

#### **Marcar un contacto como favorito**

Mantenga seleccionado un contacto y, en el menú emergente, seleccione **Añadir a favoritos**.

#### **Eliminación de un contacto de favoritos**

Mantenga seleccionado un contacto y, en el menú emergente, seleccione **Quitar de favoritos**. El contacto no se elimina de la lista de contactos.

#### **Adición de una imagen a un contacto**

¿Desea ver de forma rápida quién le está llamando? Añada una imagen a un contacto concreto.

Seleccione **Menú** > **Guía** y un contacto.

- 1 Seleccione el icono que aparece a lado del nombre del contacto y, a continuación, **Añadir imagen**.
- 2 Seleccione una imagen de Fotos.

#### **Modificación o eliminación de una imagen**

Mantenga seleccionada la imagen y, en el menú emergente, seleccione **Cambiar imagen** o **Eliminar imagen**.

Es necesario que los contactos estén almacenados en la memoria del dispositivo. Para ver qué memoria está utilizando, seleccione **Opciones** > **Ajustes** > **Contactos a mostrar**.

#### **Definición de una señal de llamada para un contacto específico**

¿Desea poder reconocer la señal de llamada de una persona determinada? Puede establecer una señal de llamada específica para esa persona.

Seleccione **Menú** > **Guía**.

### **Definición de una señal de llamada para un contacto**

- 1 Seleccione un contacto y **Opciones** > **Editar**.
- 2 Seleccione el campo Señal de llamada y una señal de llamada.

#### **Definición de una señal de llamada para un grupo de contactos**

- 1 Abra la ficha Grupos.
- 2 Mantenga seleccionado el nombre de un grupo y, en el menú emergente, seleccione **Señal de llamada**.
- 3 Seleccione una señal de llamada de la lista.

La señal de llamada sólo se aplica a aquellos miembros que pertenezcan al grupo en el momento de establecer dicha señal.

### **Envío de la información de contacto con Mi tarjeta**

Mi tarjeta es su tarjeta de visita electrónica. Con Mi tarjeta puede enviar su información de contacto a otras personas.

Seleccione **Menú** > **Guía**.

### **Envío de la información de contacto en forma de tarjeta de visita**

Mantenga seleccionado **Mi tarjeta** y, en el menú emergente, seleccione **Enviar como tarj. visita**.

### **Edición de la información de contacto con Mi tarjeta**

Seleccione **Mi tarjeta** y los detalles que desee editar.

### **Creación de un grupo de contactos**

Al crear grupos de contactos, puede enviar un mensaje a varias personas al mismo tiempo. Por ejemplo, puede crear un grupo para los miembros de su familia.

Seleccione **Menú** > **Guía**.

- 1 Abra la ficha Grupos.
- 2 Seleccione **Opciones** > **Grupo nuevo**.
- 3 Introduzca un nombre para el grupo y seleccione **Aceptar**.
- 4 Seleccione el grupo y **Opciones** > **Añadir miembros**.
- 5 Para marcar los contactos que desea añadir al grupo, selecciónelos.

### **Envío de mensajes a un grupo de personas**

¿Le gustaría enviar rápidamente un mensaje a todos los miembros de su familia? Si los ha asignado a un grupo, puede enviarles un mensaje a todos al mismo tiempo.

Seleccione **Menú** > **Guía**.

- 1 Abra la ficha Grupos.
- 2 Mantenga seleccionado el nombre de un grupo y, en el menú emergente, seleccione **Crear mensaje**.

### **Copia de los contactos desde la tarjeta SIM al dispositivo**

Si ha guardado contactos en la tarjeta SIM, puede copiarlos en el dispositivo. Puede añadir más detalles a los contactos almacenados en el dispositivo, como números de teléfonos alternativos, direcciones o imágenes.

Seleccione **Menú** > **Guía**.

Seleccione **Opciones** > **Números de SIM** > **Copiar todo al teléf.**.

**Sugerencia:** Si tiene un contacto dos veces en la lista de contactos, seleccione **Opciones** > **Ajustes** > **Contactos a mostrar** y desmarque la casilla de verificación **Memoria de SIM**.

### **Copia de seguridad de los contactos en Ovi by Nokia**

Si hace una copia de seguridad de los contactos en Ovi by Nokia, puede copiarlos fácilmente en otro dispositivo. Así, si le roban o pierde el dispositivo, aún podrá acceder a su lista de contactos en línea.

```
Seleccione Menú > Guía y Opciones > Ovi Sinc..
```
Si configura la sincronización automática, todos los cambios que haga en la lista de contactos se copian automáticamente en Ovi by Nokia.

Para utilizar Ovi debe tener una cuenta Nokia. Si no tiene una cuenta, cree una en [www.ovi.com.](http://www.ovi.com) También se le solicitará que cree una cuenta si accede a algún servicio Ovi mediante su dispositivo.

Si utiliza Sincronización Ovi para sincronizar automáticamente sus contactos con Ovi, no permita la sincronización de los contactos con ningún otro servicio, ya que es posible que se produzcan conflictos. Sincronización Ovi para los contactos no se encontrará disponible si ha activado la sincronización de contactos en Mail for Exchange.

# **Mensajes**

#### **Acerca de Mensajes**

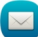

Seleccione **Menú** > **Mensajes**.

Puede enviar y recibir varios tipos de mensaje:

- mensajes de texto,
- mensajes de audio,
- mensajes multimedia con fotos y vídeos,
- mensajes en grupo.

Mensajes requiere soporte de red.

#### **Envío de mensajes**

Con los mensajes de texto y multimedia, puede contactar rápidamente con sus amigos y familiares. En un mensaje multimedia, puede adjuntar las fotos, los vídeos y los clips de sonido que desee compartir.

Seleccione **Menú** > **Mensajes**.

- 1 Seleccione **Mensaje nuevo**.
- 2 Para seleccionar el destinatario de la lista de contactos, seleccione el título **Para**. Para introducir manualmente el número de teléfono del destinatario, escríbalo en el campo Para.
- 3 Para añadir un archivo adiunto, seleccione  $\mathcal{D}$ .
- 4 Seleccione  $\boxdot$ .

El envío de mensajes con archivos adjuntos puede ser más caro que el de mensajes normales de texto. Para obtener más información, póngase en contacto con su proveedor de servicios.

Puede enviar mensajes de texto que superen el límite de caracteres establecido para un único mensaje. Los mensajes más largos se enviarán en dos o más mensajes. En esos casos, el cargo del proveedor de servicios puede ser distinto.

Los caracteres acentuados u otros signos, así como los caracteres de algunos idiomas, ocupan más espacio y, por lo tanto, limitan el número de caracteres que se pueden enviar en un único mensaje.

Si el elemento insertado en un mensaje multimedia es demasiado grande para la red, el dispositivo reducirá automáticamente el tamaño.

Solamente pueden recibir y mostrar mensajes multimedia los dispositivos compatibles. Los mensajes pueden visualizarse de forma distinta en función del dispositivo.

#### **Envío de mensajes de audio**

Puede grabar un clip de sonido como, por ejemplo, una canción de cumpleaños, y enviarlo a un amigo como mensaje de audio.

Seleccione **Menú** > **Mensajes**.

- 1 Seleccione **Opciones** > **Crear mensaje** > **Mensaje de audio**.
- 2 Para grabar el mensaje, seleccione  $\bigcirc$ .
- 3 Para seleccionar el destinatario de la lista de contactos, seleccione el título **Para**. Para introducir manualmente el número de teléfono del destinatario, escríbalo en el campo Para.
- 4 Seleccione  $\heartsuit$

### **Recepción de mensajes**

Cuando recibe un mensaje, puede abrirlo directamente desde la pantalla de inicio. Más adelante, puede buscar el mensaje en la carpeta Conversaciones o en la carpeta Buzón entrada en Mensajes.

Seleccione **Menú** > **Mensajes**.

Al recibir un mensaje, aparece una notificación en la pantalla de inicio. Se muestra el número de todos los eventos perdidos, incluyendo las llamadas y los mensajes recibidos.

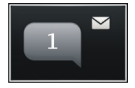

Para abrir el mensaje, seleccione el widget de notificación. De manera predeterminada, el mensaje se abre en la vista Conversaciones.

### **Respuesta a mensajes recibidos en la vista Conversaciones**

Seleccione el campo de entrada de texto en la parte inferior de la pantalla, escriba el mensaje y seleccione  $\boxdot$ .

### **Abrir mensajes en la carpeta Buzón entrada**

Seleccione **Buzón entrada** y un mensaje.

### **Respuesta a mensajes recibidos en la vista Buzón entrada**

Abra un mensaje y seleccione  $\boxtimes$ .

### **Reenviar un mensaje a la carpeta Buzón entrada vista**

Abra un mensaje y seleccione  $\boxtimes$ .

### **Guardar un elemento multimedia recibido**

Mantenga seleccionado el elemento y, en el menú emergente, seleccione **Guardar**. Se puede ver el elemento en la aplicación correspondiente. Por ejemplo, para ver las fotos guardadas, abra Fotos.

#### **Visualización de conversaciones**

Puede ver los mensajes enviados y recibidos de un contacto determinado en una sola vista, y continuar la conversación desde dicha vista.

Seleccione **Menú** > **Mensajes**.

Seleccione **Conversaciones** y un contacto. Se muestran todos los mensajes enviados y recibidos de ese contacto.

# **Respuesta a los mensajes de una conversación**

- 1 Abra la conversación.
- 2 Seleccione el campo de entrada de texto en la parte inferior de la pantalla y, a continuación, escriba el mensaje.
- 3 Para añadir archivos adjuntos o destinatarios adicionales, seleccione **Opciones** > **Añadir**.
- 4 Para enviar el mensaje, seleccione  $\leq$ .

Cuando envía un nuevo mensaje, éste se añade a la conversación actual. En caso de no existir ninguna conversación, se inicia una nueva.

Al abrir un mensaje recibido desde la pantalla de inicio, el mensaje se abre en la vista Conversaciones de forma predeterminada. Si desea que los mensajes se abran en la vista Buzón entrada, seleccione **Opciones** > **Vista de mensaje** > **Buzón de entrada**.

#### **Escuchar un mensaje de texto**

Puede configurar el dispositivo para que lea sus mensajes de texto en voz alta.

- 1 Seleccione **Menú** > **Mensajes**.
- 2 Seleccione **Buzón entrada**.
- 3 Mantenga seleccionado un mensaje y, en el menú emergente, seleccione **Escuchar**.

Seleccione **Menú** > **Ajustes** > **Teléfono** > **Voz**.

### **Cambio del idioma**

Seleccione **Idioma** y un idioma.

### **Descarga de un idioma adicional**

Seleccione **Opciones** > **Descargar idiomas**.

### **Cambio de la voz**

Seleccione  $\mathbb{Q}$   $\mathbb{Q}$  Para obtener una vista previa de la voz, mantenga pulsada la voz y seleccione **Reproducir voz**.

#### **Cambio de idioma**

Puede cambiar el idioma del dispositivo y el idioma en que escribe los mensajes y correos. También puede activar la entrada predictiva de texto.

Seleccione **Menú** > **Ajustes** y, a continuación, **Teléfono** > **Idioma**.

# **Cambio del idioma del dispositivo**

Seleccione **Idioma del teléfono**.

### **Cambio del idioma de escritura**

Seleccione **Idioma de escritura**.

### **Activación de la entrada predictiva de texto**

Seleccione **Texto predictivo**.

# **Correo**

### **Acerca de la aplicación Correo**

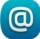

Seleccione **Menú** > **Correo**.

Puede añadir varios buzones de correo y acceder a ellos directamente desde la pantalla de inicio. En la vista principal de correo, puede cambiar de un buzón a otro.

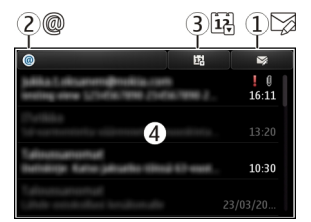

- **1** Escriba un mensaje.
- **2** Cambie entre buzones de correo.<br>**3** Clasifique el correo, por ejemplo.
- **3** Clasifique el correo, por ejemplo, por fecha.<br>**4** Correo del buzón actual
- **4** Correo del buzón actual.

Correo contiene elementos interactivos. Mantenga seleccionado, por ejemplo, un correo para ver un menú emergente.

El uso de este servicio o la descarga del contenido puede provocar la transferencia de grandes cantidades de datos, lo cual puede resultar en costes de tráfico de datos.

### **Obtener una cuenta de correo gratuita de Ovi by Nokia**

 Mediante Correo Ovi de Nokia, puede utilizar el dispositivo o el ordenador para acceder a su correo. La protección contra correo no deseado ayuda a mantener su buzón de correo en orden, y la protección contra virus aumenta la seguridad.

- 1 Seleccione **Menú** > **Correo**.
- 2 Seleccione **Buzón nuevo** > **Iniciar** > **Correo Ovi** y **Sign up now**.

### **Utilizar el ordenador para acceder a su cuenta de correo**

Diríjase a la página [www.ovi.com](http://www.ovi.com) e inicie sesión.

#### **Adición de un buzón**

Añada varios buzones de correo al dispositivo.

Seleccione **Menú** > **Correo**.

### **Adición de un buzón**

Seleccione **Buzón nuevo** y siga las instrucciones.

Para obtener una cuenta de Correo Ovi gratuita de Nokia, seleccione **Correo Ovi** y **Sign up now**.

### **Adición de un widget de correo a la pantalla de inicio**

- 1 Mantenga tocada una zona vacía de la pantalla de inicio.
- 2 Seleccione  $\blacksquare$  y el widget que desee de la lista.

### **Eliminación de un buzón**

- 1 Seleccione **Menú** > **Correo**.
- 2 Seleccione **Opciones** > **Borrar buzón de correo** y el buzón.

#### **Lectura de correos**

Utilice el dispositivo para leer y responder a correos.

Seleccione **Menú** > **Correo**.

### **Lectura de correos**

Seleccione el correo electrónico.

**Sugerencia:** Para ampliar o reducir, coloque dos dedos sobre la pantalla y deslícelos hacia direcciones opuestas o hacia un mismo punto.

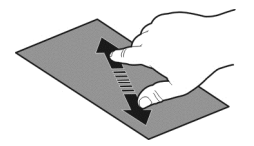

# **Apertura y almacenamiento de archivos adjuntos**

Seleccione el archivo adjunto y la opción correspondiente. Si hay más de un archivo adjunto, los puedes guardar todos de una sola vez.

### **Respuesta a correos**

Seleccione **Opciones** > **Responder**.

# **Reenvío de correos**

Seleccione **Opciones** > **Reenviar**.

**Sugerencia:** Si un correo incluye una dirección web y desea abrirla en el navegador del dispositivo, seleccione la dirección.

**Sugerencia:** Para abrir el correo electrónico anterior o siguiente, use los iconos de las flechas.

### **Enviar un correo**

Puede utilizar su dispositivo para escribir y enviar correos, así como para adjuntar archivos a su correo.

Seleccione **Menú** > **Correo**.

- 1 Seleccione el icono de  $\boxtimes$ .
- 2 Para añadir un destinatario desde la lista de contactos, seleccione el icono Para, Cc o Cco. Para introducir una dirección de correo manualmente, seleccione el campo Para, Cc o Cco.
- 3 Para añadir un adjunto a un correo, seleccione **Opciones** > **Añadir adjunto**.
- 4 Para enviar el correo, seleccione **Opciones** > **Enviar**.

#### **Respuesta a una petición de reunión**

Puede abrir y aceptar peticiones de reunión a través de Mail for Exchange. Al aceptar una petición de reunión, esta aparece en el calendario.

Seleccione **Menú** > **Correo** y abra la petición de reunión.

Seleccione **Opciones** > **Aceptar**, **Rechazar** o **Provisional**.

### **Comprobar su disponibilidad**

Seleccione **Opciones** > **Ver agenda**.

Para editar, enviar o reenviar una petición de reunión aceptada, ábrala en el calendario.

Las opciones disponibles pueden variar.

### **Abrir el correo desde la pantalla de inicio**

Puede tener varios widgets de correo en la pantalla de inicio, según el dispositivo. Cada widget de correo contiene un buzón de correo. En el widget, puede ver si ha recibido algún correo nuevo y el número de mensajes no leídos.

### **Añadir un widget de correo a la pantalla de inicio**

En la pantalla de inicio, seleccione **Buzón nuevo** y siga las instrucciones.

#### **Añadir otro widget de correo a la pantalla de inicio**

Mantenga pulsada la pantalla de inicio y seleccione y el widget que desee de la lista.

#### **Abrir un correo**

En el widget de correo, seleccione un correo.

# **Internet**

#### **Acerca del navegador web**

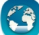

Seleccione **Menú** > **Web**.

Manténgase informado y visite sus páginas web favoritas. Puede utilizar el navegador web del dispositivo para ver páginas web en Internet.

Para navegar por Internet, debe tener un punto de acceso a Internet configurado en su dispositivo y estar conectado a una red.

#### **Navegación por Internet**

Seleccione **Menú** > **Web**.

**Sugerencia:** si no tiene tarifa plana con su proveedor de servicios, para ahorrar gastos de datos en su factura telefónica, puede utilizar una red WLAN para conectarse a Internet.

#### **Ir a un sitio web**

Seleccione la barra de dirección web, introduzca una dirección y seleccione  $\triangleright$ .

**Sugerencia:** para realizar búsquedas en Internet, seleccione la barra de dirección web, introduzca la palabra que desee buscar y seleccione el vínculo que hay bajo la barra de dirección web.

#### **Ampliar o reducir**

Coloque dos dedos sobre la pantalla y únalos o sepárelos.

La caché es una ubicación de memoria que se utiliza para almacenar datos de forma temporal. Si ha accedido, o intentado acceder, a información confidencial o a un servicio seguro que requiere contraseñas, borre la caché después de cada uso.

### **Vaciado de la caché**

Seleccione > > **Privacidad** > **Borrar datos privacidad** > **Caché**.

#### **Agregar un favorito**

Si siempre visita las mismas páginas web, puede añadirlas a sus Favoritos para poder acceder a ellas más fácilmente.

Seleccione **Menú** > **Web**.

Mientras navega, seleccione  $\bigoplus_{\alpha\in\mathbb{Z}}$ .

**Ir a una página web favorita al navegar**

Seleccione  $\bigcap$  >  $\bigcap$  y un favorito.

#### **Suscripción a info web**

No es necesario que visite sus páginas web favoritas con regularidad para estar al tanto de las últimas novedades. Puede suscribirse a infos web y recibir enlaces que le llevarán al contenido más reciente de forma automática.

Seleccione **Menú** > **Web**.

Las infos web en las páginas web suelen estar indicadas con  $\blacksquare$ . Se utilizan para compartir, por ejemplo, los últimos titulares de noticias o entradas de blogs.

Vaya a un blog o una página web que contenga una info web y seleccione  $\mathbb{R}$  >  $\mathbb{R}$  y la info que desee.

### **Actualización de una fuente**

En la vista de infos web, mantenga seleccionada la info y, en el menú emergente, seleccione **Actualizar**.

### **Configuración de una info para que se actualice de forma automática**

En la vista de infos web, mantenga seleccionada la info y, en el menú emergente, seleccione **Editar** > **Actualizaciones auto**.

#### **Descubrir eventos cercanos**

¿Busca actividades interesantes cerca de su ubicación actual? Con Aquí y ahora puede obtener información sobre, por ejemplo, las condiciones meteorológicas, los eventos, las sesiones de cine o los restaurantes cercanos.

Seleccione **Menú** > **Web**.

- 1 Seleccione  $\bigcap$  >  $\bigcap$  > Aquí y ahora.
- 2 Consulte los servicios disponibles y, para obtener más información, seleccione el dispositivo.

Algunos contenidos están generados por terceros y no por Nokia. Estos pueden ser imprecisos y estar sujetos a la disponibilidad del servicio.

Es posible que algunos servicios no estén disponibles en todos los países o que solo se faciliten en determinados idiomas. Los servicios dependen de la red. Para obtener más información, póngase en contacto con el proveedor de servicios de red.

El uso de este servicio o la descarga del contenido puede provocar la transferencia de grandes cantidades de datos, lo cual puede resultar en costes de tráfico de datos.

#### **Caracteres ilegibles mientras navega por Internet**

Si aparecen caracteres ilegibles, seleccione **Menú** > **Web** y > > **Página** > **Codificación predet.** y la codificación correspondiente al juego de caracteres del idioma.

## **Redes sociales**

#### **Acerca de Social**

 Seleccione **Menú** > **Aplicaciones** > **Social** e inicie sesión en los servicios de redes sociales que utilice.

Para disfrutar de una experiencia más enriquecedora en las redes sociales, socialícese mediante Ovi. Si ha iniciado sesión en servicios de redes sociales a través de Social, puede realizar las siguientes acciones:

- Consultar las actualizaciones de estado de sus amigos de varios servicios en una vista.
- Publicar su propia actualización de estado en varios servicios de forma simultánea.
- Compartir al instante fotos hechas con la cámara.
- Compartir vídeos grabados con el dispositivo
- Vincular los perfiles de sus amigos en línea con su información de contacto en su dispositivo.
- Añadir información de ubicación a la actualización de su estado.
- Añadir eventos desde la agenda del servicio a la agenda del dispositivo.

Sólo están disponibles las funciones compatibles con el servicio de red social.

El uso de servicios de redes sociales requiere soporte de red. Esto puede suponer la transmisión de grandes volúmenes de datos y el coste de transferencia de datos correspondiente. Para obtener información sobre los cargos relacionados con la transmisión de datos, póngase en contacto con el proveedor de servicios.

Las redes sociales son servicios de terceros y no los proporciona Nokia. Compruebe los ajustes de privacidad de la red social que está utilizando, ya que es posible que comparta información con un gran número de personas. Las condiciones de uso del servicio de red social se aplican a la información de uso compartido de ese servicio. Familiarícese con las condiciones de uso y con la política de privacidad del servicio.

### **Visualización de las actualizaciones de estado de sus amigos en una vista**

Cuando haya iniciado sesión en servicios de red social a través de la aplicación Social, podrá ver las actualizaciones de estado de sus amigos de todos esos servicios en una sola visualización. No es necesario alternar entre diferentes aplicaciones para ver lo que está haciendo todo el mundo.

Seleccione **Menú** > **Aplicaciones** > **Social**.

- 1 Seleccione un servicio y, a continuación, inicie sesión.
- 2 Seleccione **Añadir red social**.
- 3 Seleccione otro servicio y, a continuación, inicie sesión.
- 4 Seleccione **Todas actividades**.

Todas las fuentes de los servicios que ha añadido se incluyen automáticamente en la vista.

### **Publique su estado en los servicios de redes sociales**

Con la aplicación Social, puede enviar actualizaciones de su estado a varios servicios de redes sociales.

Seleccione **Menú** > **Aplicaciones** > **Social**.

Escriba la actualización de su estado en el campo de texto.

### **Vinculación de sus amigos en línea con su información de contacto**

Puede vincular los perfiles que sus amigos en línea tienen en las redes sociales con su información de contacto en su dispositivo. Después de la vinculación, es posible ver su información de contacto directamente en la aplicación Social y ver sus últimas actualizaciones de estado en la lista de contactos.

Seleccione **Menú** > **Aplicaciones** > **Social**.

- 1 Seleccione la imagen de perfil de un amigo en línea.
- 2 En el menú emergente, seleccione **Enlazar perfil a contacto**.
- 3 En la lista de contactos, seleccione el contacto al que desee vincular el perfil.

#### **Visualización de las actualizaciones de estado de sus amigos en la pantalla de inicio**

Al acceder a servicios de redes sociales a través de Ovi by Nokia, puede ver las actualizaciones de estado de sus amigos en línea directamente en la pantalla de inicio.

### **Consulta de las actualizaciones en la pantalla de inicio**

Una vez que ha accedido a un servicio, podrá ver las actualizaciones del widget Social.

### **Abrir la aplicación social desde la pantalla de inicio**

Seleccione el widget Social. Si ha iniciado sesión, se abre la vista de actualizaciones de estado. Si no ha iniciado sesión, se abre la vista de acceso.

#### **Carga de fotos y vídeos en un servicio**

Utilice la aplicación Social para cargar fotos o vídeos en los servicios de redes sociales.

### Seleccione **Menú** > **Aplicaciones** > **Social**.

- 1 Seleccione dal.
- 2 Seleccione si desea cargar una imagen o un vídeo.
- 3 Para marcar los elementos que desea cargar, selecciónelos. El tamaño de archivo máximo es de 4 MB para imágenes y de 10 MB para vídeos.
- 4 Si desea cargar sólo una imagen, puede añadir una leyenda y una etiqueta con un comentario en una sección concreta de la imagen.

Para cargar un vídeo, es necesario que el servicio de la red social sea compatible con esta función, y necesita utilizar una conexión WLAN.

### **Captura y carga de imágenes**

- 1 Seleccione **della**
- 2 Seleccione la opción para cargar una imagen desde la cámara.
- 3 Haga una foto.
- 4 Añada una leyenda y una etiqueta con un comentario en una sección concreta de la imagen.

### **Uso compartido de la ubicación en la actualización de su estado**

Con la aplicación Social, sus amigos pueden saber dónde se encuentra y lo pueden localizar.

Seleccione **Menú** > **Aplicaciones** > **Social**.

- 1 Seleccione el campo de entrada de texto en la parte superior de la pantalla.
- 2 Añada su ubicación. El dispositivo utiliza tecnología GPS para determinar su ubicación actual, y busca marcas cercanas.
- 3 Si se encuentran varias marcas, seleccione una de la lista.

La opción de compartir la ubicación sólo está disponible si es compatible con el servicio.

**Importante:** Antes de compartir su ubicación, considere detenidamente con quién la va a compartir. Compruebe los ajustes de privacidad del servicio de red social que esté utilizando, ya que podría estar compartiendo su ubicación con un grupo mayor de personas.

Las condiciones de uso aplicables de la red social pueden aplicarse al compartir su ubicación en el servicio. Familiarícese con las condiciones de uso y la política de privacidad del servicio, y sea prudente al revelar los datos de su ubicación o al ver la ubicación de los demás.

### **Contacto con un amigo desde una red social**

Si desea hacer algo más que comentar el estado de un amigo, puede llamarle o enviarle un mensaje.

Seleccione **Menú** > **Aplicaciones** > **Social**.

- 1 Seleccione la imagen de perfil de un amigo.
- 2 En el menú emergente, seleccione **Ver información de contacto**.
- 3 Seleccione un método de comunicación.

Esta función está disponible si ha vinculado a sus amigos en línea con su información de contacto en su dispositivo.

Los métodos de comunicación disponibles varían. Para llamar o enviar un mensaje de texto a un amigo, es necesario que el servicio admita la función.

### **Adición de un evento a la agenda del dispositivo**

Al responder a invitaciones para eventos en redes sociales, puede añadir los eventos a la agenda del dispositivo. De este modo, puede ver los próximos eventos aunque no esté conectado a Internet.

Seleccione **Menú** > **Aplicaciones** > **Social** y un servicio y, a continuación, acceda.

- 1 Seleccione una invitación a un evento.
- 2 Añada el evento a la agenda del dispositivo.

Esta función sólo está disponible si es compatible con el servicio.

# **Cámara**

#### **Acerca de la Cámara**

Seleccione **Menú** > **Aplicaciones** > **Cámara**.

¿Para qué llevar otra cámara si el dispositivo dispone de todo lo que necesita para capturar sus recuerdos? Con la aplicación Cámara, puede hacer fotos o grabar vídeos fácilmente. También puede utilizar el dispositivo para ver o editar las fotos y los vídeos, compartirlos en Internet o enviarlos a dispositivos compatibles.

#### **Hacer fotos**

Seleccione **Menú** > **Aplicaciones** > **Cámara**.

La cámara del dispositivo incorpora la función de enfoque completo. Con ella, puede hacer fotos en las que tanto los objetos en primer plano como los de fondo estén enfocados.

Pulse la tecla de desplazamiento. No mueva el dispositivo hasta que la foto esté guardada y se muestre el resultado.

### **Ampliar o reducir**

Use las teclas de volumen.

El detector distingue los rostros, dibuja rectángulos a su alrededor y optimiza el enfoque incluso aunque los rostros estén en movimiento. La detección de rostro está activada de forma predeterminada.

#### **Desactivación de detección de rostro**

Seleccione  $\bigcap \bigcap$  > Det. facial.

Las fotos y los vídeos se guardan de forma predeterminada en la memoria masiva.

### **Guardar la información de ubicación**

Si a veces le cuesta recordar dónde se encontraba exactamente cuando hizo una foto o grabó un vídeo concreto, puede hacer que el dispositivo registre la ubicación automáticamente.

Puede adjuntarse información de ubicación a una imagen o un videoclip si las coordenadas de ubicación pueden determinarse a través de la red y el GPS. Si comparte una imagen o un videoclip que contenga información de ubicación, esta información puede ser visible para otras personas que vean la imagen o el videoclip. Puede desactivar el geoetiquetado en los ajustes de la cámara.

Seleccione **Menú** > **Aplicaciones** > **Cámara**.

### **Activación de la función de grabación de ubicaciones**

Seleccione **Opciones** > **Ajustes** > **Guardar info ubicación** > **Sí**.

La obtención de las coordenadas de su ubicación puede tardar varios minutos. La disponibilidad y la calidad de las señales GPS pueden verse afectadas por su posición, la existencia de edificios y obstáculos naturales, así como por las condiciones meteorológicas. Si comparte un archivo que incluye información de ubicación, esa información también se comparte y su ubicación la podrán ver terceras personas que vean el archivo. Esta función requiere un servicio de red.

Indicadores de información de ubicación:

 $\mathcal{D}$  — La información de ubicación no está disponible. Puede ser que la información de ubicación no se guarde ni en las fotos ni en los vídeos.

 $\degree$  — La información sobre la ubicación está disponible. La información de ubicación se guarda en las fotos o en los vídeos.

### **Hacer una foto en la oscuridad**

Para tomar imágenes incluso con poca luz, active el modo nocturno.

Seleccione **Menú** > **Aplicaciones** > **Cámara**.

### **Activación del modo nocturno**

- 1 Seleccione  $\bigcap \bigcap$  > **Mod.** escena.
- 2 Para utilizar el flash, seleccione **Retrato nocturno**. Si no desea utilizar el flash, seleccione **Nocturno**.

### **Sugerencias sobre imágenes y vídeos**

Seleccione **Menú** > **Aplicaciones** > **Cámara**.

Al tomar una imagen:

- Sujete la cámara con ambas manos para que no se mueva;
- Si amplía la imagen, puede que disminuya su calidad;
- La cámara entra en modo de ahorro de batería si no se realiza ninguna acción durante un minuto; Para volver a activar la cámara, pulse la tecla de desplazamiento.
- Cada vez que abra la cámara, puede seleccionar la escena definida por el usuario como escena predeterminada. Seleccione > **Modo escena** > **Definido por usuario** > **Editar**. Modifique los ajustes y seleccione **Fijar modo escena predet.** > **Sí**;
- Mantenga una distancia de seguridad al utilizar el flash. No utilice el flash sobre personas o animales que se encuentren muy cerca. No tape el flash cuando haga una fotografía.

Para grabar vídeo HD de alta calidad:

- Cierre las aplicaciones que se encuentren abiertas antes de realizar la grabación.
- Realice la grabación en la memoria masiva del dispositivo, si es posible.
- Si desea realizar la grabación en una tarjeta de memoria microSD, utilice una de la clase 4 (32 Mbit/s (4 MB/s)) o superior de un fabricante conocido.

Antes de utilizarla por primera vez, realice una copia de seguridad de los datos importantes de la tarjeta y utilice el dispositivo para formatearla, incluso si ya ha sido formateada o utilizada en un dispositivo Nokia. El formateo provoca el borrado de todos los datos de la tarjeta.

Si el rendimiento de la tarjeta de memoria se deteriora con el tiempo, realice una copia de seguridad de los datos importantes de la tarjeta y utilice el dispositivo para formatearla.

#### **Grabación de vídeos**

Además de hacer fotos con el dispositivo, también puede capturar sus momentos especiales en vídeo.

Seleccione **Menú** > **Aplicaciones** > **Cámara**.

- 1 Para cambiar del modo de imagen al modo de vídeo, seleccione  $\Box$ .
- 2 Para comenzar a grabar, pulse la tecla de desplazamiento. Se mostrará un icono de grabación rojo.
- 3 Para pausar la grabación, seleccione **Pausa**. Si pausa la grabación y no pulsa ninguna tecla en menos de cinco minutos, la grabación se detendrá. Para ampliar o reducir la imagen, utilice las teclas de volumen.

4 Para detener la grabación, pulse la tecla de desplazamiento. El vídeo se guardará automáticamente en Fotos.

Puede grabar vídeos en alta definición. Si desea grabar vídeos en una tarjeta de memoria, para obtener el mejor rendimiento posible, utilice una tarjeta microSD rápida y de alta calidad de un fabricante conocido. Es recomendable utilizar una tarjeta microSD de clase 4 (32 Mbit/s (4 MB/s)) o superior.

**Sugerencia:** Puede enviar su vídeo en un mensaje multimedia. Para limitar el tamaño del vídeo para el envío, antes de efectuar la grabación, seleccione **Opciones** > **Ajustes** > **Calidad de vídeo** y arrastre el control deslizante hacia **Básica**.

#### **Envío de imágenes y vídeos**

Puede enviar imágenes y vídeos en mensajes multimedia, en mensajes de correo electrónico o mediante Bluetooth.

### **Enviar en un mensaje multimedia**

- 1 Haga una fotografía o grabe un vídeo.
- 2 Seleccione **Opciones** > **Enviar** > **Vía mensaje**.
- 3 Para elegir un destinatario de la lista de contactos, seleccione . Para introducir el nombre o el número de teléfono del destinatario de forma manual, seleccione el campo Para y escriba el nombre o el número de teléfono.
- 4 Seleccione  $\boxdot$ .

### **Enviar en un mensaje de correo electrónico**

- 1 Haga una fotografía o grabe un vídeo.
- 2 Seleccione **Opciones** > **Enviar** > **Vía correo**.
- 3 Para seleccionar un destinatario de la lista de contactos, seleccione el título **Para**. Para introducir de forma manual la dirección del destinatario, seleccione el campo Para y escríbala.
- 4 Seleccione **Opciones** > **Enviar**.

### **Enviar mediante Bluetooth**

- 1 Haga una fotografía o grabe un vídeo.
- 2 Seleccione **Opciones** > **Enviar** > **Vía Bluetooth**.
- 3 Seleccione el dispositivo al que desee conectarse o busque otros dispositivos. Si el otro dispositivo requiere un código, introdúzcalo.

# **Fotos y vídeos**

### **Acerca de Fotos**

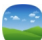

Seleccione **Menú** > **Fotos**.

Puede ver los vídeos que ha grabado o examinar las fotos que ha sacado.

También puede ver las fotos y vídeos en un televisor compatible.

Para una gestión más eficaz de los archivos multimedia, añada etiquetas a los archivos u organícelos en álbumes.

### **Visualización de fotos y vídeos**

Seleccione **Menú** > **Fotos**.

### **Examinar imágenes**

Pase el dedo hacia arriba o hacia abajo.

### **Visualización de una imagen**

Seleccione la imagen.

# **Ampliación y reducción de una imagen**

Coloque dos dedos sobre la pantalla y sepárelos para ampliarla. Para reducir la foto, deslice los dedos hacia el interior.

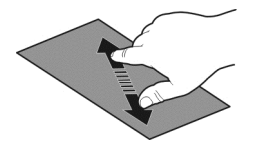

**Sugerencia:** Para ampliar o reducir rápidamente una imagen, toque la pantalla dos veces.

### **Visualización de imágenes como una presentación**

Seleccione una imagen y, a continuación, **Opciones** > **Presentación** > **Reproducir**. La presentación se iniciará en la foto seleccionada.

Puede ver todas las imágenes y vídeos, o las imágenes y vídeos agrupados por álbum o etiqueta.

### **Cambio de la vista**

Seleccione  $\frac{m}{2}$  v una vista.

### **Reproducir un vídeo**

Seleccione un vídeo. Los vídeos se marcan con ...

### **72 Fotos y vídeos**

También puede recibir fotos y vídeos desde un dispositivo compatible. Puede ver una imagen o un vídeo que ha recibido directamente en **Fotos**.

#### **Editar las fotos que ha hecho**

 Con el Editor de fotos puede añadir efectos, texto, imágenes prediseñadas o marcos a las fotos.

Seleccione **Menú** > **Aplicaciones** > **Editor fotos** y una foto.

- 1 Para insertar efectos, seleccione la opción deseada en la barra de herramientas ampliada.
- 2 Para guardar una foto editada, seleccione **Opciones** > **Guardar**. La foto editada no reemplaza la original.

Para ver las fotos editadas posteriormente, seleccione **Menú** > **Fotos**.

#### **Editor de vídeo Acerca del editor de vídeo**

Con el editor Vídeo, puede crear pequeñas películas o presentaciones de diapositivas a partir de imágenes y vídeos combinados con sonidos, efectos o texto.

Seleccione **Menú** > **Aplicaciones** > **Edit. Vídeo**.

Los códigos y formatos de archivos compatibles son: MPEG–4, H.263, H.263 BL, WMV, JPEG, PNG, BMP, GIF, MP3, AAC/AAC+/eAAC+, WAV y AMR‑NB/AMR‑WB.

Guarde los archivos de sonido que desee usar en una película en la carpeta **Archivos sonido** de su dispositivo.

No puede agregar a una película un archivo de sonido protegido mediante DRM.

#### **Crear una película**

Puede crear pequeñas películas a partir de imágenes y de vídeos, así como compartirlas con sus amigos y con sus familiares.

Seleccione **Menú** > **Aplicaciones** > **Edit. Vídeo** y .

- 1 Para añadir vídeos y fotos a la película, seleccione ... Para visualizar los archivos que haya seleccionado, pase el dedo a la derecha o a la izquierda.
- 2 Para añadir transiciones entre vídeos e imágenes, seleccione **+**.
- 3 Para añadir sonidos que reproducirá de fondo, seleccione  $\Box$ .
- 4 Para añadir texto o subtítulos a la película, seleccione ...
- 5 Para editar la película, seleccione . En el modo de edición, puede acortar la duración del vídeo o definir durante cuánto tiempo se muestra una foto.
- 6 Guarde la película.

Para ver la película posteriormente, seleccione **Menú** > **Aplicaciones** > **Vídeos y TV** > **Vídeos**.

#### **Creación de presentaciones**

¿Desea convertir las fotos de las vacaciones en una elegante presentación? Gracias a las plantillas para los diferentes estados de ánimo y eventos, puede crear presentaciones para aniversarios, fiestas o vacaciones.

Seleccione **Menú** > **Aplicaciones** > **Edit. Vídeo**.

- 1 Seleccione  $\mathbb{Z}$ .
- 2 Seleccione una plantilla para utilizarla en la presentación. Cuando seleccione una plantilla, aparecerá la vista previa.
- 3 Para añadir fotos a la presentación, seleccione  $\Box$ .
- 4 Para añadir sonidos que reproducirá de fondo, seleccione  $\Box$ .
- 5 Para añadir un título, seleccione ...
- 6 Visualice previamente la presentación y guárdela.

Para ver la presentación posteriormente, seleccione **Menú** > **Aplicaciones** > **Vídeos y TV** > **Vídeos**.

#### **Impresión de fotos**

Puede imprimir las fotos directamente con una impresora compatible.

- 1 Utilice un cable de datos USB compatible para conectar el dispositivo a una impresora en el modo Transf. multim..
- 2 Seleccione la foto que desee imprimir.
- 3 Seleccione **Opciones** > **Imprimir**.
- 4 Para utilizar el modo de conexión USB, seleccione **Imprimir** > **Vía USB**.
- 5 Para imprimir la imagen, seleccione **Opciones** > **Imprimir**.

**Sugerencia:** También puede utilizar una impresora Bluetooth. Seleccione **Imprimir** > **Vía Bluetooth**. Cambie la impresora seleccionada a Bluetooth y siga las instrucciones mostradas.

**Sugerencia:** Cuando se conecta el cable USB, puede cambiar el modo USB. En la esquina superior derecha de la vista del navegador, seleccione  $\leftarrow$  > USB.

#### **Visualización de fotos y vídeos en un televisor**

Puede ver fotos y vídeos en un televisor compatible, lo que le permitirá enseñarlos a la familia y los amigos.

Es necesario que utilice un cable de conectividad de vídeo Nokia (disponible por separado) y es posible que necesite modificar los ajustes de salida de TV para la relación del aspecto. Para modificar los ajustes de la salida del televisor, seleccione **Menú** > **Ajustes** y **Teléfono** > **Accesorios** > **Salida de TV**.

### **Visualización de imágenes y vídeos en un televisor de definición estándar**

- 1 Conecte un cable de conectividad de vídeo Nokia a una entrada de vídeo de un televisor compatible. El color de los cables debe coincidir con el color de las conexiones.
- 2 Conecte el otro extremo del cable de conectividad de vídeo Nokia al conector AV de Nokia del dispositivo. Es posible que deba seleccionar **Cable de salida de TV** como modo de conexión.
- 3 Seleccione una imagen o un vídeo.

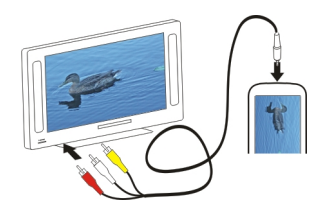

### **Vídeos y TV**

# **Vídeos**

### **Acerca del reproductor de vídeo**

Seleccione **Menú** > **Aplicaciones** > **Vídeos y TV** > **Vídeos**.

Puede ver vídeos en su dispositivo mientras se desplaza de un lugar a otro.

**Sugerencia:** Consiga vídeos nuevos en la Tienda Ovi. Para obtener más información sobre la Tienda Ovi, visite [www.ovi.com.](http://www.ovi.com)

El uso de un punto de acceso de paquetes de datos para descargar un vídeo puede suponer la transmisión de grandes volúmenes de datos a través de la red del proveedor de servicios. Para obtener información sobre los cargos relacionados con la transmisión de datos, póngase en contacto con el proveedor de servicios.

#### **Reproducción de vídeos**

Seleccione **Menú** > **Aplicaciones** > **Vídeos y TV** > **Vídeos**.

Seleccione el vídeo.

#### **Uso de los controles del reproductor de vídeo**

Toque la pantalla.

#### **Copia de vídeos entre el dispositivo y el ordenador**

¿Ha grabado vídeos con su dispositivo y desea visualizarlos en el ordenador? O bien, ¿desea copiar sus vídeos del dispositivo al ordenador? Utilice un cable de datos USB compatible para copiar los vídeos entre su dispositivo y un ordenador.

1 Utilice un cable de datos USB compatible para conectar el dispositivo a un ordenador.

Si está realizando una copia entre una tarjeta de memoria de su dispositivo y un ordenador, asegúrese de que la tarjeta de memoria se encuentre insertada.

2 Abra Nokia Ovi Suite en el ordenador y siga las instrucciones que se muestran.

#### **Visualización de la televisión en línea**

Con la televisión en línea a la carta puede estar al día de las noticias y los últimos episodios de sus series de televisión favoritas.

Seleccione **Menú** > **Aplicaciones** > **Vídeos y TV** y un servicio.

Para transmitir contenidos por el aire mediante la televisión en línea, es necesario utilizar una conexión 3 G, 3,5 G o WLAN. El uso de los servicios de la televisión en línea puede acarrear la transmisión de un gran volumen de datos. Para obtener información sobre los cargos relacionados con la transmisión de datos, póngase en contacto con su proveedor de servicios de red.

La selección de servicios de televisión en línea preinstalados depende del país y del proveedor de servicios de red. El contenido de los servicios de televisión en línea puede variar en función del servicio.

- 1 Para examinar el contenido de la televisión en línea, pase el dedo por la pantalla.
- 2 Para comenzar la reproducción, seleccione la imagen en miniatura.
- 3 Para mostrar u ocultar las teclas de control durante una reproducción, toque la pantalla.
- 4 Para ajustar el volumen, utilice las teclas de volumen.

### **Añadir un widget de televisión en línea a la pantalla de inicio**

Mantenga pulsada la pantalla de inicio y seleccione y el servicio de televisión en línea que desee.

#### **Buscar más servicios de televisión en línea**

Para descargar servicios de televisión en línea de la Tienda Ovi de Nokia, seleccione **Obten. más**. Los servicios descargados se guardan en la carpeta Aplicaciones. No obstante, los puede mover a otra carpeta como, por ejemplo, una carpeta exclusiva para la televisión en línea.

Para obtener más información sobre la Tienda Ovi, visite [www.ovi.com.](http://www.ovi.com/)

# **Música y audio Reproductor de música Acerca del reproductor de música**

Seleccione **Menú** > **Música** > **Rep. música**.

Con la aplicación Rep. música, puede escuchar música y podcasts mientras viaja.

**Sugerencia:** Obtenga más música en Ovi Música. Seleccione **Menú** > **Música** > **Ovi Música**. Para obtener más información acerca de Ovi, visite [www.ovi.com](http://www.ovi.com).

#### **Reproducción de música**

Seleccione **Menú** > **Música** > **Rep. música**.

1 Seleccione **Opciones** y la vista deseada. Puede realizar búsquedas por canciones, álbumes o por género.

Para buscar por portadas en la vista de álbumes, deslícelas hacia la izquierda o hacia la derecha.

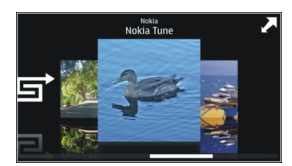

2 Seleccione una canción o un álbum.

**Sugerencia:** Para escuchar las canciones en orden aleatorio, seleccione  $\Box$ .

#### **Pausar y reanudar la reproducción**

Para pausar la reproducción, seleccione  $\Box$ ; para reanudarla, seleccione  $\triangleright$ .

# **Avance o retroceso rápido de canciones** Mantenga pulsado **KO** o **D.**

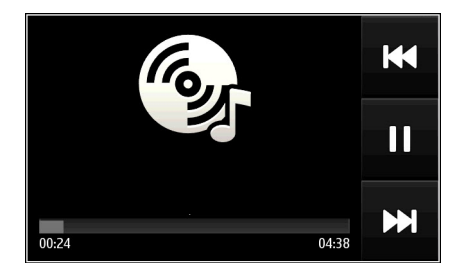

**Sugerencia:** Mientras escucha música, puede volver a la pantalla de inicio y dejar que se siga reproduciendo en segundo plano.

#### **Creación de listas de reproducción**

¿Desea escuchar diferentes tipos de música según su estado de ánimo? Con las listas de reproducción, puede seleccionar varias canciones para que suenen en un orden específico.

Seleccione **Menú** > **Música** > **Rep. música**.

- 1 Seleccione **Opciones** > **Listas de reproducción**.
- 2 Seleccione **Opciones** > **Lista reprod. nueva**.
- 3 Introduzca un nombre para la lista de reproducción y seleccione **Aceptar**.
- 4 Seleccione, en el orden de reproducción deseado, las canciones que desee añadir a la lista de reproducción.

### **Añadir canciones a listas de reproducción**

Mantenga seleccionada la canción y, en el menú emergente, seleccione **Añadir a lista reprod.**.

### **Eliminación de canciones de una lista de reproducción**

En la vista de la lista de reproducción, mantenga seleccionada la canción y, en el menú emergente, seleccione **Eliminar**.

De este modo, la canción no se borra del dispositivo, sino que sólo se elimina de la lista de reproducción.

### **Reproducción de una lista de reproducción**

Seleccione **Opciones** > **Listas de reproducción** y la lista de reproducción.

**Sugerencia:** La aplicación Rep. música crea automáticamente listas de reproducción con las canciones más reproducidas, las reproducidas recientemente y las añadidas hace poco.

### **Copiar música desde un PC**

¿Tiene música en el PC que desea escuchar en el dispositivo? Nokia Ovi Suite es la forma más rápida de transferir música al dispositivo, y puede utilizarla para administrar y sincronizar su colección de música.

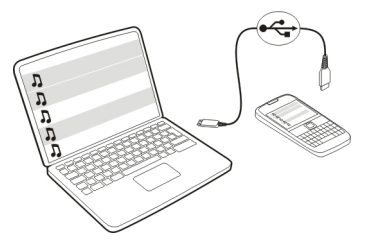

- 1 Utilice un cable de datos USB compatible para conectar el dispositivo al ordenador.
- 2 En el dispositivo, seleccione el área de notificación de la esquina superior derecha  $\vee$  seleccione  $\leftarrow \rightarrow$   $\vee$  USB  $\rightarrow$  Transf. multim.
- 3 Abra Nokia Ovi Suite en el ordenador y siga las instrucciones que se muestran. Para obtener más información, consulte la ayuda de Nokia Ovi Suite.

Visite [www.ovi.com](http://www.ovi.com) para descargar la versión más reciente de Nokia Ovi Suite.

Puede que algunos archivos de música estén protegidos por DRM (siglas en inglés de Gestión de Derechos Digitales) y sólo se puedan reproducir en un único dispositivo.

### **Acerca de Ovi Música**

Seleccione **Menú** > **Música** > **Ovi Música** o diríjase a la página [www.ovi.com](http://www.ovi.com).

Ovi Música ofrece acceso a canciones que puede escuchar y descargar. Navegue por Ovi Música y descubra música nueva y sus canciones favoritas antiguas.

Dispone de diferentes servicios y opciones, en función de su país de residencia.

Para descargar música, es necesario crear una cuenta de Nokia.

Puede crear una cuenta de Nokia, unirse a Ovi Música e iniciar sesión en su cuenta mediante lo siguiente:

- Su dispositivo móvil
- Un navegador web compatible
- Nokia Ovi Player
- Nokia Ovi Suite

Si ya dispone de una cuenta Nokia, puede utilizarla para Ovi Música.

Si dispone de créditos o descargas o dispone de una suscripción con descarga ilimitada en su cuenta Nokia, no cierre la cuenta. De lo contrario, dichos créditos o descargas se perderán.

#### **Contenido protegido**

Gestión de derechos digitales (DRM): el contenido protegido, como imágenes, vídeos o música, incluye una licencia asociada que define sus derechos a la hora de usar el contenido.

Puede consultar el estado y los detalles de las licencias, y volverlas a activar o bien eliminarlas.

#### **Gestión de licencias de derechos digitales**

Seleccione **Menú** > **Ajustes** > **Teléfono** > **Gestión teléfono** > **Ajustes seguridad** > **Contenido protegido**.

#### **Grabación de sonidos**

Puede utilizar la grabadora del dispositivo para grabar sonidos de la naturaleza, como el canto de los pájaros o recordatorios de voz. Puede enviar los clips de sonido grabados a sus amigos.

Seleccione **Menú** > **Oficina** > **Grabadora**.

#### **Grabación de un clip de sonido**

Seleccione **.** 

#### **Detener la grabación**

Seleccione  $\blacksquare$ . El clip de sonido se guarda automáticamente en la carpeta Archivos sonido de la aplicación Gestor de archivos.

#### **Envío de clips de sonido grabados como mensaje de audio**

Seleccione **Opciones** > **Enviar**.

**Radio FM Acerca de la radio FM**

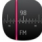

Seleccione **Menú** > **Música** > **Radio**.

Puede escuchar emisoras de radio FM mientras utiliza el dispositivo: ¡Sólo tiene que conectar un manos libres y seleccionar una emisora!

Para escuchar la radio, debe conectar un manos libres compatible al dispositivo. El manos libres funciona como antena.

No es posible utilizar un manos libres Bluetooth como antena.

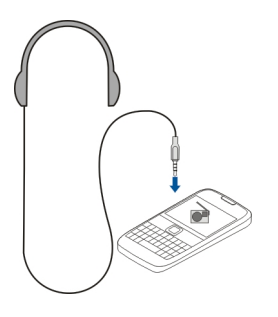

#### **Búsqueda y almacenado de emisoras de radio**

Busque sus emisoras de radio favoritas y guárdelas. Así podrá escucharlas fácilmente más tarde.

Seleccione **Menú** > **Música** > **Radio**.

En la barra de herramientas, seleccione  $\equiv$  >  $\equiv$ 

Para buscar emisoras de radio, puede utilizar la exploración automática o fijar las frecuencias manualmente. Al abrir la radio FM por primera vez, la aplicación busca emisoras de radio en la zona.

### **Exploración de todas las emisoras disponibles**

1 En la barra de herramientas, seleccione  $\mathbb{R}^2$ .

2 Para guardar todas las emisoras encontradas, en la barra de herramientas, seleccione . Para guardar una sola emisora, mantenga seleccionado el nombre de la emisora y, en el menú emergente, seleccione **Guardar**.

### **Fijación manual de frecuencias**

- 1 En la barra de herramientas, seleccione **Sintonizar manualm.**.
- 2 Utilice los iconos de las flechas arriba y abajo para introducir una frecuencia.

### **Escuchar la radio**

Puede disfrutar de sus emisoras de radio FM favoritas en cualquier momento.

Seleccione **Menú** > **Música** > **Radio**.

# **Escuchar una emisora guardada**

En la barra de herramientas, seleccione  $\equiv$  >  $\frac{1}{\sqrt{2}}$ y luego seleccione una emisora de la lista.

### **Ir a la emisora anterior o a la siguiente**

Pase el dedo hacia la izquierda o hacia la derecha. También puede seleccionar  $\mathbb{N}$  o KK.

# **Exploración de otras emisoras disponibles**

Pase el dedo hacia arriba o hacia abaio. También puede mantener seleccionado  $\mathbb{N}$ o KK.

# **Escuchar la radio con el altavoz**

Seleccione **Opciones** > **Activar altavoz**. Necesita tener un kit de manos libres conectado.

Puede realizar o responder a una llamada mientras escucha la radio. La radio se silencia automáticamente durante una llamada activa.

**Sugerencia:** Para buscar y comprar música desde Música Ovi, en la barra de herramientas, seleccione  $\equiv$  >  $\hat{r}$ .

La calidad de la emisión de radio depende de la cobertura de la emisora de radio en la zona.

# **Reordenación de la lista de emisoras guardadas**

Puede reordenar la lista de emisoras guardadas para que sus favoritas aparezcan al principio.

Seleccione **Menú** > **Música** > **Radio**.

Las emisoras que ha guardado aparecen en la vista Lista de emisoras.

#### **Mover una emisora de la lista**

- 1 En la barra de herramientas, seleccione  $\equiv$  >  $\equiv$
- 2 Mantenga seleccionado el nombre de la emisora y, en el menú emergente, seleccione **Mover**.
- 3 Seleccione la nueva ubicación en la lista.

### **Mapas**

#### **Navegación hasta un destino**

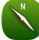

Seleccione **Menú** > **Mapas**.

Mapas le muestra lo que hay cerca, le ayuda a planear rutas y le guía hacia dondequiera que vaya de manera gratuita. Puede:

- Buscar ciudades, calles y servicios
- Buscar la manera de llegar con indicaciones paso a paso
- Sincronizar sus localidades favoritas y las rutas entre su dispositivo móvil y el servicio de Internet de Ovi Mapas
- Consultar predicciones meteorológicas y otra información local, si se encuentra disponible

**Sugerencia:** También puede trazar una ruta en su ordenador mediante el servicio web de Ovi Mapas y copiar la ruta en su dispositivo. Para obtener más información, visite la página [www.ovi.com](http://www.ovi.com).

Es posible que algunos servicios no estén disponibles en todos los países o que solo se faciliten en determinados idiomas. Los servicios dependen de la red. Para obtener más información, póngase en contacto con el proveedor de servicios de red.

El uso de este servicio o la descarga del contenido puede provocar la transferencia de grandes cantidades de datos, lo cual puede resultar en costes de tráfico de datos.

La mayoría de mapas digitales son imprecisos e incompletos en mayor o menor medida. Nunca dependa únicamente de la cartografía descargada para usar en este dispositivo.

Algunos contenidos están generados por terceros y no por Nokia. Estos pueden ser imprecisos y estar sujetos a la disponibilidad del servicio.

#### **Mi posición Visualización de la ubicación y el mapa**

Visualice su ubicación actual en el mapa y examine mapas de diferentes ciudades y países.

Seleccione **Menú** > **Mapas** y **Mapa**.

 señala su posición actual (si está disponible). Si está buscando su posición, parpadeará. Si su posición no está disponible, indicará su última posición conocida.

Si el posicionamiento exacto no está disponible, verá un halo rojo alrededor del icono de posicionamiento, el cual indica la zona en la que podría estar. En las áreas de alta densidad de población, el cálculo de la posición es más preciso y el halo rojo será más pequeño que en las zonas poco pobladas.

### **Examinar el mapa**

Arrastre el mapa con el dedo. De forma predeterminada, el mapa está orientado hacia el Norte.

# **Visualización de la ubicación actual o a la última conocida**

Seleccione **.** 

Si busca o examina una localización y ve los detalles sobre ella utilizando un servicio, como Clima, se mostrará la información para la localización que esté viendo actualmente. Para volver a ver su localización actual o ver información sobre su localización actual, seleccione .

# **Ampliar o reducir**

Seleccione **+** o **-**.

**Sugerencia:** Para ampliar la imagen, puede también colocar dos dedos en el mapa y deslizarlos hacia lados opuestos o bien, en caso de querer reducirla, puede deslizarlos hacia un mismo punto. No todos los dispositivos son compatibles con esta función.

Si se desplaza por una zona que no está incluida en los mapas guardados en el dispositivo, pero dispone de una conexión de datos activa, se descargarán automáticamente los nuevos mapas de calles.

### **Evitar que se descarguen nuevos mapas automáticamente**

En el menú principal, seleccione > **Internet** > **Conexión** > **Fuera de línea**.

Los nuevos mapas de calles también se descargan si actualiza la versión más reciente de la aplicación Mapas, selecciona **Usar Ovi Mapas en línea** y tiene una conexión de datos activa.

La cobertura de los mapas es distinta en cada país y región.

#### **Vista de mapa**

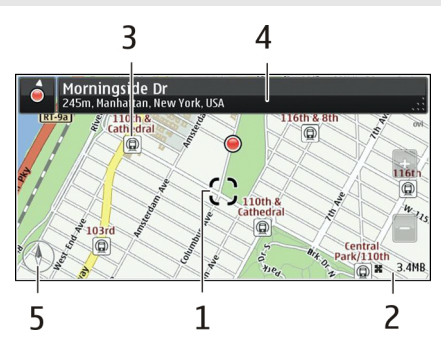

- **1** Posición seleccionada<br>**2** Área de indicador
- **2** Área de indicador
- **3** Punto de interés (por ejemplo, estación de ferrocarril o museo)
- **4** Área de información
- **5** Brújula

### **Cambio del aspecto del mapa**

Vea el mapa en diferentes modos para identificar fácilmente su ubicación.

Seleccione **Menú** > **Mapas** y **Mapa**.

Seleccione & y una de las opciones siguientes:

**Vista del mapa** — En la vista de mapa estándar, los detalles como nombres de ubicaciones y autovías resultan fáciles de leer.

**Vista del satélite** — Para obtener una vista detallada, utilice las imágenes de satélite.

**Vista del terreno** — Consulte rápidamente el tipo de terreno, por ejemplo, cuando está viajando por vías sin pavimentar.

**Vista en 3D** — Si desea acceder a una vista más realista, cambie la perspectiva del mapa.

**Marcadores** — Mostrar en el mapa los edificios y atracciones más importantes.

**Modo noche** — Atenuar los colores del mapa. Cuando se viaja por la noche, el mapa resulta más fácil de leer en este modo.

**Líneas de transporte** — Puede visualizar los servicios de transporte público seleccionados, como las rutas de metro o de tranvía.

Las funciones y las opciones disponibles pueden variar según la región. Las opciones no disponibles se atenúan.

#### **Descarga y actualización de mapas**

Si va a viajar, puede guardar nuevos mapas de calles en su dispositivo antes del viaje y consultarlos sin una conexión a Internet.

Para descargar y actualizar los mapas en su dispositivo, necesita una conexión WLAN activa.

#### **Descargar mapas**

- 1 Seleccione **Actualizar** > **Añadir nuevos mapas**.
- 2 Seleccione un continente y un país y seleccione **Descargar**. Para completar la descarga más tarde, seleccione **Interrumpir** o **Salir desc.**.

**Sugerencia:** También puede utilizar la aplicación Nokia Ovi Suite PC para descargar los archivos de guías de voz y de mapas más recientes y, a continuación, copiarlos en su dispositivo. Vaya a [www.ovi.com](http://www.ovi.com) para descargar e instalar Nokia Ovi Suite.

Cuando instale una versión más nueva de la aplicación Mapas en el dispositivo, se borrarán los mapas del país o de la región. Antes de utilizar Nokia Ovi Suite para descargar los mapas nuevos del país o de la región, abra y cierre la aplicación Mapas y asegúrese de que ha instalado la versión más reciente de Nokia Ovi Suite en su ordenador.

### **Actualizar mapas**

Seleccione **Actualizar** > **Buscar actualizaciones**.

### **Utilizar la brújula**

Cuando se activa la brújula, tanto la flecha de ésta como el mapa rotarán automáticamente en la dirección en la que apunte la parte superior de su dispositivo.

Seleccione **Menú** > **Mapas** y **Mapa**.

# **Activar la brújula**

Seleccione **.**.

#### **Desactivar la brújula**

Seleccione **d** de nuevo. El mapa se orientará hacia el norte.

La brújula está activa cuando está de color verde. Si la brújula está de color rojo, significa que es necesario calibrarla.

#### **Calibre la brújula**

Haga rotar el dispositivo alrededor de todos los ejes con un movimiento continuo hasta que la brújula pase a color verde.

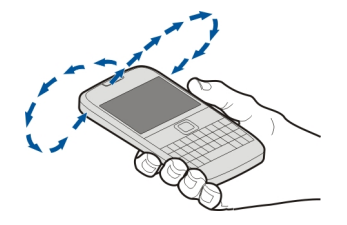

La brújula tiene una precisión limitada. Los campos electromagnéticos, los objetos metálicos u otras circunstancias externas también pueden afectar a la precisión de la brújula. La brújula siempre debería estar perfectamente calibrada.

#### **Información sobre métodos de posicionamiento**

Mapas muestra su ubicación en el mapa mediante posicionamiento por GPS, A-GPS, SA-GPS, WLAN o red (ID de dispositivo).

El Sistema de posicionamiento global (GPS) es un sistema de navegación por satélite que se utiliza para calcular la ubicación. El GPS asistido (A-GPS) es un servicio de red que le envía datos GPS, mejorando la velocidad y precisión del posicionamiento. El GPS autoasistido (SA-GPS) ofrece el posicionamiento más rápido posible sin usar una conexión a red.

El posicionamiento por WLAN mejora la precisión del posicionamiento cuando no hay señales GPS disponibles (por ejemplo, si se está bajo techo o entre dos edificios muy altos).

En el sistema de posicionamiento de red (identidad de móvil), la posición se determina por medio del sistema de antenas al que esté conectado su dispositivo móvil en ese momento.

Para ahorrar costes de datos, puede desactivar el posicionamiento por A-GPS, la WLAN y la red (ID del dispositivo) desde los ajustes de posicionamiento del dispositivo; sin embargo, es posible que se ralentice el cálculo de la ubicación.

La disponibilidad y calidad de las señales GPS pueden verse afectadas por su ubicación, la posición de los satélites, los edificios, los obstáculos, las condiciones del tiempo y los ajustes que realice el gobierno de los Estados Unidos en los satélites GPS. Las señales GPS pueden no estar disponibles en espacios cerrados o en el metro.

No utilice el GPS para determinar una ubicación con precisión, y no confíe nunca únicamente en la información de ubicación proporcionada por el GPS y las redes móviles.

El contador tiene una precisión limitada en función de la disponibilidad y calidad de la conexión GPS.

**Nota:** El uso de la funcionalidad WLAN está restringido en algunos países. Por ejemplo, en Francia sólo está permitido utilizar redes WLAN dentro de los edificios. Para obtener más información, póngase en contacto con las autoridades locales.

En función de los métodos de posicionamiento disponibles, la exactitud del posicionamiento podrá variar de unos cuantos metros a varios kilómetros.

#### **Búsqueda**

#### **Buscar una ubicación**

Mapas le ayuda a encontrar ubicaciones y negocios concretos.

Seleccione **Menú** > **Mapas** y **Mapa** > **Buscar**.

- 1 Escriba los términos de la búsqueda, por ejemplo, la calle o el nombre del lugar.
- 2 Seleccione un elemento de la lista de resultados propuestos.

La ubicación se muestra en el mapa.

### **Volver a la lista de resultados propuestos**

Seleccione **Buscar**.

**Sugerencia:** En la vista de búsqueda, puede también seleccionar una opción de la lista con los términos de búsqueda anteriores.

### **Buscar diferentes tipos de lugares cercanos**

Seleccione **Categorías** y una categoría como compras, alojamiento o transporte.

Si la búsqueda no devuelve ningún resultado, asegúrese de que los términos de la misma son correctos. Los problemas con su conexión a Internet también pueden afectar a los resultados al hacer búsquedas en línea.

Para ahorrar en costes de transferencia de datos, puede también obtener los resultados de la búsqueda sin estar conectado a Internet. Para ello debe tener guardados en el dispositivo los mapas de la zona donde desea buscar.

#### **Ver detalles de la ubicación**

Encuentre más información acerca de una ubicación o de un lugar determinado como, por ejemplo, un hotel o un restaurante (si dicha información está disponible).

```
Seleccione Menú > Mapas y Mapa > Buscar.
```
Las opciones disponibles pueden variar según la región. Para ver toda la información disponible de una ubicación, es necesario disponer de una conexión activa a Internet.

#### **Ver los detalles de un lugar**

Busque un lugar. Seleccione el lugar y su área de información.

#### **Puntuar un lugar**

Busque un lugar. Seleccione el lugar, su área de información, **Valorar** y la calificación por estrellas. Por ejemplo, para puntuar un lugar con 3 de 5 estrellas, seleccione la tercera estrella.

Si encuentra un lugar que no existe o que contiene información inadecuada o incorrecta (por ejemplo, datos erróneos sobre ubicación o contacto), le recomendamos que se lo notifique a Nokia.

#### **Notificar información de lugar incorrecta**

Seleccione el lugar, su área de información, **Informar** y, a continuación, la opción adecuada.

#### **Favoritos**

#### **Almacenamiento o visualización de lugares y rutas**

Guarde una dirección, un lugar de interés o una ruta para poder utilizarlos más adelante con rapidez.

Seleccione **Menú** > **Mapas**.

#### **Guardar un lugar**

- 1 Seleccione **Mapa**.
- 2 Puntee la ubicación. Para buscar una dirección o lugar, seleccione **Buscar**.
- 3 Puntee el área de información de la ubicación.
- 4 Seleccione **Guardar**.

### **Guardar una ruta**

- 1 Seleccione **Mapa**.
- 2 Puntee la ubicación. Para buscar una dirección o lugar, seleccione **Buscar**.
- 3 Puntee el área de información de la ubicación.
- 4 Para añadir otro punto a la ruta, seleccione **Navegar** > **Añadir a la ruta**.
- 5 Seleccione **Añadir nuevo punto ruta** y la opción correspondiente.
- 6 Seleccione **Ver ruta** > **Opciones** > **Guardar ruta**.

# **Visualización de los lugares guardados**

En la vista principal, seleccione **Favoritos** > **Lugares**, el lugar y **Mostrar en el mapa**.

# **Visualización de las rutas guardadas**

En la vista principal, seleccione **Favoritos** > **Rutas** y la ruta.

### **Ver y organizar lugares o rutas**

Utilice sus Favoritos para acceder rápidamente a los lugares y las rutas que haya guardado.

Agrupe los lugares y las rutas en una colección (por ejemplo, cuando vaya a planificar un viaje).

Seleccione **Menú** > **Mapas** y **Favoritos**.

# **Ver un lugar guardado en el mapa**

- 1 Seleccione **Lugares**.
- 2 Vaya al lugar.
- 3 Seleccione **Mostrar en el mapa**.

Para guardar la lista de lugares guardados, seleccione **Lista**.

# **Crear una colección**

Seleccione **Crear nueva colección** e introduzca un nombre de colección.

# **Añadir un lugar guardado a una colección**

- 1 Seleccione **Lugares** y el lugar.
- 2 Seleccione **Organizar colecciones**.
- 3 Seleccione **Nueva colección** o una colección existente.

# **Cambiar el nombre o borrar un lugar guardado en una colección**

- 1 Seleccione **Lugares**.
- 2 Seleccione el lugar y, desde el menú emergente, seleccione la opción adecuada.

### **Cambiar el nombre o borrar una ruta de una colección**

- 1 Seleccione **Rutas**.
- 2 Mantenga seleccionada la ruta y, desde el menú emergente, seleccione la opción adecuada.

#### **Envío de un lugar a un amigo**

Si desea mostrar a sus amigos dónde se encuentra un lugar en el mapa, puede enviárselo.

Seleccione **Menú** > **Mapas** y **Mapa**.

Para ver un lugar en el mapa, no es necesario que sus amigos tengan un dispositivo móvil de Nokia. Solo necesitarán una conexión activa a Internet.

- 1 Seleccione un lugar y su área de información.
- 2 Seleccione **Compartir** > **Compartir por SMS** o **Compartir por correo elec.**.

Su amigo recibirá un correo electrónico o un mensaje de texto con un enlace a la ubicación en el mapa.

#### **Sincronización de Favoritos**

Utilice el ordenador para planear un viaje en el sitio web de Ovi Mapas, sincronice los lugares y rutas guardados con su dispositivo móvil y acceda al itinerario en cualquier momento.

Para sincronizar lugares o rutas entre el dispositivo móvil y el servicio de Internet Ovi Mapas, necesita haber iniciado sesión en su cuenta de Nokia.

### **Sincronización de lugares y rutas guardados**

Seleccione **Favoritos** > **Sincronizar con Ovi**. Si no dispone de una cuenta de Nokia, se le pedirá que cree una.

Puede ajustar el dispositivo para sincronizar sus Favoritos automáticamente al abrir o cerrar la aplicación Mapas.

### **Sincronización de Favoritos automáticamente**

Seleccione > **Sincronización** > **Sincronización** > **Al iniciar y al apagar**.

Para la sincronización se necesita una conexión de Internet activa. Esto puede suponer la transmisión de grandes volúmenes de datos a través de la red del proveedor de servicios. Para obtener información sobre los cargos relacionados con la transmisión de datos, póngase en contacto con el proveedor de servicios.

Para utilizar el servicio de Internet Ovi Mapas, visite [www.ovi.com](http://www.ovi.com).

#### **Registro**

Con esta función, puede guardar un registro privado de los lugares donde ha estado. Mantenga a sus amigos y contactos de las redes sociales al día de lo que está haciendo y comparta su ubicación en sus servicios de redes sociales favoritos.

Seleccione **Menú** > **Mapas** y **Aquí estoy**.

Para registrarse, necesita una cuenta de nokia. Para compartir su ubicación, necesita también una cuenta del servicio de redes sociales. Los servicios de redes sociales compatibles varían según el país o la región.

- 1 Acceda en su cuenta de Nokia o, si todavía no dispone de una, créela.
- 2 Puede compartir su ubicación en los servicios de redes sociales que utiliza. Cuando use la función de registro por primera vez, podrá definir las credenciales de la cuenta de los servicios que utilice. Para configurar las cuentas más tarde, seleccione .
- 3 Seleccione su posición actual.
- 4 Escriba su actualización de estado.

Puede únicamente publicar en los servicios seleccionados que ha configurado. Para excluir un servicio, seleccione el logotipo del servicio. Si desea excluir todos los servicios con el fin de mantener la privacidad de su ubicación y de sus actualizaciones de estado, desmarque la casilla de verificación **y publicar en**.

5 Seleccione **Aquí estoy**.

Puede también adjuntar una imagen a su publicación en función del servicio de redes sociales.

#### **Visualización del historial de registros**

Seleccione  $\equiv$ .

Para ver y compartir su ubicación se necesita una conexión a Internet. Esto puede suponer la transmisión de grandes volúmenes de datos y el coste de transferencia de datos correspondiente.

Las condiciones de uso del servicio de redes sociales se aplican al uso compartido de su ubicación en dicho servicio. Familiarícese con las condiciones de uso y con las recomendaciones de privacidad de dicho servicio.

Tenga siempre mucho cuidado y piense con quién comparte su ubicación. Consulte los ajustes de privacidad del servicio de redes sociales que esté utilizando, ya que podría estar compartiendo su ubicación con un gran grupo de personas.

#### **Conducir y caminar Obtener guía de voz**

Si está disponible en su idioma, la guía de voz le ayuda a encontrar el camino hasta un destino. De esta forma, puede disfrutar plenamente del viaje.

Seleccione **Menú** > **Mapas** y **Conducir** o **Caminar**.

Al utilizar la navegación en coche o a pie por primera vez, se le solicita que seleccione el idioma de la guía de voz y que descargue los archivos pertinentes.

Si selecciona un idioma que incluya nombres de calles, estos también se leerán en voz alta. Es posible que la guía de voz no esté disponible en su idioma.

#### **Modificación del idioma de la guía de voz**

En la vista principal, seleccione > **Navegación** y **Guía en coche** o **Guía a pie** y la opción adecuada.

#### **Desactivación de la guía de voz**

En la vista principal, seleccione > **Navegación** y **Guía en coche** o **Guía a pie** y **Ninguna**.

#### **Repetición de la guía de voz para la navegación en coche**

En la vista de navegación, seleccione **Opciones** > **Repetir**.

#### **Ajuste del volumen de la guía de voz para la navegación en coche**

En la vista de navegación, seleccione **Opciones** > **Volumen**.

#### **Conducir al destino**

Si necesita navegación con indicaciones mientras conduce, Mapas le ayuda a llegar a su destino.

Seleccione **Menú** > **Mapas** y **Conducir**.

#### **Conducir a un destino**

Seleccione **Fijar destino** y la opción correspondiente.

#### **Conducir a su casa**

Seleccione **Conducir a casa**.

Puede conducir sin un destino fijo. El mapa sigue su ubicación y, en caso de estar disponible, muestra automáticamente la información de tráfico. Para definir un destino más tarde, seleccione **Destino**.

De forma predeterminada, el mapa gira hacia la dirección a la que se dirige.

### **Orientación del mapa hacia el norte**

Seleccione . Para volver a girar el mapa hacia la dirección a la que conduce, seleccione  $\circledcirc$ .

Al seleccionar **Conducir a casa** o **Caminar a casa** por primera vez, se le pedirá que defina una ubicación como casa.

### **Modificación de la ubicación de su domicilio**

- 1 En la vista principal, seleccione  $\blacktriangle$ .
- 2 Seleccione **Navegación** > **Ubicación de su domicilio** > **Redefinir**.
- 3 Seleccione la opción correspondiente.

### **Cambiar las vistas durante la navegación**

Pase el dedo hacia la izquierda para seleccionar **Vista 2D**, **Vista 3D**, **Vista de flechas** o **Descripción de ruta**.

Respete la legislación local. Mantenga siempre las manos libres para conducir el vehículo. Su principal prioridad durante la conducción deberá ser la seguridad en la carretera.

### **Vista Navegación**

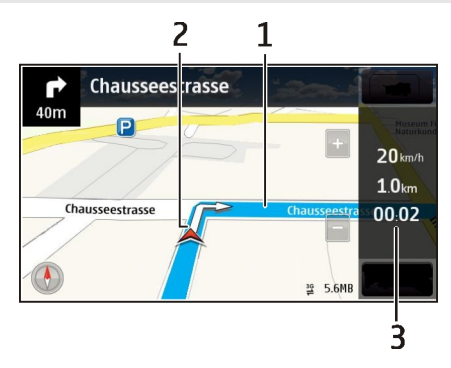

- **1** Ruta
- **2** Su ubicación y dirección
- **3** Barra de información (velocidad, distancia, tiempo)

### **Obtener información sobre tráfico y seguridad**

Conduzca más seguro con información en directo sobre el estado del tráfico, servicios de asistencia en carretera y aviso de límite de velocidad, siempre que estén disponibles en su país o región.

Seleccione **Menú** > **Mapas** y **Conducir**.

### **Ver información sobre tráfico en el mapa**

Durante la navegación, seleccione **Opciones** > **Info tráfico**. Los problemas se muestran como triángulos y líneas.

### **Actualizar información sobre el tráfico**

Seleccione **Opciones** > **Info tráfico** > **Actual. info. tráfico**.

Al planificar una ruta, puede configurar el dispositivo para que evite incidencias de tráfico, como atascos u obras.

### **Evitar problemas de tráfico**

En la vista principal, seleccione > **Navegación** > **Cambiar ruta por tráfico**.

Puede que el dispositivo muestre la ubicación de radares de carretera durante la navegación, si dicha función está activada. Algunas jurisdicciones prohíben o regulan el uso de datos de posición de radares. Nokia no se hace responsable de la precisión de estos datos ni de las consecuencias de usar información sobre la posición de radares.

### **Caminar al destino**

Si necesita indicaciones para seguir una ruta a pie, Mapas le guía por plazas, parques, zonas peatonales e incluso centros comerciales.

Seleccione **Menú** > **Mapas** y **Caminar**.

#### **Caminar a un destino**

Seleccione **Fijar destino** y la opción correspondiente.

### **Caminar a su casa**

Seleccione **Caminar a casa**.

Puede caminar sin un destino fijo.

De forma predeterminada, el mapa está orientado hacia el norte.

#### **Giro del mapa hacia la dirección en la que camina**

Seleccione **(A)**. Para volver a girar el mapa hacia el norte, seleccione **(A)**.

Al seleccionar **Conducir a casa** o **Caminar a casa** por primera vez, se le pedirá que defina una ubicación como casa.

### **Modificación de la ubicación de su domicilio**

- 1 En la vista principal, seleccione  $\mathbb{R}$ .
- 2 Seleccione **Navegación** > **Ubicación de su domicilio** > **Redefinir**.
- 3 Seleccione la opción correspondiente.

#### **Planificación de rutas**

Planee su viaje, cree su ruta y visualícela en el mapa antes de salir.

Seleccione **Menú** > **Mapas** y **Mapa**.

#### **Creación de una ruta**

- 1 Toque la ubicación del punto de partida. Para buscar una dirección o un lugar, seleccione **Buscar**.
- 2 Puntee el área de información de la ubicación.
- 3 Seleccione **Navegar** > **Añadir a la ruta**.
- 4 Para añadir otro punto de ruta, seleccione **Añadir nuevo punto ruta** y la opción adecuada.

**Sugerencia:** Si desea planificar una ruta con la comodidad de hacerlo en su ordenador y copiarla a su dispositivo, vaya al servicio web de Ovi Mapas en [www.ovi.com.](http://www.ovi.com)

### **Cambio del orden de los puntos de ruta**

- 1 Seleccione un punto de la ruta.
- 2 Seleccione **Mover**.
- 3 Toque el lugar al que desea mover el punto de la ruta.

# **Edición de la ubicación de un punto de la ruta**

Toque el punto de la ruta y seleccione **Editar**. A continuación, seleccione la opción adecuada.

# **Visualización de la ruta en el mapa**

Seleccione **Ver ruta**.

### **Navegar hasta el destino**

Seleccione **Ver ruta** > **Opciones** > **Empezar a conducir** o **Empezar a caminar**.

Los ajustes de la ruta afectan a la guía de navegación y a la forma en la que la ruta se muestra en el mapa.

#### **Modificación de los ajustes de una ruta**

- 1 En la vista del planificador de rutas, abra la ficha Ajustes. Para obtener la vista del planificador de rutas desde la vista de navegación, seleccione **Opciones** > **Ptos. de ruta** o **Lista de puntos de ruta**.
- 2 Defina el modo de transporte en **Conducir** o **Caminar**. Si selecciona **Caminar**, las calles de dirección única se consideran calles normales y se pueden usar las vías peatonales y caminos que atraviesan, por ejemplo, parques y centros comerciales.
- 3 Seleccione la opción deseada.

#### **Selección del modo a pie**

Abra la ficha Ajustes, establezca el modo de transporte en **Caminar**, y seleccione **Ruta preferida** > **Calles** o **Línea recta**. **Línea recta** resulta útil en terrenos sin pavimentar, puesto que indica la dirección en la que debe caminar.

#### **Uso de la ruta de conducción más rápida o más corta**

Abra la ficha Ajustes, establezca el modo de transporte en **Conducir**, y seleccione **Selección de ruta** > **Ruta más rápida** o **Ruta más corta**.

#### **Uso de la ruta de conducción optimizada**

Abra la ficha Ajustes, establezca el modo de transporte en **Conducir**, y seleccione **Selección de ruta** > **Optimizada**. La mejor ruta en coche combina las ventajas tanto de la ruta más corta como de la más rápida.

También puede optar por permitir o evitar el uso de, por ejemplo, autovías, autopistas o transbordadores.

#### **Comentarios sobre Mapas**

Participe en la mejora de la aplicación Mapas y envíe sus comentarios.

Seleccione **Menú** > **Mapas**.

- 1 Seleccione ? > Opinión.
- 2 Seleccione qué probabilidades hay de que usted recomiende Mapas a otras personas.

También puede dar sus motivos. Los comentarios son anónimos.

#### 3 Seleccione **Enviar**.

Para proporcionar comentarios debe tener una conexión a Internet activa.

Una vez que haya enviado sus comentarios para la versión actual de Mapas, la opción dejará de estar disponible.

#### **Notificación de una información de mapa incorrecta**

Si observa que la información en el mapa es incorrecta o incompleta, comuníqueselo a Nokia.

Seleccione **Menú** > **Mapas** y **Más** > **Map Reporter**.

Puede que el servicio no esté disponible en su país o en su región. La notificación de una información incorrecta o incompleta requiere de una conexión a Internet.

Puede notificar problemas como, por ejemplo:

- Nombres de calle incorrectos o incompletos
- Calles que están bloqueadas o que son inadecuadas para caminar.
- Restricciones o límites de velocidad incorrectos

Puede añadir información adicional cuando realice la notificación.

### **Gestión de tiempo**

#### **Reloj Acerca del reloj**

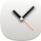

Seleccione **Menú** > **Aplicaciones** > **Reloj**.

Ajuste y administre alarmas y compruebe las horas locales de los diferentes países y ciudades.

### **Ajuste de la hora y la fecha**

En la pantalla de inicio, seleccione el reloj y **Opciones** > **Ajustes** > **Hora** o **Fecha**.

**Sugerencia:** Para ver la hora y la fecha mientras están bloqueadas la pantalla y las teclas, mantenga pulsada la tecla de desplazamiento.

#### **Definición de una alarma**

Puede utilizar el dispositivo como despertador.

En la pantalla de inicio, seleccione el reloj.

1 Seleccione **Alarma nueva**.

#### **98 Gestión de tiempo**

- 2 Introduzca la hora de la alarma y una descripción.
- 3 Para hacer que la alarma suene, por ejemplo, cada día a la misma hora, seleccione **Repetir**.

#### **Eliminación de alarmas**

Mantenga seleccionada la alarma y, en el menú emergente, seleccione **Eliminar alarma**.

#### **Pausa de alarmas**

Cuando suena una alarma, puede pausarla. La pausa durará un periodo de tiempo determinado.

Cuando suene la alarma, seleccione **Repetir**.

### **Selección de la duración de la pausa**

- 1 En la pantalla de inicio, seleccione el reloj.
- 2 Seleccione **Opciones** > **Ajustes** > **Tiempo repetic. alarma** y establezca el periodo de tiempo.

**Sugerencia:** Asimismo, puede pausar las alarmas bajando la pantalla del dispositivo.

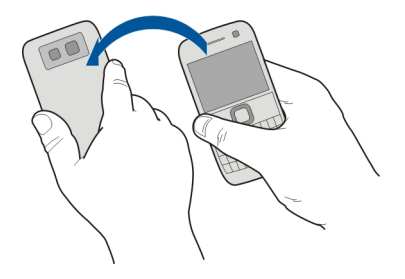

### **Activación del control de pausas**

Seleccione **Menú** > **Ajustes** y **Teléfono** > **Ajustes de sensores** > **Silenciar alarmas** > **Activados**.

### **Actualización automática de la hora y la fecha**

Puede hacer que el dispositivo actualice la hora, la fecha y la zona horaria automáticamente.

En la pantalla de inicio, seleccione el reloj y **Opciones** > **Ajustes** > **Actualizac. auto de hora** > **Activada**.

La actualización automática es un servicio de red.

#### **Cambio de zona horaria durante un viaje**

Cuando viaja al extranjero, puede cambiar el reloj a la hora local.

En la pantalla de inicio, seleccione el reloj y abra la ficha del reloj mundial.

#### **Añadir una ubicación**

Seleccione **Opciones** > **Añadir ubicación** y añada una ubicación.

#### **Definición de su ubicación actual**

Mantenga seleccionada una ubicación y, en el menú emergente, seleccione **Fijar como ubicac. actual**.

La hora del dispositivo cambiará en función de la ubicación seleccionada. Asegúrese de que la hora es correcta.

#### **Compruebe la hora en diferentes ciudades**

Para ver la hora en varias ubicaciones, añádalas a la pestaña del reloj mundial. También puede añadir fotos de las ubicaciones, por ejemplo, una foto de uno de sus amigos que vive en la ciudad en cuestión o la vista de una de sus atracciones turísticas favoritas.

En la pantalla de inicio, seleccione el reloj y abra la ficha del reloj mundial.

#### **Añada una ubicación**

Seleccione **Opciones** > **Añadir ubicación** y una ubicación. Puede añadir hasta 15 ubicaciones.

#### **Añada una foto por cada ubicación**

Seleccione y mantenga pulsada la ubicación y, desde el menú emergente, seleccione **Cambiar imagen** y una foto.

# **Agenda**

# **Acerca de la agenda**

Seleccione **Menú** > **Agenda**.

Con la agenda del dispositivo, puede hacer lo siguiente:

- Mantener sus programaciones organizadas.
- Añada avisos para aniversarios y otras fechas importantes.
- Mantener su lista de tareas actualizada.

Puede tener una agenda para su tiempo libre y otra para el trabajo.

# **Adición de una entrada de agenda**

Guarde las citas importantes en su agenda como entradas de agenda.

Pulse [<del>軍</del>].

- 1 Seleccione **(Pulsar para crear entrada)**, o si hay entradas existentes, toque el área situada debajo de una entrada. El tipo de entrada de agenda predeterminado es una reunión.
- 2 Rellene los campos.
- $3$  Para repetir la entrada de agenda a intervalos regulares, seleccione  $\bigcirc$  v el intervalo de tiempo. Seleccione **Repetir hasta** e introduzca la fecha de finalización.
- 4 Seleccione **Hecho**.

**Sugerencia:** También puede añadir una entrada de agenda en la vista correspondiente al día. Mantenga seleccionada la hora de inicio y arrastre las flechas para ajustar la duración.

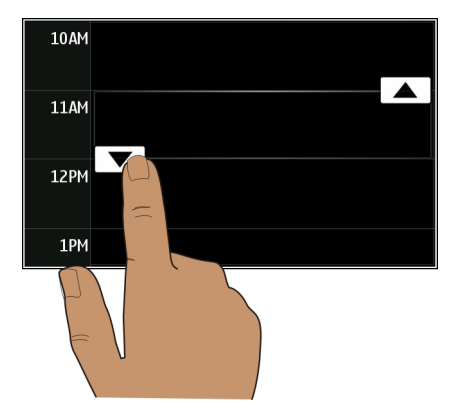

### **Vista semanal de la agenda**

Puede examinar las entradas de la agenda en diferentes vistas. Para comprobar fácilmente todas las entradas de una semana concreta, utilice la vista semanal.

Pulse [崋].

Seleccione el número de la semana deseada.

**Sugerencia:** Para aumentar o reducir el tamaño del área visualizable, coloque dos dedos en la pantalla y sepárelos o acérquelos.

#### **Navegación por la agenda en diferentes vistas**

¿Desea ver todas las entradas de su agenda correspondientes a un día en particular? Puede examinar las entradas de la agenda en diferentes vistas.

## Pulse [二].

Seleccione **Opciones** > **Cambiar de vista** y la vista deseada.

**Sugerencia:** Para dirigirse al día, semana o mes anterior o siguiente, en la vista correspondiente, pase el dedo hacia la izquierda o la derecha.

#### **Añadir una tarea a la lista de tareas**

¿Tiene tareas importantes que hacer en el trabajo, libros que devolver a la biblioteca o tal vez un evento al que desea asistir? Puede añadir tareas (listas de notas) a la agenda. Si tiene un plazo de entrega concreto, añada un aviso.

#### Pulse [<del>軍</del>].

- 1 Seleccione **(Pulsar para crear entrada)**, o si hay entradas existentes, toque el área situada debajo de una entrada.
- 2 Seleccione el campo de tipo de entrada y seleccione **Nota de tareas** como tipo de entrada.
- 3 Rellene los campos.
- 4 Para añadir un aviso para la tarea, seleccione  $\mathbb{R}$ .
- 5 Seleccione **Hecho**.

#### **Envío de una solicitud de reunión**

Puede crear peticiones de reunión y enviarlas a los participantes.

### Pulse  $\left[\frac{1}{211}\right]$ .

Para poder crear y enviar una nueva petición de reunión en un correo electrónico, es preciso que configure un buzón de correo.

- 1 En una vista de agenda, mantenga seleccionada una entrada de agenda y, en el menú emergente, seleccione **Enviar** > **Vía correo**.
- 2 Añada los participantes a la reunión como destinatarios del correo de petición.
- 3 Para enviar la petición, seleccione **Opciones** > **Enviar**.

# **Aviso de cumpleaños**

Puede añadir un aviso para los cumpleaños y otras fechas especiales. Los avisos se repiten anualmente.

Pulse [<del>軍</del>].

- 1 Diríjase a la fecha deseada y seleccione **(Pulsar para crear entrada)**, o si hay entradas existentes, toque el área situada debajo de una entrada.
- 2 Seleccione el campo de tipo de entrada y seleccione **Aniversario** como tipo de entrada.
- 3 Rellene los campos y seleccione **Hecho**.

# **Uso de agendas distintas para el trabajo y el tiempo libre**

Puede disponer de más de una agenda. Cree una para el trabajo y otra para el tiempo libre.

Pulse [#1].

# **Creación de una nueva agenda**

- 1 Seleccione **Opciones** > **Gestionar agendas**.
- 2 Seleccione **Opciones** > **Crear agenda nueva**.
- 3 Introduzca un nombre y seleccione un código de color para la agenda.
- 4 Defina la visibilidad de la agenda. Si una agenda está oculta, las entradas y avisos de dicha agenda no aparecen en las distintas vistas de agenda ni en la pantalla de inicio.
- 5 Seleccione **Hecho**.

# **Modificación de los ajustes de una agenda**

- 1 En la vista **Gestionar agendas**, seleccione la agenda que desee.
- 2 Cambie el nombre, el color y la visibilidad.
- 3 Seleccione **Hecho**.

# **Añadir una entrada a una agenda determinada**

- 1 Para añadir una entrada de agenda, seleccione  $\overline{12}$  y la agenda.
- 2 Seleccione **Hecho**.

Los códigos de color indican a qué agenda pertenece una entrada.

# **Adición de la ubicación a una entrada de agenda**

¿Tiene una cita en un lugar que nunca ha visitado? Puede añadir la información de la ubicación a su entrada de la agenda.

Pulse [<del></del>

- 1 Seleccione **(Pulsar para crear entrada)**, o si hay entradas existentes, toque el área situada debajo de una entrada.
- 2 Seleccione **Añadir ubicación** y la ubicación en la aplicación Mapas. También puede introducir la ubicación manualmente en el campo de texto.
- 3 Seleccione **Hecho**.

# **Oficina**

### **Acceder a la intranet de su empresa**

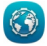

Puede utilizar su dispositivo para conectarse a la intranet de su empresa.

Seleccione **Menú** > **Oficina** > **Intranet**.

- 1 Seleccione **Opciones** > **Ajustes**. Para obtener los ajustes correspondientes, póngase en contacto con su administrador de sistema. También debe definir un punto de acceso VPN.
- 2 Seleccione **Opciones** > **Conectar**.

**Sugerencia:** Si tiene varios destinos de la intranet, por ejemplo, extranet de socios, definidos en los ajustes de conexión, para definir a qué intranet desea conectarse, seleccione **Conexión manual**.

#### **Quickoffice Acerca de Quickoffice**

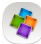

Seleccione **Menú** > **Oficina** > **Quickoffice**.

Quickoffice contiene lo siguiente:

- Quickword para ver y editar documentos de Microsoft Word.
- Quicksheet para ver y editar hojas de cálculo de Microsoft Excel.
- Quickpoint para ver y editar presentaciones de Microsoft PowerPoint.

No es compatible con todos los formatos o características de archivo.

### **Leer documentos de Microsoft Word, PowerPoint y Excel**

Puede ver documentos de Microsoft Office como documentos de Word, hojas de cálculo de Excel o presentaciones de PowerPoint.

Seleccione **Menú** > **Oficina** > **Quickoffice**.

#### **104 Oficina**

#### **Abrir un archivo**

Seleccione **Examinar archs.** ala memoria donde esté guardado el archivo, busque la carpeta correcta y seleccione el archivo..

#### **Clasificación de archivos**

Seleccione **Opciones** > **Ordenar por**.

No es compatible con todos los formatos o características.

#### **Edición de un documento**

Con Quickoffice puede editar documentos de Microsoft Word.

Seleccione **Menú** > **Oficina** > **Quickoffice**.

**Creación de un nuevo documento** Seleccione **Docum. nuevo**.

**Inserción de texto** Seleccione un área vacía e introduzca texto.

**Edición de texto** Seleccione un párrafo.

**Aplicar formato a texto** Para editar las propiedades de fuente y de párrafo, seleccione **Opciones** > **Formato**.

#### **Edición de un libro**

Con Quickoffice puede editar libros de Microsoft Excel.

Seleccione **Menú** > **Oficina** > **Quickoffice**.

**Creación de un nuevo documento** Seleccione **Docum. nuevo**.

#### **Edición de una celda**

Seleccione una celda y **Opciones** > **Editar celda**. Para insertar una función, seleccione **Opciones** > **Insertar función** en la vista de edición.

#### **Edición de una presentación**

Con Quickoffice puede editar presentaciones de Microsoft PowerPoint.

Seleccione **Menú** > **Oficina** > **Quickoffice**.

**Creación de un nuevo documento** Seleccione **Docum. nuevo**.

**Adición de una diapositiva** Seleccione **Opciones** > **Opciones de diapositiva** > **Insertar diap. nueva**.

**Inserción de una imagen, un cuadro de texto, una forma u otro elemento** Seleccione **Opciones** > **Insertar**.

**Edición de texto** Seleccione un cuadro de texto y **Opciones** > **Editar cuadro de texto**.

#### **Lectura de documentos PDF**

Con Adobe Reader, puede leer documentos PDF.

Seleccione **Menú** > **Oficina** > **Adobe Reader**.

#### **Abrir un archivo**

Seleccione la memoria donde está guardado el archivo, examine la carpeta correcta y seleccione el archivo.

#### **Realización de cálculos**

Seleccione **Menú** > **Oficina** > **Calculadora**.

- 1 Introduzca el primer número del cálculo.
- 2 Seleccione una función, como sumar o restar.
- 3 Introduzca el segundo número del cálculo.
- 4 Seleccione **=**.

### **Grabación o recuperación del resultado de un cálculo**

Seleccione **Opciones** > **Memoria** > **Guardar** o **Recuperar**.

#### **Escribir notas Acerca de Notas**

Seleccione **Menú** > **Oficina** > **Notas**.

Puede escribir notas, como memorandos de reuniones, y guardar archivos de texto recibidos sin formato (archivos TXT) en la aplicación Notas.

#### **106 Oficina**

#### **Hacer la lista de la compra**

Las listas de la compra escritas en papel se pierden fácilmente. En lugar de escribirlas en papel, puede realizar la lista de la compra con Notas. ¡Así siempre llevará la lista encima! También puede enviar la lista a un familiar, por ejemplo.

Seleccione **Menú** > **Oficina** > **Notas**.

- 1 Seleccione **Opciones** > **Nota nueva**.
- 2 Introduzca el texto en el campo de nota.

#### **Envío de la lista**

Abra la nota, y seleccione **Opciones** > **Enviar** y el método de envío.

#### **Traducción de palabras de un idioma a otro**

Puede traducir palabras de un idioma a otro. No se admiten todos los idiomas.

Seleccione **Menú** > **Oficina** > **Diccionario**.

- 1 Introduzca el texto en el campo de búsqueda. Aparecerán sugerencias para traducir palabras.
- 2 Seleccione la palabra en la lista.

#### **Cambio del idioma de origen o de destino**

Seleccione **Opciones** > **Idiomas** > **Origen** o **Destino**.

#### **Descarga de idiomas de Internet**

Seleccione **Opciones** > **Idiomas** > **Descargar idiomas**.

El inglés viene instalado de forma predeterminada, y puede añadir dos idiomas más.

#### **Abrir o crear archivos zip**

Se pueden abrir y extraer archivos de archivos zip. Asimismo, se pueden crear nuevos archivos zip, almacenarlos y comprimirlos.

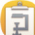

Seleccione **Menú** > **Oficina** > **Zip**.

# **Conectividad**

#### **Conexiones a Internet**

### **Definición de la conexión del dispositivo a Internet**

Cuando se necesita una conexión de red, el dispositivo busca y se conecta automáticamente a una red conocida disponible. La selección se basa en los ajustes de conexión, salvo si se han aplicado ajustes específicos para una aplicación.

Seleccione **Menú** > **Ajustes** y **Conectividad** > **Ajustes**.

#### **Cambiar automáticamente a una conexión WLAN conocida cuando esté disponible**

Seleccione **Cambiar a WLAN** > **WLAN conocidas sólo**.

También puede conectarse a redes WLAN manualmente con la aplicación del asistente WI AN.

### **Utilizar únicamente una conexión WLAN**

Para conectarse a una red WLAN cuando se encuentra en su propia red, seleccione **Uso de datos en mi país** > **WLAN sólo**. Para conectarse a una red WLAN cuando no se encuentra en su propia red, seleccione **Uso datos en extranjero** > **WLAN sólo**.

#### **Uso automático de una conexión de paquetes de datos cuando se encuentra en su propia red**

Seleccione **Uso de datos en mi país** > **Automática**.

Para establecer que el dispositivo se conecte solamente a través del proveedor de servicios de su red propia, seleccione **Uso de datos en mi país** > **Red propia sólo**. Para establecer que el dispositivo solicite una confirmación antes de conectarse, seleccione **Uso de datos en mi país** > **Preguntar siempre**.

#### **Solicitud de confirmación antes de utilizar una conexión de paquetes de datos cuando no se encuentra en su propia red**

Seleccione **Uso datos en extranjero** > **Preguntar siempre**.

Si desea que el dispositivo se conecte automáticamente, seleccione **Uso datos en extranjero** > **Automática**. Si se conecta desde el extranjero, los costes de transferencia de datos podrían incrementarse de forma considerable.

### **Crear un punto de acceso nuevo**

Seleccione **Destinos de red** > **Punto de acceso**.

### **Cambiar la prioridad del punto de acceso para la conexión a Internet**

1 Seleccione **Destinos de red** > **Internet**.

- 2 Mantenga seleccionado un punto de acceso y, desde el menú emergente, seleccione **Cambiar prioridad**.
- 3 Toque la posición de la lista para desplazarse al punto de acceso.

**Ejemplo:** Si un punto de acceso WLAN está situado por encima de un punto de acceso de paquete de datos de la lista, el dispositivo siempre intentará conectarse primero al punto de acceso WLAN, y solo se conectará al punto de acceso de paquete de datos si WLAN no está disponible.

#### **LAN inalámbrica Acerca de las conexiones WLAN**

Seleccione **Menú** > **Ajustes** y, a continuación, **Conectividad** > **WLAN**.

El asistente WLAN le ayudará a conectarse a una red de área local inalámbrica (WLAN) y a gestionar sus conexiones WLAN.

**Importante:** Utilice el cifrado para aumentar la seguridad de la conexión WLAN. El uso del cifrado reduce el riesgo de que otros usuarios accedan a sus datos.

**Nota:** El uso de la funcionalidad WLAN está restringido en algunos países. Por ejemplo, en Francia sólo está permitido utilizar redes WLAN dentro de los edificios. Para obtener más información, póngase en contacto con las autoridades locales.

### **Conexión a una WLAN en casa**

Para ahorrarse los gastos por datos, conéctese a la red WLAN doméstica cuando se encuentre en casa y desee navegar por Internet desde su dispositivo.

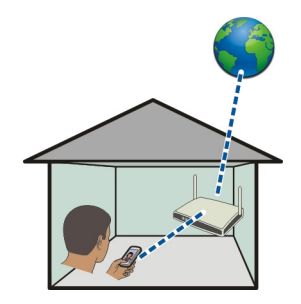

- 1 Seleccione **Menú** > **Ajustes** y **Conectividad** > **WLAN**.
- 2 Mantenga seleccionada la WLAN de su casa y, en el menú emergente, seleccione **Iniciar navegación web**.
<span id="page-108-0"></span>En caso de que la WLAN sea segura, introduzca el código de acceso. Si la WLAN está oculta, seleccione **Otro (red oculta)**, e introduzca el nombre de la red (identificador de conjunto de servicios, SSID).

#### **Cerrar la conexión WLAN**

Mantenga seleccionada la conexión y, en el menú emergente, seleccione **Desconectar WLAN**.

#### **Conexión a una WLAN en cualquier momento**

Una forma práctica de acceder a Internet si no se encuentra en casa es conectarse a una red WLAN. Conéctese a las redes WLAN públicas en lugares públicos, como una biblioteca o un cibercafé.

- 1 Seleccione **Menú** > **Ajustes** y **Conectividad** > **WLAN**.
- 2 Mantenga seleccionada la conexión WLAN deseada y, en el menú emergente, seleccione **Iniciar navegación web**.

#### **Bluetooth Acerca de la conectividad Bluetooth**

Seleccione **Menú** > **Ajustes** y, a continuación, **Conectividad** > **Bluetooth**.

La conexión Bluetooth permite establecer una conexión inalámbrica con otros dispositivos compatibles como dispositivos móviles, ordenadores, kit de manos libres y kits de vehículo.

Puede utilizar este tipo de conexión para enviar elementos desde el dispositivo, transferir archivos desde un ordenador compatible e imprimir archivos con una impresora compatible.

Puesto que los dispositivos que utilizan tecnología inalámbrica Bluetooth se comunican mediante ondas de radio, no es necesario que estén a la vista el uno del otro. Sin embargo, deben encontrarse a una distancia máxima de 10 metros (33 pies), aunque la conexión puede estar sujeta a interferencias de obstáculos, como paredes, o de otros dispositivos electrónicos.

<span id="page-109-0"></span>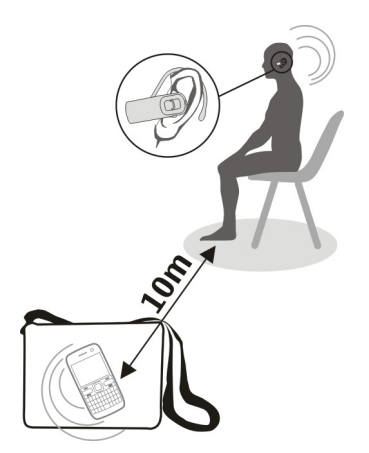

Cuando el dispositivo está bloqueado, sólo se pueden realizar conexiones a dispositivos autorizados.

#### **Conexión a un manos libres inalámbrico**

Con un manos libres inalámbrico, puede responder llamadas aunque no tenga el dispositivo a mano. De este modo, podrá tener las manos libres, por ejemplo, para continuar trabajando con el ordenador durante una llamada. Los manos libres inalámbricos están disponibles por separado.

- 1 Seleccione **Menú** > **Ajustes** y **Conectividad** > **Bluetooth** > **Activado**.
- 2 Encienda el manos libres.
- 3 Para vincular el dispositivo y el manos libres, abra la ficha **Disposits. vinculados**.
- 4 Seleccione el manos libres.

Es posible que el manos libres no aparezca en la lista. Para buscarlo, seleccione **Opciones** > **Disposit. vinculado nuevo**.

5 Es posible que necesite introducir un código. Para obtener más información, consulte la guía de usuario del manos libres.

#### **Envíe una fotografía u otros contenidos a otro dispositivo mediante Bluetooth**

Puede utilizar Bluetooth para enviar fotografías, vídeos, tarjetas de visita, entradas de la agenda y otros contenidos a los dispositivos compatibles de sus amigos y a su ordenador.

<span id="page-110-0"></span>Puede tener varias conexiones Bluetooth activas al mismo tiempo. Por ejemplo, si está conectado a un manos libres compatible, también puede enviar archivos a otro dispositivo compatible al mismo tiempo.

- 1 Mantenga seleccionado el elemento, por ejemplo, una fotografía. En el menú emergente, seleccione **Enviar** > **Vía Bluetooth**.
- 2 Seleccione el dispositivo al que desea conectarse. Si no aparece en la pantalla el dispositivo deseado, búsquelo seleccionando **Más dispositivos**. Durante la búsqueda, se muestran los dispositivos Bluetooth que se encuentran dentro del alcance.
- 3 Si el otro dispositivo requiere un código, introdúzcalo. El código, que puede definir usted mismo, se debe introducir en ambos dispositivos. Algunos dispositivos ya incorporan el código. Para obtener más información, consulte la guía de usuario del dispositivo.

El código sólo es válido para la conexión actual.

4 Si se conecta con frecuencia a un dispositivo y desea configurarlo como dispositivo autorizado, acepte la solicitud de autorización **¿Autorizar al dispositivo para realizar conexiones automáticamente?** durante la vinculación. Al autorizar un dispositivo, ya no tendrá que introducir el código cada vez.

#### **Conexión a un kit de vehículo con el modo de SIM remota**

Con el modo de SIM remota, un kit de vehículo compatible puede utilizar la tarjeta SIM del dispositivo.

Seleccione **Menú** > **Ajustes** y, a continuación, **Conectividad** > **Bluetooth**.

Para poder activar el modo de SIM remota, primero hay que vincular el dispositivo y el accesorio. Inicio de la vinculación desde el kit de vehículo.

- 1 Para activar el Bluetooth, seleccione **Bluetooth** > **Activado**.
- 2 Para activar el modo de SIM remota en el dispositivo, seleccione **Modo de SIM remota** > **Activado**.
- 3 Active el Bluetooth en el kit de vehículo.

Cuando el modo de SIM remota está activado, **Modo de SIM remota** se muestra en la pantalla de inicio. Se finaliza la conexión con la red inalámbrica y no puede utilizar los servicios o funciones de la tarieta SIM que requieren cobertura de la red.

Para realizar o recibir llamadas en el modo de SIM remota, debe conectar al dispositivo un accesorio compatible, como por ejemplo un kit de coche.

El dispositivo solamente permitirá llamadas de emergencia en este modo.

#### <span id="page-111-0"></span>**Desactivación del modo de SIM remota**

Pulse la tecla de encendido y seleccione **Salir modo SIM remoto**.

#### **Bloqueo de un dispositivo**

Puede evitar que otros dispositivos establezcan una conexión Bluetooth con su dispositivo.

Seleccione **Menú** > **Ajustes** y **Conectividad** > **Bluetooth**.

Abra la pestaña Disposits. vinculados, mantenga seleccionado el dispositivo que desee bloquear y, del menú emergente, seleccione **Bloquear**.

## **Eliminación de un dispositivo de la lista de dispositivos bloqueados**

Abra la pestaña Disposits. bloqueados, mantenga seleccionado el dispositivo que desee eliminar de la lista y, del menú emergente, seleccione **Borrar**.

Al rechazar una solicitud de vínculo realizada por otro dispositivo, se le preguntará si desea añadir dicho dispositivo a la lista de dispositivos bloqueados.

#### **Protección del dispositivo**

Cuando el Bluetooth del dispositivo está activado, puede controlar quién puede encontrar el dispositivo y conectarse a este.

Seleccione **Menú** > **Ajustes** y, a continuación, **Conectividad** > **Bluetooth**.

## **Medidas para evitar que se detecte el dispositivo**

Seleccione **Visibilidad de mi teléfono** > **Oculto**.

Si el dispositivo está en modo oculto, no se puede detectar. No obstante, los dispositivos vinculados sí pueden conectarse al dispositivo.

## **Desactivación del Bluetooth**

Seleccione **Bluetooth** > **Desactivado**.

No acepte solicitudes de dispositivos desconocidos ni los vincule. De esta forma podrá proteger el dispositivo de contenido malicioso.

#### **Cable de datos USB**

**Copia de una imagen u otros contenidos entre el dispositivo y un ordenador**

Puede utilizar un cable de datos USB para copiar imágenes u otros contenidos del ordenador al dispositivo, y a la inversa.

- <span id="page-112-0"></span>1 Para asegurarse de que Transf. multim. se fija como el modo USB, seleccione **Menú** > **Ajustes** y **Conectividad** > **USB** > **Transf. multim.**.
- 2 Utilice un cable de datos USB compatible  $\leftarrow$  para conectar el dispositivo a un ordenador.

El dispositivo aparece en el ordenador como dispositivo portátil. Si el modo Transf. multim. no funciona en el ordenador, utilice el modo Almac. masivo.

3 Utilice el gestor de archivos del ordenador para copiar el contenido.

## **Cambio del modo USB**

Para obtener mejores resultados al copiar contenido o sincronizar el dispositivo con el ordenador, active el modo USB adecuado si utiliza un cable de datos USB para conectarse a varios dispositivos.

Seleccione **Menú** > **Ajustes** y **Conectividad** > **USB** y una de las opciones siguientes:

**Nokia Ovi Suite** — Conecte el dispositivo a un ordenador compatible que tenga instalado Nokia Ovi Suite. En este modo, puede sincronizar el dispositivo con Ovi Suite y utilizar otras funciones de Ovi Suite.

Este se activa automáticamente cuando abre la aplicación Ovi Suite.

**Almac. masivo** — Conecte el dispositivo a un ordenador compatible que no tenga instalado Ovi Suite. Se reconoce el dispositivo como memoria flash USB. Asimismo, puede conectar el dispositivo a otros dispositivos, como un equipo estéreo doméstico o de vehículo, que dispongan de conexión USB.

Es posible que, mientras esté conectado a un ordenador en este modo, no pueda utilizar algunas de las aplicaciones del dispositivo.

No se puede acceder a la tarjeta de memoria y a la memoria masiva del dispositivo desde otro dispositivo.

**Transf. multim.** — Conecte el dispositivo a un ordenador compatible que no tenga instalado Ovi Suite. La música protegida por la administración de derechos digitales (DRM) debe ser transferida de este modo. Algunos sistemas de entretenimiento doméstico y algunas impresoras también se pueden utilizar en este modo.

**Con. PC a Int.** — Conecte el dispositivo a un ordenador compatible y utilice el dispositivo como módem inalámbrico. El ordenador se conecta a Internet de forma automática.

**Sugerencia:** Cuando el cable USB está conectado, puede cambiar el modo USB en la mayoría de vistas. En la esquina superior derecha, seleccione  $\leftarrow \rightarrow \text{USB}$ .

#### <span id="page-113-0"></span>**Conexión de un dispositivo USB de almacenamiento masivo**

Puede utilizar un adaptador USB On-The-Go (OTG) para conectar el dispositivo a un disco duro o lápiz de memoria USB compatible.

#### **Conectar un lápiz de memoria**

- 1 Conecte el extremo Micro USB del adaptador USB OTG (se vende por separado) al puerto USB del dispositivo.
- 2 Conecte un lápiz de memoria en el adaptador USB OTG.

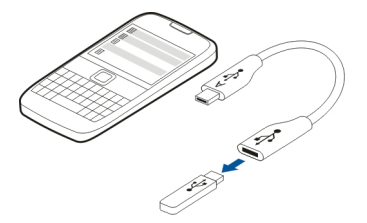

Se abrirá la aplicación Gestor de archivos, y el lápiz de memoria aparecerá como una memoria masiva.

## **Copiar o mover un archivo**

En Gest. archs., mantenga seleccionado el archivo que desea copiar o mover y, en el menú emergente, seleccione la opción deseada y la carpeta de destino.

Si se conecta un disco duro que requiere más de 200 mA de potencia, utilice una fuente de energía externa para el mismo.

#### **Conexiones VPN**

Seleccione **Menú** > **Ajustes** y **Conectividad** > **Ajustes** > **VPN**.

Es necesario disponer de una conexión de red privada virtual (VPN) para, por ejemplo, buscar la intranet de su empresa o acceder a su correo de trabajo de manera remota.

Las normativas de VPN definen el modo en que se cifran los datos y cómo autentica su empresa su dispositivo. Para configurar el cliente VPN, los certificados y las normativas, póngase en contacto con el departamento de informática de su empresa. Después de instalar una normativa, se añade automáticamente un método de conexión VPN a un destino de la intranet.

Para obtener más información, busque una VPN para móviles en la página [www.nokia.com.](http://www.nokia.com)

#### <span id="page-114-0"></span>**Cierre de una conexión de red**

Si hay varias aplicaciones utilizando una conexión a Internet, puede utilizar la aplicación Gestor de conexiones para cerrar cualquiera de las conexiones de red.

Seleccione **Menú** > **Ajustes** y **Conectividad** > **Gestor conexiones**.

Mantenga seleccionada la conexión y, en el menú emergente, seleccione **Desconectar**.

En la vista de conexiones de datos activas, puede ver las conexiones de red actuales.  $\Rightarrow$ indica una conexión de paquetes de datos, y  $\widehat{\otimes}$  indica una conexión de red de área local inalámbrica (WLAN).

#### **Vista de detalles para una conexión**

Mantenga seleccionada la conexión y, en el menú emergente, seleccione **Detalles**. En la pantalla se muestran detalles como el volumen de los datos transferidos y la duración de la conexión.

**Sugerencia:** En la mayoría de vistas, para abrir la aplicación Gestor de conexiones, puede seleccionar el área de notificación situada en la esquina superior derecha y  $\Rightarrow$ **Gestor conexiones**.

#### **Almacenar archivos en una unidad remota**

Si desea realizar una copia de seguridad de sus datos o ahorrar espacio en su dispositivo, pude usar una unidad remota para almacenar y gestionar sus archivos.

Seleccione **Menú** > **Ajustes** y **Conectividad** > **Unidades remotas**.

Es posible recibir los ajustes de la unidad remota del proveedor de servicios en un mensaje de configuración. Abra el mensaje y guarde los ajustes.

Es posible que tenga que pagar por el servicio. Para obtener información sobre la disponibilidad y los posibles costes, póngase en contacto con el proveedor de servicios.

#### **Conectarse a una unidad remota**

Mantenga seleccionada la unidad remota y, en el menú emergente, seleccione **Conectar**.

#### **Añadir una unidad remota nueva**

- 1 Seleccione **Opciones** > **Unidad nueva**.
- 2 Introduzca el nombre de la unidad remota.
- 3 Escriba la dirección web de la unidad remota, incluyendo el número de puerto.
- 4 Para seleccionar el punto de acceso que desea utilizar para conectarse a la unidad remota, seleccione **Punto de acceso** > **Definido por usuario**. Si selecciona

<span id="page-115-0"></span>**Preguntar si es neces.**, se le solicitará el destino o punto de acceso cada vez que la aplicación se conecte a la red.

5 Introduzca el nombre de usuario y la contraseña si así se lo solicita el servicio de la unidad remota.

## **Modificar los ajustes de una unidad remota existente**

Seleccione **Unidades remotas** y la unidad deseada.

Use la aplicación **Gestor de archivos** para acceder a sus unidades remotas y para gestionar los archivos almacenados.

# **Gestión del dispositivo**

#### **Mantener actualizado el software del dispositivo y las aplicaciones Acerca de las actualizaciones de software y de aplicaciones del dispositivo**

Gracias a las actualizaciones de software y de aplicaciones del dispositivo, puede obtener nuevas características y funciones mejoradas para su dispositivo. Actualizar el software también puede mejorar el funcionamiento del dispositivo.

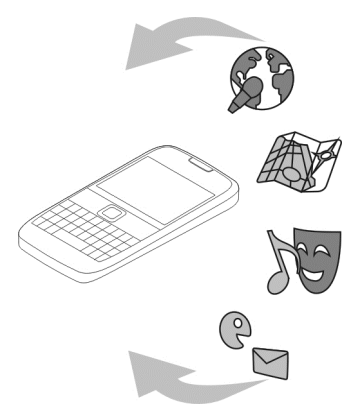

Se recomienda realizar una copia de seguridad de los datos personales antes de actualizar el software del dispositivo.

# <span id="page-116-0"></span>**Aviso:**

Mientras se instala una actualización de software no será posible usar el dispositivo, ni siquiera para realizar llamadas de emergencia, hasta que no finalice la instalación y se reinicie el dispositivo.

El uso de este servicio o la descarga del contenido puede provocar la transferencia de grandes cantidades de datos, lo cual puede resultar en costes de tráfico de datos.

Compruebe que la batería del dispositivo está suficientemente cargada. En caso contrario, conecte el cargador antes de iniciar la actualización.

Tras la actualización, es posible que las instrucciones de la guía del usuario ya no estén actualizadas.

#### **Actualización del software del dispositivo y las aplicaciones utilizando el dispositivo**

 Puede comprobar si hay actualizaciones disponibles del software del dispositivo o de aplicaciones individuales y descargarlas e instalarlas en el dispositivo (servicio de red). También puede configurar el dispositivo para buscar actualizaciones y notificarle si hay alguna importante o recomendada disponible.

Seleccione **Menú** > **Aplicaciones** > **Actualiz. SW**.

Si hay actualizaciones disponibles, seleccione cuales descargar e instalar y seleccione  $\bigcirc$ .

**Configuración del dispositivo para buscar actualizaciones automáticamente** Seleccione **Opciones** > **Ajustes** > **Comprob. auto actualizs.**.

## **Actualización del software del dispositivo mediante el PC**

Puede utilizar la aplicación para PC Nokia Ovi Suite para actualizar el software del dispositivo. Necesita un PC compatible, una conexión a Internet de alta velocidad y un cable de datos USB compatible para conectar el dispositivo al PC.

Para obtener más información y descargar la aplicación Nokia Ovi Suite, vaya a [www.ovi.com/suite](http://www.ovi.com/suite).

#### **Gestión de archivos Acerca del Gestor de archivos**

Seleccione **Menú** > **Oficina** > **Gest. archs.**.

<span id="page-117-0"></span>Con el Gestor de archivos puede examinar, gestionar y abrir archivos en el dispositivo.

## **Visualización de los archivos almacenados en el dispositivo**

Seleccione **Menú** > **Oficina** > **Gest. archs.** y la memoria deseada.

Aparecerán las carpetas almacenadas en la raíz de la memoria.

#### **Organización de archivos**

Puede borrar, mover, copiar o crear nuevos archivos y carpetas. Si necesita realizar una copia de seguridad de los archivos o cargarlos en la web, organizarlos en carpetas facilitará la transferencia.

Seleccione **Menú** > **Oficina** > **Gest. archs.**.

#### **Creación de una nueva carpeta**

En la carpeta donde desee crear una subcarpeta, seleccione **Opciones** > **Carpeta nueva**.

## **Copia o traslado de archivos a una carpeta**

Mantenga seleccionado el archivo y, en el menú emergente, seleccione la opción adecuada.

**Sugerencia:** También puede copiar o mover varios archivos al mismo tiempo. Seleccione **Opciones** > **Marcar varios elementos**.

## **Copia de seguridad de archivos**

¿Quiere asegurarse de no perder archivos importantes? Puede hacer una copia de seguridad de la memoria del dispositivo en un ordenador compatible.

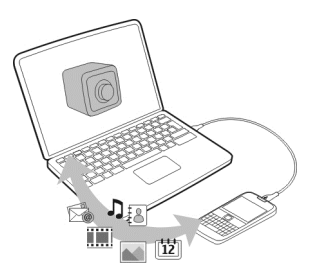

- 1 Abra Nokia Ovi Suite en su ordenador.
- 2 Conecte el dispositivo al ordenador mediante el modo Nokia Ovi Suite.

<span id="page-118-0"></span>3 En Ovi Suite, seleccione **Herramientas** > **Copia de seguridad**.

Es aconsejable que haga copias de seguridad de la memoria del dispositivo en un ordenador compatible regularmente.

**Sugerencia:** Si tiene contenido protegido mediante DRM, utilice Nokia Ovi Suite para realizar copias de seguridad tanto de las licencias como del contenido en el ordenador.

#### **Formateo de la memoria masiva**

¿Desea eliminar todo el contenido de la memoria masiva del dispositivo? Al formatear la memoria masiva, se eliminarán todos los datos.

Haga una copia de seguridad de todos los datos que desee guardar antes de formatear la memoria masiva. Los datos se eliminarán para siempre.

- 1 Seleccione **Menú** > **Oficina** > **Gest. archs.**.
- 2 Mantenga seleccionada la memoria masiva y, en el menú emergente, seleccione **Formatear**.

No formatee la memoria masiva con software de PC, porque puede reducir el rendimiento.

Utilice Nokia Ovi Suite para hacer esta operación en un ordenador compatible. Las tecnologías para la gestión de derechos digitales (DRM) puede que impidan la restauración de la copia de seguridad de algunos datos. Para obtener más información sobre la DRM de su contenido, póngase en contacto con el proveedor de servicios.

#### **Aumento de la memoria disponible para añadir más contenido**

¿Necesita liberar memoria en el dispositivo para instalar más aplicaciones o para añadir más contenidos?

Puede borrar el siguiente contenido si ya no lo necesita:

- Mensajes multimedia, de texto, y de correo
- Entradas y detalles de contactos
- Aplicaciones
- Archivos de instalación (.sis o .sisx) de las aplicaciones instaladas.
- Música, fotos o vídeos.

Copie el contenido que desee conservar en la memoria masiva, en una tarjeta de memoria compatible (si está disponible) o en un ordenador compatible.

**Sugerencia:** Elimine las versiones de prueba o demos de aplicaciones que tenga instaladas.

#### <span id="page-119-0"></span>**Gestión de aplicaciones Acerca del Gestor de aplicaciones**

Seleccione **Menú** > **Ajustes** y, a continuación, **Gestor aplicaciones**.

Con el Gestor de aplicaciones puede ver los detalles de las aplicaciones instaladas, eliminar aplicaciones y definir los ajustes de instalación.

Puede instalar los siguientes tipos de aplicaciones:

- Aplicaciones Java™ ME con la extensión de archivo .jad o .jar.
- Aplicaciones, compatibles con el sistema operativo Symbian, con la extensión de  $archiv<sub>0</sub>$  sis  $o$  sisx.
- Widgets con la extensión de archivo .wgz.

Instale únicamente aplicaciones compatibles con el dispositivo.

## **Eliminación de aplicaciones del dispositivo**

Puede eliminar aplicaciones instaladas que ya no desea mantener o utilizar para aumentar la memoria disponible.

Seleccione **Menú** > **Ajustes** y **Gestor aplicaciones**.

- 1 Seleccione **Aplics. instaladas**.
- 2 Mantenga seleccionada la aplicación que desea eliminar y, desde el menú emergente, seleccione **Desinstalar**.

Una vez que haya eliminado una aplicación, sólo podrá volver a instalarla si tiene el archivo original de instalación o una copia de seguridad completa de la aplicación eliminada. Es probable que no pueda abrir archivos creados con una aplicación que se ha eliminado.

Si alguna de las aplicaciones instaladas depende de la aplicación eliminada, puede que deje de funcionar. Para obtener más información, consulte la documentación de usuario de la aplicación instalada.

Es posible que estos archivos de instalación ocupen gran cantidad de memoria y le impidan el almacenamiento de otros archivos. Utilice Nokia Ovi Suite para realizar una copia de seguridad de los archivos de instalación en un PC compatible y, a continuación, utilice el Gestor de archivos para eliminar los archivos de instalación de la memoria del dispositivo.

#### **Sincronización de contenido Acerca de Sincronización**

 Seleccione **Menú** > **Ajustes** y **Conectividad** > **Transf. de datos** > **Sincronización**.

<span id="page-120-0"></span>Con la aplicación Sincronización, puede sincronizar sus contactos, notas y otros contenidos entre el dispositivo y un servidor remoto. Si realiza la sincronización, tendrá una copia de seguridad de sus datos importantes en el servidor.

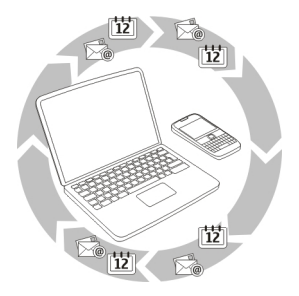

#### **Sincronización de contenido entre el dispositivo y un servidor remoto**

¿Le gustaría tener a mano una copia de seguridad de su agenda, notas y otros contenidos, tanto si está sentado frente al ordenador como si está utilizando el dispositivo móvil? Con la aplicación Sincronización, puede sincronizar el contenido importante entre el dispositivo y un servidor remoto.

Seleccione **Menú** > **Ajustes** y, a continuación, **Conectividad** > **Transf. de datos** > **Sincronización**.

Es posible que reciba algunos ajustes de sincronización del proveedor de servicios en un mensaje de configuración. Los ajustes de sincronización se guardan en un perfil de sincronización. Al abrir la aplicación, se muestra el perfil de sincronización predeterminado o el último utilizado.

#### **Inclusión o exclusión de tipos de contenido**

Seleccione un tipo de contenido.

#### **Sincronización de datos**

Seleccione **Opciones** > **Sincronizar**.

#### **Acerca de Ovi Sinc.**

Seleccione **Menú** > **Aplicaciones** > **Herrams.** > **Ovi Sinc.**.

Con la aplicación Ovi Sinc., puede sincronizar contactos, entradas de la agenda y notas entre el dispositivo y Ovi by Nokia. De este modo, siempre tendrá una copia de seguridad de sus contenidos importantes. Para utilizar Ovi Sinc., es necesario disponer de una cuenta de Nokia. Si no tiene una cuenta de Nokia, cree una en [www.ovi.com](http://www.ovi.com).

<span id="page-121-0"></span>Si utiliza Ovi Sinc. para sincronizar sus contactos con Ovi automáticamente, no permita que se sincronicen con ningún otro servicio, como Mail for Exchange, ya que podrían producirse conflictos.

#### **Realizar copias de seguridad en Ovi**

¿Le gustaría realizar copias de seguridad de las entradas de la agenda, notas y demás contenido en Ovi? Con la aplicación Ovi Sinc., puede sincronizar el contenido entre el dispositivo y Ovi de forma manual o automática.

Seleccione **Menú** > **Aplicaciones** > **Herrams.** > **Ovi Sinc.**.

Cuando abra la aplicación por primera vez, el asistente de sincronización le ayudará a definir los ajustes y seleccionar el contenido que desea sincronizar.

#### **Definición del contenido que desea sincronizar**

Seleccione **Opciones** > **Ajustes sincr.** > **Elementos a sincronizar**.

## **Sincronización manual**

Seleccione **Sincronizar**.

## **Sincronización automática**

- 1 Para activar la sincronización automática, seleccione **Opciones** > **Ajustes sincr.** > **Sincronización autom.**.
- 2 Para definir la frecuencia de la sincronización, seleccione **Opciones** > **Ajustes sincr.** > **Intervalo sincr. progr.**.

#### **Copia de contactos o imágenes entre dispositivos**

Con la aplicación Transfer. datos puede utilizar el Bluetooth para sincronizar y copiar contenido entre dos dispositivos Nokia compatibles de forma gratuita.

Seleccione **Menú** > **Ajustes** > **Conectividad** > **Transf. de datos** > **Transferencia datos**.

- 1 Seleccione entre las opciones siguientes:
	- $\square$  Sincronización de contenido entre dos dispositivos.
	- $\square$  Transferencia de contenido desde otro dispositivo.
	- $\Box$  Transferencia de contenido a otro dispositivo.
- 2 Seleccione el dispositivo al que desea conectar su dispositivo y vincúlelos. El Bluetooth debe estar activado.
- 3 Si el otro dispositivo requiere un código, introdúzcalo. El código, que puede definir usted mismo, se debe introducir en ambos dispositivos. Algunos dispositivos ya

<span id="page-122-0"></span>incorporan el código. Para obtener más información, consulte la guía de usuario del dispositivo.

El código sólo es válido para la conexión actual.

4 Seleccione el contenido y **Aceptar**.

**Sugerencia:** Si guarda los detalles le resultará más sencillo intercambiar el mismo contenido con el mismo dispositivo más adelante.

#### **Protección del dispositivo Configuración del dispositivo para que se bloquee automáticamente**

¿Quiere proteger el dispositivo contra el uso no autorizado? Defina un código de bloqueo y configure el dispositivo para que se bloquee automáticamente cuando no lo esté usando.

- 1 Seleccione **Menú** > **Ajustes** y **Teléfono** > **Gestión teléfono** > **Ajustes seguridad** > **Teléfono y tarjeta SIM**.
- 2 Seleccione **Código de bloqueo** e introduzca un código de bloqueo. Es necesario un mínimo de 4 caracteres y se pueden utilizar números, símbolos y letras en mayúscula o minúscula.

Mantenga el código de bloqueo en un lugar secreto, seguro y alejado del dispositivo. Si olvida el código de bloqueo y el dispositivo se bloquea deberá solicitar asistencia técnica. Es posible que se apliquen cargos adicionales y que se eliminen todos los datos personales del dispositivo. Póngase en contacto con un punto Nokia Care o con el distribuidor del dispositivo.

3 Seleccione **Período autobloqueo tel.** y defina el período de tiempo tras el cual el dispositivo se bloqueará automáticamente.

## **Bloqueo del dispositivo de forma manual**

En la pantalla de inicio, pulse  $\Omega$ , seleccione **Bloquear el teléfono** e introduzca el código de bloqueo.

## **Desbloqueo del dispositivo**

Deslice el interruptor de bloqueo, escriba el código de bloqueo y seleccione **Aceptar**.

Si el interruptor de bloqueo se encuentra fuera de su alcance, pulse la tecla de desplazamiento y seleccione **Desbloq.**.

## **Cifrado de datos**

¿Desea proteger sus datos de usos no autorizados? Puede cifrar los datos en el dispositivo mediante una clave de cifrado.

Seleccione **Menú** > **Ajustes** > **Teléfono** > **Gestión teléfono** > **Ajustes seguridad** > **Cifrado**.

<span id="page-123-0"></span>El cifrado o descifrado de datos puede tardar varios minutos. Durante el proceso de cifrado no debe:

- Usar el dispositivo, a menos que sea necesario
- Apagar el dispositivo
- Extraer la batería

Si no ha configurado el dispositivo para que se bloquee automáticamente cuando no esté en uso, se le solicitará que lo haga la primera vez que cifre sus datos.

## **Cifrar la memoria del dispositivo**

Seleccione **Cifrado desactivado**.

## **Descifrar la memoria del dispositivo**

Seleccione **Cifrado activado**.

## **Bloqueo del dispositivo de forma remota**

¿Ha olvidado el dispositivo en el trabajo y quiere bloquearlo para evitar el uso no autorizado de este? Puede bloquear el dispositivo de forma remota mediante un mensaje de texto predefinido. También puede bloquear la tarjeta de memoria de forma remota.

#### **Habilitación del bloqueo remoto**

- 1 Seleccione **Menú** > **Ajustes** y **Teléfono** > **Gestión teléfono** > **Ajustes seguridad** > **Teléfono y tarjeta SIM** > **Bloqueo remoto teléfono** > **Activado**.
- 2 Escriba el contenido del mensaje de texto. Pueden tener de 5 a 20 caracteres, y puede utilizar tanto mayúsculas como minúsculas.
- 3 Vuelva a escribir el mismo texto para verificarlo.
- 4 Introduzca el código de bloqueo.

## **Envío del mensaje de bloqueo**

Para bloquear el dispositivo de forma remota, escriba el texto predefinido y envíelo al dispositivo como mensaje de texto.

Para desbloquearlo, utilice el código de bloqueo.

## **Más ayuda**

#### **Soporte**

Para obtener más información sobre cómo usar el dispositivo o si tiene dudas sobre el funcionamiento de este, visite [www.nokia.com/support](http://www.nokia.com/support) o, en el caso de un dispositivo

<span id="page-124-0"></span>móvil, [www.nokia.mobi/support.](http://nokia.mobi/support) También puede leer la guía incorporada en el dispositivo. Seleccione **Menú** > **Aplicaciones** > **Guía usuar.**.

Si el problema continúa, haga una de estas opciones:

- Reinicie el dispositivo. Apague el dispositivo y retire la batería. Al cabo de un minuto, vuelva a colocar la batería y encienda el dispositivo.
- Restaurar los ajustes originales de fábrica
- Actualizar el software del dispositivo.

Si el problema continúa sin resolverse, comuníquese con Nokia para saber con qué opciones de reparación cuenta. Visite [www.nokia.com/repair.](http://www.nokia.com/repair) Antes de enviar el dispositivo para su reparación, realice siempre una copia de seguridad de los datos del dispositivo.

# **Resolución de problemas**

## **Si el dispositivo no responde**

Reinicie el dispositivo. Mantenga pulsada la tecla de encendido  $\Omega$  durante 8 segundos. El dispositivo emite tres vibraciones y se apaga. Para volver a encender el dispositivo, mantenga pulsada la tecla de encendido  $\Omega$ .

No se eliminará ningún contenido, como los contactos o mensajes.

## **Restauración de los ajustes originales**

Si el dispositivo no funciona correctamente, puede restablecer algunos ajustes a sus valores originales.

- 1 Finalice todas las llamadas y conexiones activas.
- 2 Seleccione **Menú** > **Ajustes** y **Teléfono** > **Gestión teléfono** > **Ajustes originales** > **Restaurar**.
- 3 Introduzca el código de bloqueo.

Esto no afecta a los documentos y archivos almacenados en el dispositivo.

Después de restaurar los ajustes originales, el dispositivo se apaga y se vuelve a encender. Esto puede tardar más de lo normal.

#### **¿Qué hacer cuando la memoria está llena?**

Si el dispositivo indica que la memoria está llena, elimine de la memoria el contenido y las aplicaciones que no necesite.

Si aparece un mensaje de memoria insuficiente al borrar varios elementos a la vez, hágalo de uno a uno empezando por los más pequeños.

#### <span id="page-125-0"></span>**126 Resolución de problemas**

Copie el contenido que desee conservar a la memoria masiva, a una tarjeta de memoria compatible (si disponible de ella) o a un ordenador compatible. Si es posible, instale las aplicaciones en la tarjeta masiva o en la tarjeta de memoria, y no en la memoria del dispositivo.

#### **Parpadeo del indicador de mensajes P: ¿Por qué parpadea el indicador de mensajes en la pantalla de inicio?**

R: El dispositivo ha alcanzado el límite máximo de mensajes almacenados. Elimine algunos mensajes. En la tarjeta SIM se pueden almacenar muchos menos mensajes que en la memoria del dispositivo. Utilice Nokia Ovi Suite para guardar mensajes en un ordenador compatible.

#### **Un contacto aparece dos veces en la lista de contactos**

**P: Tengo un contacto duplicado en mi lista de contactos. ¿Cómo puedo eliminar el contacto que sobra?**

R: Puede unir dos contactos en uno. Seleccione **Opciones** > **Unir contactos**, seleccione los contactos que desea unir y, a continuación, seleccione**Unir**.

#### **Caracteres ilegibles mientras navega por Internet**

Si aparecen caracteres ilegibles, seleccione **Menú** > **Web** y > > **Página** > **Codificación predet.** y la codificación correspondiente al juego de caracteres del idioma.

#### **Preparación del dispositivo para el reciclaje**

Si compra un dispositivo nuevo, o simplemente desea desechar el que tiene, Nokia le recomienda reciclar el dispositivo. Antes, elimine toda la información y contenido personales del dispositivo.

#### **Eliminación del contenido y restauración de los ajustes predeterminados**

- 1 Realice una copia de seguridad de todo lo que desee conservar en una tarjeta de memoria compatible (si está disponible) o en un ordenador compatible.
- 2 Cierre todas las conexiones y llamadas activas.
- 3 Seleccione **Menú** > **Ajustes** y **Teléfono** > **Gestión teléfono** > **Ajustes originales** > **Borrar datos y restaurar**.
- 4 El dispositivo se apaga y se vuelve a encender. Compruebe detenidamente que se haya eliminado todo su contenido personal, como contactos, fotos, música, vídeos, notas, mensajes, correos, presentaciones, juegos y demás aplicaciones instaladas.

El contenido y la información almacenados en la tarjeta de memoria o en la tarjeta SIM no se elimina.

# <span id="page-126-0"></span>**Proteja el medio ambiente**

#### **Ahorre energía**

No necesitará cargar la batería con tanta frecuencia si hace lo siguiente:

- Cierre las aplicaciones y conexiones de datos, por ejemplo, la conexión WLAN o Bluetooth, cuando no se utilicen.
- Reduzca el brillo de la pantalla.
- Configure el dispositivo para que entre en modo de ahorro de energía una vez transcurrido el periodo mínimo de inactividad.
- Desactive los sonidos innecesarios como, por ejemplo, el sonido de la pantalla táctil y los tonos de las teclas.

#### **Reciclaje**

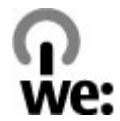

Cuando el dispositivo llegue al final de su ciclo de vida, todo material del que se componga se puede reciclar en otros materiales o en energía. Para garantizar la correcta eliminación y reutilización del dispositivo, Nokia colabora con sus socios a través del programa "We:recycle". Para obtener información sobre cómo reciclar productos Nokia antiguos y dónde encontrar puntos de recogida, acceda a [www.nokia.com/werecycle](http://www.nokia.com/werecycle) o, en caso de utilizar un dispositivo móvil, a [nokia.mobi/werecycle](http://nokia.mobi/werecycle). Alternativamente, puede llamar a un centro de contacto de Nokia.

Recicle la caja y las guías de usuario siguiendo las normas locales de reciclaje.

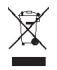

El contenedor con ruedas tachado en el producto, la batería, la documentación o el paquete de ventas significa que todos los productos electrónicos y eléctricos, las baterías y los acumuladores deben ser objeto de recogida por separado al finalizar su ciclo de vida. Este requisito es aplicable en la Unión Europea. No se deshaga de estos productos como basura municipal sin clasificar. Para obtener más información sobre las características medioambientales del dispositivo, visite [www.nokia.com/](http://www.nokia.com/ecodeclaration) [ecodeclaration.](http://www.nokia.com/ecodeclaration)

# **Información de seguridad y del producto**

#### **Servicios y costes de las redes**

El dispositivo está aprobado para utilizarse en redes UMTS 850, 900, 1700/2100, 1900, 2100 MHz y GSM/EDGE 850, 900, 1800, 1900 MHz . Para utilizar el dispositivo, debe disponer de una suscripción con un proveedor de servicios.

El uso de servicios de red y la descarga de contenido al dispositivo requiere una conexión de red y puede comportar costes de tráfico de datos. Algunas funciones de productos requieren compatibilidad con la red, y en algunos casos, suscripción a estas.

#### **Cuidado del dispositivo**

Maneje el dispositivo, la batería, el cargador y los accesorios con cuidado. Las siguientes sugerencias le ayudan a proteger la cobertura de su garantía.

- Mantenga el dispositivo seco. La lluvia, la humedad y los líquidos contienen minerales que pueden oxidar los circuitos electrónicos. Si el dispositivo se moja, extraiga la batería y espere a que el dispositivo se seque.
- No utilice ni guarde el dispositivo en lugares sucios o polvorientos. Las piezas móviles y los componentes electrónicos podrían dañarse.
- No guarde el dispositivo en lugares con temperaturas muy altas, ya que pueden reducir la duración del dispositivo, dañar la batería y deformar o derretir algunos plásticos.
- No guarde el dispositivo en lugares fríos. Cuando el dispositivo recupera su temperatura normal, puede formarse humedad en su interior, lo cual puede dañar los circuitos electrónicos.
- Abra siempre el dispositivo de acuerdo con las instrucciones que figuran en esta guía de usuario.
- Las modificaciones no autorizadas pueden dañar el dispositivo y pueden constituir una violación de las normativas sobre dispositivos de radio.
- No deje caer, golpee ni mueva bruscamente el dispositivo. Si lo manipula bruscamente, pueden romperse las placas de circuitos internos y las piezas mecánicas.
- Utilice sólo un paño suave, limpio y seco para limpiar la superficie del dispositivo.
- No pinte el dispositivo. La pintura puede obstruir las piezas móviles e impedir un funcionamiento correcto.
- Apague el dispositivo y extraiga la batería de vez en cuando para obtener un rendimiento óptimo.
- Mantenga el dispositivo alejado de los imanes y de los campos magnéticos.
- Para mantener sus datos importantes seguros, almacénelos al menos en dos lugares distintos, como un dispositivo, una tarjeta de memoria o un ordenador, o bien anote la información importante.

Durante un funcionamiento prolongado, el dispositivo puede calentarse. En muchos casos, esto es normal. Si sospecha que el dispositivo no funciona correctamente, llévelo al distribuidor autorizado más cercano.

#### **Reciclaje**

Devuelva siempre todos los materiales de embalaje, baterías y productos electrónicos usados a puntos de recogida selectiva. De este modo contribuye a evitar la eliminación incontrolada de residuos y fomenta el reciclaje de materiales. Consulte la información del producto relacionada con el medio ambiente y aprenda a reciclar sus productos Nokia en [www.nokia.com/](http://www.nokia.com/werecycle) [werecycle](http://www.nokia.com/werecycle) o, con un dispositivo móvil, visite [nokia.mobi/werecycle.](http://nokia.mobi/werecycle)

#### **Acerca de la gestión de derechos digitales**

Al utilizar este dispositivo, respete la legislación, así como las costumbres locales, la privacidad y los derechos legítimos de las demás personas, incluidos los copyrights. La protección de copyright puede impedirle la copia, modificación o transferencia de imágenes, música y otros contenidos.

Para proteger sus derechos de propiedad intelectual, incluidos los copyrights, los propietarios de contenido pueden usar distintas clases de tecnologías para la gestión de derechos digitales (DRM). Este dispositivo utiliza varios tipos de software DRM para acceder al contenido protegido mediante DRM. Este dispositivo permite acceder a contenido protegido mediante WM DRM 10 y OMA DRM 2.0. Si algún software DRM presenta fallos a la hora de proteger el contenido, los propietarios de contenido

<span id="page-128-0"></span>pueden solicitar la revocación de la funcionalidad de acceso de estos programas de software a los nuevos contenidos protegidos por DRM. Esta revocación también puede impedir la renovación del contenido protegido mediante DRM que ya esté en su dispositivo. La revocación de este tipo de software DRM no afecta al uso de contenido protegido con otros tipos de DRM ni al uso de contenido no protegido por DRM.

El contenido protegido mediante la gestión de derechos digitales (DRM) se suministra con una licencia asociada que define sus derechos a usar el contenido.

Si su dispositivo posee contenido protegido mediante DRM OMA, use la función de copia de seguridad de Nokia Ovi Suite para hacer una copia de seguridad de las licencias y del contenido.

Es posible que otros métodos de transferencia no traspasen las licencias, que deberá restaurarse con el contenido para poder continuar utilizando el contenido protegido mediante DRM OMA una vez formateada la memoria del dispositivo. En el supuesto de que los archivos del dispositivo se dañaran, puede que también necesite restaurar las licencias.

Si su dispositivo posee contenido protegido mediante WMDRM, tanto las licencias como el contenido se perderán en caso de que la memoria del dispositivo sea formateada. Si los archivos del dispositivo se dañaran, puede que también pierda las licencias y el contenido. La pérdida de las licencias o del contenido puede limitar su capacidad para volver a usar el mismo contenido en el dispositivo. Para obtener más información, póngase en contacto con su proveedor de servicios.

Algunas licencias pueden estar conectadas a una determinada tarjeta SIM y sólo se puede acceder al contenido si la tarjeta SIM se ha introducido en el dispositivo.

#### **Baterías y cargadores**

#### **Información de la batería y el cargador**

Este dispositivo está diseñado para su uso con una batería recargable BP-4L. Nokia puede añadir otros modelos de batería compatibles con este dispositivo. Utilice siempre baterías Nokia originales.

El dispositivo está diseñado para ser utilizado con la alimentación proporcionada por los siguientes cargadores: AC-15 . El número del modelo de cargador exacto de Nokia puede variar dependiendo del tipo de enchufe. El tipo de enchufe aparece identificado de la forma siguiente: E, X, AR, U, A, C, K o B.

La batería se puede cargar y descargar numerosas veces, pero con el tiempo se gastará. Cuando los tiempos de conversación y espera sean notablemente más cortos de lo normal, sustituya la batería.

#### **Seguridad de la batería**

Apague siempre el dispositivo y desconéctelo del cargador antes de quitar la batería. Cuando desenchufe un cargador o un accesorio, sujete el enchufe y tire de éste, no del cable.

Cuando no utilice el cargador, desenchúfelo de la toma eléctrica y del dispositivo. Cuando la batería esté completamente cargada retírela del cargador, ya que una sobrecarga puede acortar la duración de la batería. Si no se utiliza una batería que está totalmente cargada, ésta pierde su carga por sí sola transcurrido un tiempo.

Procure mantenerla siempre entre 15 °C y 25° C (59 °F y 77 °F). Las temperaturas extremas reducen la capacidad y la duración de la batería. Un dispositivo con la batería demasiado fría o caliente puede no funcionar temporalmente.

Puede producirse un cortocircuito accidental si un objeto metálico entra en contacto con las bandas metálicas de la batería, por ejemplo, si lleva consigo una batería de repuesto en el bolsillo. El cortocircuito puede dañar la batería o el objeto que esté conectado a esta.

No deseche las baterías tirándolas al fuego, ya que podrían explotar. Deshágase de las baterías conforme a las normativas locales. Recíclelas siempre que sea posible. No las tire a la basura doméstica.

No desmonte, corte, abra, aplaste, doble, perfore ni triture los elementos de pila ni las baterías. Si se observan pérdidas en la batería, evite que el líquido de la batería entre en contacto con los ojos o con la piel. Si el contacto ya se ha producido, limpie inmediatamente la piel o los ojos con agua, o solicite asistencia médica.

<span id="page-129-0"></span>No modifique, vuelva a fabricar ni intente introducir objetos extraños en la batería; tampoco la sumerja ni la exponga al agua u otros líquidos. Las baterías pueden explotar si están dañadas.

Utilice la batería y el cargador únicamente para los fines especificados. Un uso inadecuado, o el uso de baterías no aprobadas o de cargadores no compatibles, puede suponer riesgos de incendios, explosiones u otros peligros, y puede invalidar cualquier tipo de aprobación o garantía. Si cree que la batería o el cargador están dañados, llévelos a un centro de servicio para que la revisen antes de seguir utilizándolos. No utilice nunca un cargador o una batería dañados. No utilice el cargador al aire libre.

#### **Normas de autenticación para baterías Nokia**

Por su seguridad utilice siempre baterías Nokia originales. Para asegurarse de que la batería que ha adquirido es original, cómprela en un centro de servicio de Nokia o un distribuidor autorizado, y compruebe la etiqueta del holograma.

#### **Autenticidad del holograma**

1 Mire el holograma. Debería ver el símbolo de Nokia de las manos que se entrelazan desde un ángulo y el logotipo Nokia Original Enhancements (equipamiento original de Nokia) desde el otro.

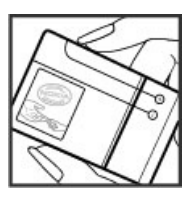

2 Incline el holograma hacia la izquierda, hacia la derecha, abajo y arriba. Debería ver 1, 2, 3 y 4 puntos en cada uno de los lados, respectivamente.

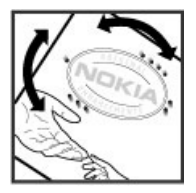

Sin embargo, esto no garantiza que la batería sea totalmente auténtica. Si no puede confirmar la autenticidad o tiene alguna sospecha de que la batería Nokia que ha adquirido con la etiqueta del holograma no es una batería Nokia auténtica, deje de utilizar la batería y llévela al distribuidor o centro de servicio Nokia autorizado más cercano.

Si desea obtener más información acerca de las baterías originales Nokia, vaya a [www.nokia.com/battery.](http://www.nokia.com/battery)

#### **Información de seguridad adicional Realización de llamadas de emergencia**

- 1 Asegúrese de que el dispositivo está encendido.
- 2 Compruebe que la intensidad de señal sea la adecuada. Es posible que deba realizar también las siguientes acciones:
	- Inserte una tarjeta SIM.
- Desactive los bloqueos de llamada que haya activado en el dispositivo, como la restricción de llamadas, la marcación fija o los grupos cerrados de usuarios.
- Asegúrese de que el dispositivo no esté en el modo fuera de línea ni en el modo vuelo.
- Si la pantalla del dispositivo y las teclas están bloqueadas, desbloquéelas.
- 3 Pulse la tecla Colgar las veces necesarias hasta que aparezca la pantalla de inicio.
- 4 Marque el número de emergencia de la localidad en la que se encuentre. Los números de llamada de emergencia pueden variar en cada localidad.
- 5 Pulse la tecla de llamada.
- 6 Proporcione la información necesaria de la forma más precisa posible. No finalice la llamada hasta que no se le dé permiso.

Cuando encienda el dispositivo por primera vez, se le solicitará la creación de una cuenta de Nokia. Para realizar una llamada de emergencia durante la configuración de la cuenta, pulse la tecla Llamar.

**Importante:** Si su dispositivo admite llamadas de Internet, active tanto las llamadas de Internet como las llamadas a través de la red de telefonía móvil. El dispositivo intentará realizar llamadas de emergencia tanto a través las redes de telefonía móvil como del proveedor de servicios de llamadas de Internet. No se puede garantizar que las conexiones funcionen en todas las condiciones. No dependa nunca únicamente de un dispositivo móvil para las comunicaciones importantes (por ejemplo, urgencias médicas).

#### **Niños**

El dispositivo y sus accesorios no son juguetes. Pueden contener piezas pequeñas. Manténgalas fuera del alcance de los niños.

#### **Dispositivos médicos**

Los equipos de radiotransmisión, incluidos los teléfonos móviles, pueden interferir en el funcionamiento de los dispositivos médicos que no estén protegidos adecuadamente. Consulte con un médico o con el fabricante del dispositivo médico para determinar si están correctamente protegidos contra las señales externas de radiofrecuencia. Apague el dispositivo en los lugares donde se le indique, como por ejemplo, en hospitales.

#### **Dispositivos médicos implantados**

Los fabricantes de dispositivos médicos recomiendan que se mantenga una separación mínima de 15,3 centímetros (6 pulgadas) de distancia entre un dispositivo inalámbrico y un dispositivo médico implantado, como un marcapasos o un desfibrilador cardioversor, para evitar posibles interferencias con el dispositivo médico. Las personas con tales dispositivos deberían:

- Mantener siempre el dispositivo inalámbrico a una distancia superior a 15,3 centímetros (6 pulgadas) del dispositivo médico.
- No transportar el dispositivo inalámbrico en un bolsillo que se encuentre a la altura del pecho.
- Sostener el dispositivo inalámbrico cerca del oído del lado opuesto al dispositivo médico.
- Apagar el dispositivo inalámbrico si se sospecha de que se está produciendo alguna interferencia.
- Seguir las indicaciones del fabricante del dispositivo médico implantado.

Si tiene alguna pregunta sobre cómo utilizar el dispositivo inalámbrico con un dispositivo médico implantado, consulte a su médico.

#### **Oído**

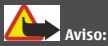

Cuando utilice el manos libres, la capacidad de escuchar sonidos en espacios abiertos puede verse afectada. No utilice el manos libres en circunstancias que puedan poner en peligro su seguridad.

Algunos dispositivos inalámbricos pueden interferir con algunos audífonos.

#### **Níquel**

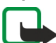

**Nota:** La superficie de este dispositivo no está niquelada. La superficie de este dispositivo contiene acero inoxidable.

#### **Protección del dispositivo frente a contenido malicioso**

El dispositivo puede estar expuesto a virus y a otro contenido perjudicial. Adopte las precauciones siguientes:

- Tenga cuidado al abrir mensajes, ya que pueden contener software malicioso o pueden dañar el dispositivo u ordenador.
- Sea prudente al aceptar solicitudes de conectividad, al navegar por Internet o al descargar contenido. No acepte conexiones Bluetooth que provengan de fuentes que no sean de confianza.
- Instale y utilice servicios y software únicamente de fuentes de confianza y que ofrecen una seguridad y protección adecuadas.
- Instale un antivirus u otro software de seguridad en el dispositivo y en cualquier ordenador conectado. Utilice únicamente una aplicación de antivirus a la vez. El uso de varias aplicaciones puede afectar el rendimiento y el funcionamiento del dispositivo u ordenador.
- Si accede a favoritos o enlaces preinstalados de sitios de Internet de terceros, tome las precauciones necesarias. Nokia no los respalda ni asume responsabilidades por éstos.

#### **Entorno operativo**

Este dispositivo cumple las normas que rigen la exposición a la radiofrecuencia cuando se usa en la oreja en posición normal o cuando se encuentra, como mínimo, a 1,5 centímetros (5/8 pulgadas) del cuerpo. Es aconsejable que cualquier funda protectora, pinza de cinturón o soporte que utilice con el dispositivo cerca del cuerpo no contenga metal y debe colocar el dispositivo a la distancia del cuerpo anteriormente citada.

Para enviar archivos de datos o mensajes se necesita una conexión de calidad a la red. El envío de archivos de datos o mensajes se puede retrasar hasta que esta conexión esté disponible. Siga las instrucciones anteriores sobre las distancias de separación hasta que la transmisión haya finalizado.

#### **Vehículos**

Las señales de radio pueden afectar a los sistemas electrónicos de vehículos de motor que no estén bien instalados o protegidos como, por ejemplo, sistemas de inyección, de anti-bloqueo de frenos (ABS), de control de velocidad y sistemas de airbag. Si desea más información, consulte con el fabricante de su vehículo o de su equipo.

Solamente personal cualificado debe instalar el dispositivo en un vehículo. Si la instalación o la reparación no son correctas, pueden resultar peligrosas y anular la garantía. Compruebe con regularidad que el equipo completo del dispositivo móvil de su vehículo esté correctamente montado y funcione debidamente. No almacene ni transporte líquidos inflamables, gases ni materiales explosivos en el mismo compartimento destinado al dispositivo, a sus piezas o accesorios. Recuerde que los airbag se inflan con mucha fuerza. No coloque el dispositivo ni los accesorios sobre la zona de despliegue del airbag.

Apague el dispositivo antes de embarcar en un vuelo. El uso de dispositivos móviles en un avión puede resultar peligroso para el funcionamiento de este, además de ser ilegal.

#### **Entornos potencialmente explosivos**

Apague el dispositivo cuando se encuentre en una zona con una atmósfera potencialmente explosiva. Respete las indicaciones. En estas zonas, una chispa podría causar una explosión o un incendio que podría provocar heridas físicas o la muerte. Apague el dispositivo en los puntos de repostaje, como cerca de los surtidores de gasolina de las estaciones de servicio. Respete las limitaciones en las zonas de almacenamiento y distribución de combustible, las instalaciones químicas o donde realicen explosiones. Las zonas con una atmósfera potencialmente explosiva suelen estar indicadas, aunque no en todos los casos. Estas zonas incluyen los lugares donde se le indica que apague el motor del vehículo, debajo de la cubierta de los barcos, en las instalaciones de transferencia o almacenamiento de productos químicos y allí donde la atmósfera contenga productos químicos o partículas como granos, polvo o polvos metálicos. Consulte con los fabricantes de vehículos que utilicen gas licuado del petróleo (como propano o butano) para determinar si este dispositivo se puede utilizar con seguridad cerca de estos vehículos.

#### **Información sobre la certificación de la tasa específica de absorción (SAR) Este dispositivo móvil cumple las normas que rigen la exposición a la radiofrecuencia.**

Su dispositivo móvil es un radiotransmisor y radiorreceptor. Está diseñado para no sobrepasar los límites de exposición a la energía de la radiofrecuencia recomendados por las directrices internacionales. Estas directrices han sido desarrolladas por la organización científica independiente ICNIRP e incluyen márgenes de seguridad diseñados para garantizar la seguridad de todas las personas, independientemente de su edad o estado de salud.

Las normas de exposición para los dispositivos móviles se miden con una unidad conocida como la Tasa Específica de Absorción o SAR. La tasa límite fijada en las directrices ICNIRP es de 2,0 vatios/kilogramo (W/kg) de media sobre 10 gramos de tejido corporal. Las pruebas de SAR se realizan en posiciones de funcionamiento estándares, mientras el dispositivo transmite al máximo nivel certificado de potencia en todas las bandas de frecuencia probadas. El nivel real de la SAR de un dispositivo en funcionamiento puede estar por debajo del valor máximo debido a que el dispositivo está diseñado para emplear exclusivamente la potencia necesaria para conectar con la red. Dicha cantidad puede cambiar dependiendo de ciertos factores tales como la proximidad a una estación base de la red.

El valor más alto de la SAR bajo las normas ICNIRP para la utilización del dispositivo en el oído es de 1,14 W/kg .

El uso de accesorios para el dispositivo puede dar lugar a valores de la SAR distintos. Los valores de la tasa específica de absorción (SAR) dependen de los requisitos de pruebas e información nacionales y de la banda de la red. Para obtener información adicional sobre la SAR, consulte la información sobre el producto en [www.nokia.com.](http://www.nokia.com)

# **Copyright y otras notas**

DECLARACIÓN DE CONFORMIDAD

# $C$   $C$  0434  $D$

Por medio de la presente, NOKIA CORPORATION declara que este producto RM-609 cumple con los requisitos esenciales y cualesquiera otras disposiciones aplicables o exigibles de la Directiva 1999/5/CE. Existe una copia de la Declaración de conformidad disponible en la dirección [http://www.nokia.com/phones/declaration\\_of\\_conformity/.](http://www.nokia.com/phones/declaration_of_conformity/)

© 2011 Nokia. Reservados todos los derechos.

Nokia, Nokia Connecting People, Eseries, el logotipo de Nokia Original Accessories, Ovi y Navi son marcas comerciales o marcas comerciales registradas de Nokia Corporation. Nokia tune es una melodía registrada por Nokia Corporation. El resto de los productos y nombres de compañías aquí mencionados pueden ser marcas comerciales o registradas de sus respectivos propietarios.

Queda prohibida la reproducción, transferencia, distribución o almacenamiento de todo o parte del contenido de este documento bajo cualquier forma sin el consentimiento previo y por escrito de Nokia. Nokia opera con una política de desarrollo continuo y se reserva el derecho a realizar modificaciones y mejoras en cualquiera de los productos descritos en este documento sin previo aviso.

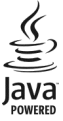

Java and all Java-based marks are trademarks or registered trademarks of Sun Microsystems, Inc.

The Bluetooth word mark and logos are owned by the Bluetooth SIG, Inc. and any use of such marks by Nokia is under license.

Este producto está sujeto a la Licencia de la Cartera de Patentes del Estándar Visual MPEG-4 (i) para un uso no comercial y personal de la información codificada conforme al Estándar Visual MPEG-4 por un consumidor vinculado a actividades no comerciales y personales y (ii) para un uso conjunto con el vídeo MPEG-4 suministrado por un proveedor de soluciones de vídeo autorizado. No se otorga ni se considera implícita licencia alguna para cualquier otro uso. Puede solicitarse información adicional relacionada con usos comerciales, promocionales e internos a MPEG LA, LLC. Visite http://www.mpegla.com.

En la máxima medida permitida por la legislación aplicable, Nokia y las empresas que otorgan licencias a Nokia no se responsabilizarán bajo ninguna circunstancia de la pérdida de datos o ingresos ni de ningún daño especial, incidental, consecuente o indirecto, independientemente de cuál sea su causa.

El contenido del presente documento se suministra tal cual. Salvo que así lo exija la ley aplicable, no se ofrece ningún tipo de garantía, expresa o implícita, incluida, pero sin limitarse a, la garantía implícita de comerciabilidad y adecuación a un fin particular con respecto a la exactitud, fiabilidad y contenido de este documento. Nokia se reserva el derecho de revisar o retirar este documento en cualquier momento sin previo aviso.

La ingeniería inversa del software del dispositivo está prohibida en la medida permitida por la legislación aplicable. Del mismo modo que esta guía de usuario contiene todas las limitaciones en cuanto a las representaciones, garantías, daños y responsabilidades de Nokia, también limita todas las representaciones, garantías, daños y responsabilidades de las empresas que otorgan licencias a Nokia.

La disponibilidad de algunas funciones, aplicaciones y servicios puede variar según la región. Para obtener más información, póngase en contacto con su proveedor de servicios. Este producto puede contener componentes, tecnología o software con arreglo a las normativas y a la legislación de EE. UU. y de otros países. Se prohíben las desviaciones de las leyes. Nokia no proporciona ninguna garantía ni asume ninguna responsabilidad con respecto a la funcionalidad, el contenido o la asistencia del usuario final de aplicaciones de terceros proporcionadas con el dispositivo. Mediante el uso de una aplicación, acepta que dicha aplicación se proporciona tal cual. Nokia no hace ninguna declaración, no proporciona ninguna garantía ni asume ninguna responsabilidad con respecto a la funcionalidad, el contenido o la asistencia del usuario final de aplicaciones de terceros proporcionadas con el dispositivo.

#### NOTA DE LA FCC/INDUSTRY CANADA

Este dispositivo puede causar interferencias con la radio o televisión (por ejemplo, al usar el teléfono cerca del equipo receptor). La FCC o Industry Canada pueden solicitarle que deje de utilizar el teléfono si dichas interferencias no pueden eliminarse. Si precisa asistencia, póngase en contacto con su distribuidor local. Este dispositivo cumple con el apartado 15 de las normas de la FCC. Su funcionamiento está sujeto a estas dos condiciones: (1) Este dispositivo no debe provocar interferencias perjudiciales y (2) debe aceptar cualquier interferencia que reciba, incluida la interferencia que pueda causar un funcionamiento no deseado. Cualquier cambio o modificación no autorizados expresamente por Nokia pueden dar lugar a la anulación del permiso para utilizar este equipo por parte del usuario.

Algunas operaciones y funciones dependen de la tarjeta SIM o de la red, de los mensajes MMS, o bien de la compatibilidad de los dispositivos y de los formatos del contenido admitidos. Algunos servicios están sujetos a cargos por separado.

/Edición 1.0 ES

# **Índice alfabético**

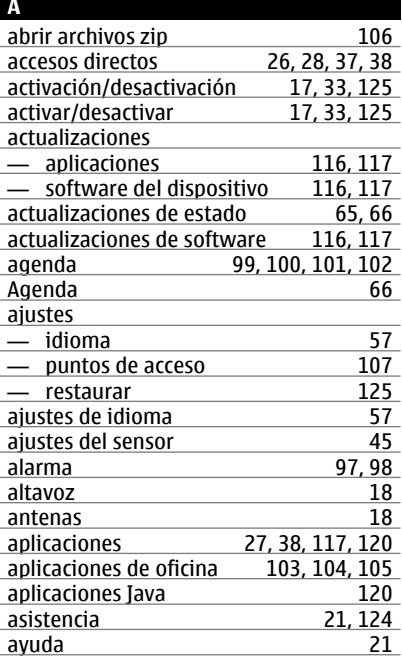

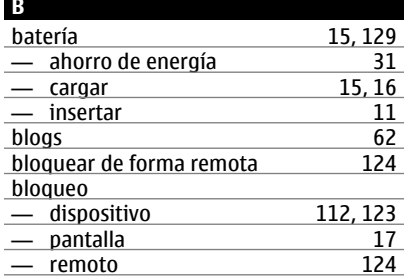

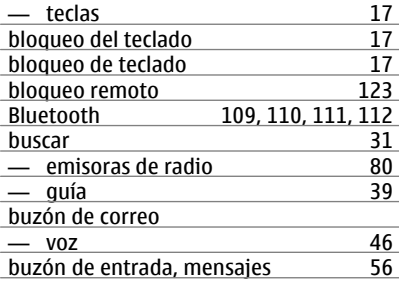

#### **C**

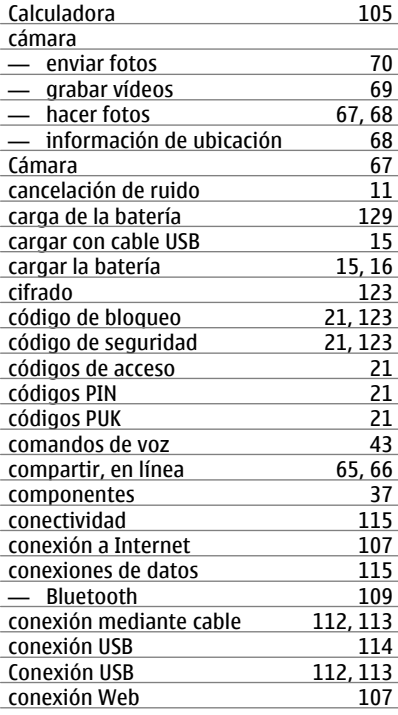

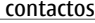

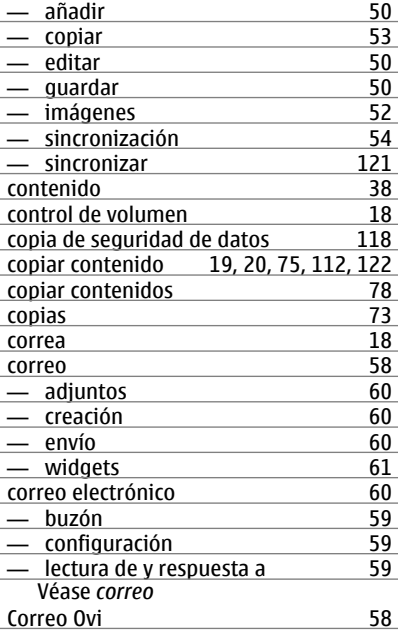

#### **D**

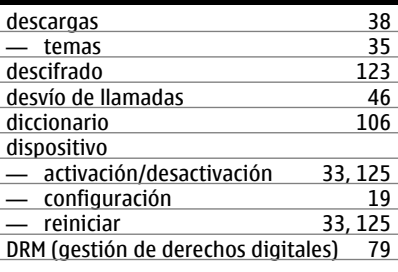

#### **E**

Editor de fotos [72](#page-71-0)

## encendido/apagado [17](#page-16-0), [33,](#page-32-0) [125](#page-124-0)<br>entrada de texto 27 entrada de texto<br>entradas de aniversario 102 entradas de aniversario [102](#page-101-0)<br>
entradas de cumpleaños 102 entradas de cumpleaños [102](#page-101-0)<br>entradas de reunión 100, 101 entradas de reunión [100,](#page-99-0) [101](#page-100-0)<br>eventos y servicios locales 63 eventos y servicios locales

## favoritos [51](#page-50-0), [62](#page-61-0) fotografías Véase *fotos* fotos

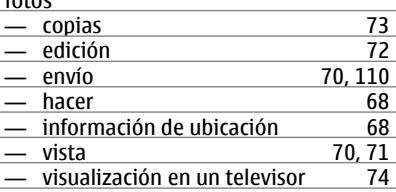

#### **G**

**F**

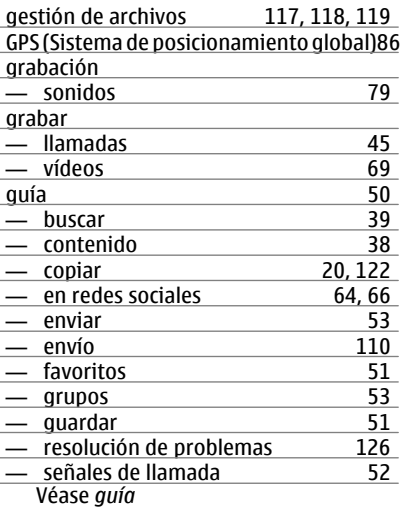

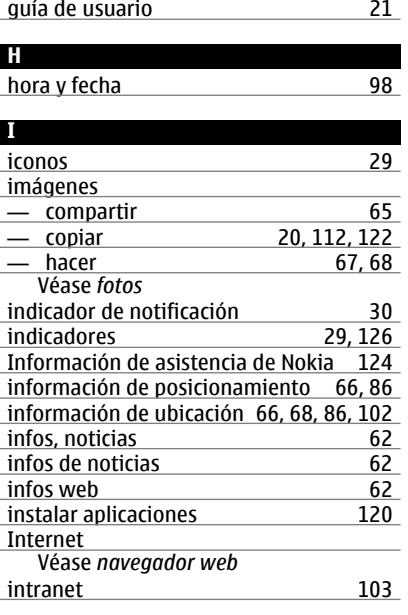

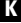

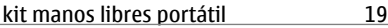

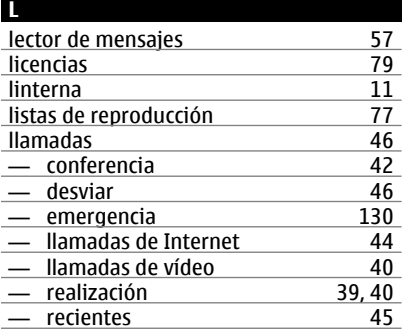

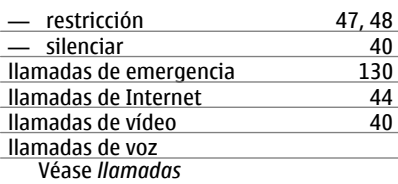

# **M**

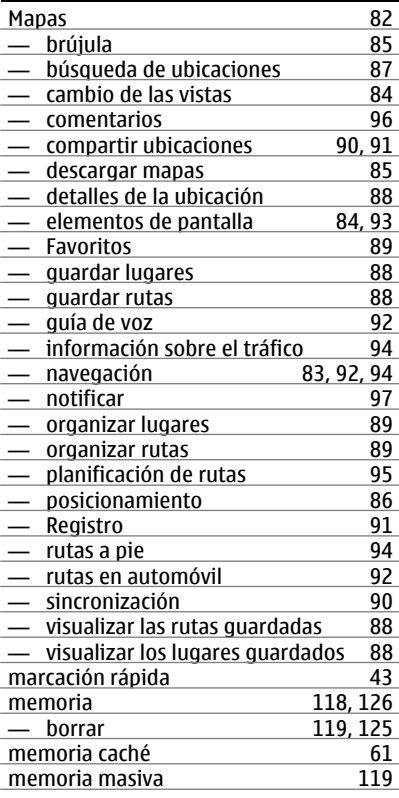

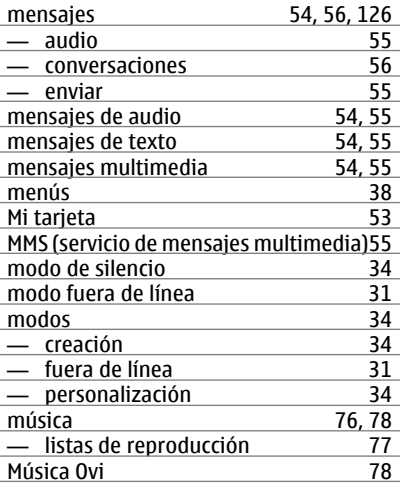

# **N**

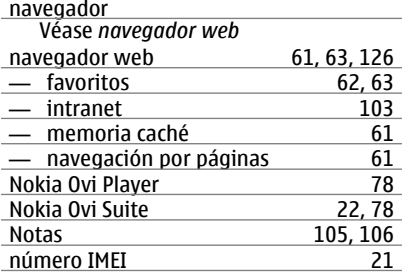

## **O**

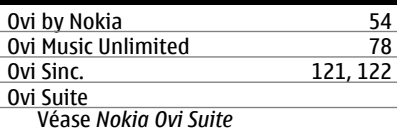

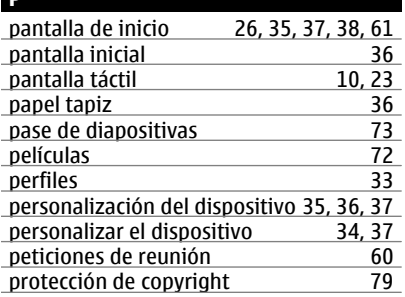

**P** 

**Q**

103, [104](#page-103-0)

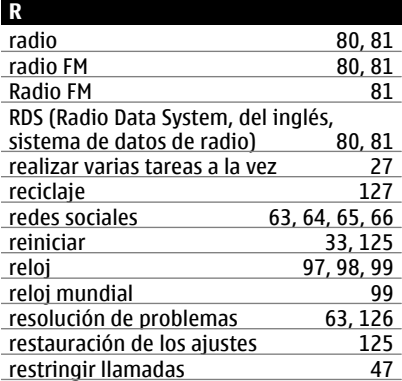

## **S**

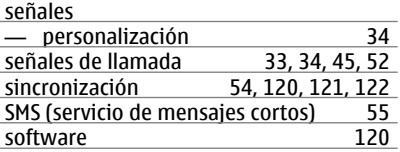

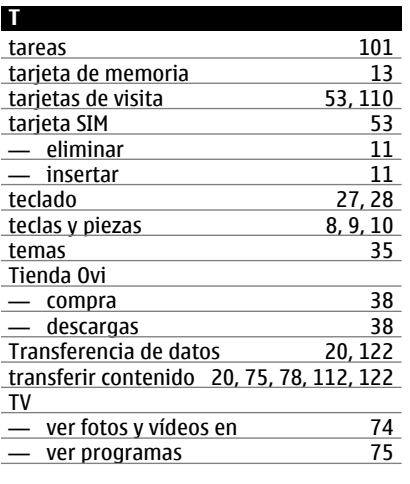

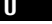

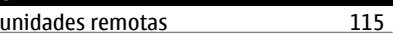

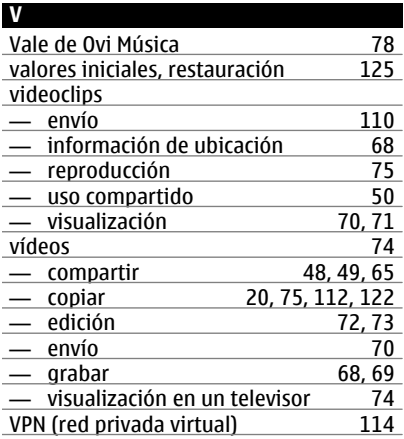

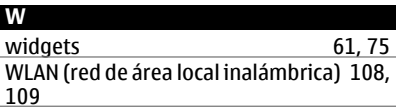